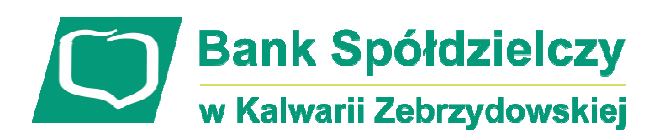

# **Internetowa Obsługa Rachunku**

**(instrukcja u**ż**ytkownika) Wersja 019** 

**http://www.bskalwaria.pl** 

# **SPIS TREŚCI**

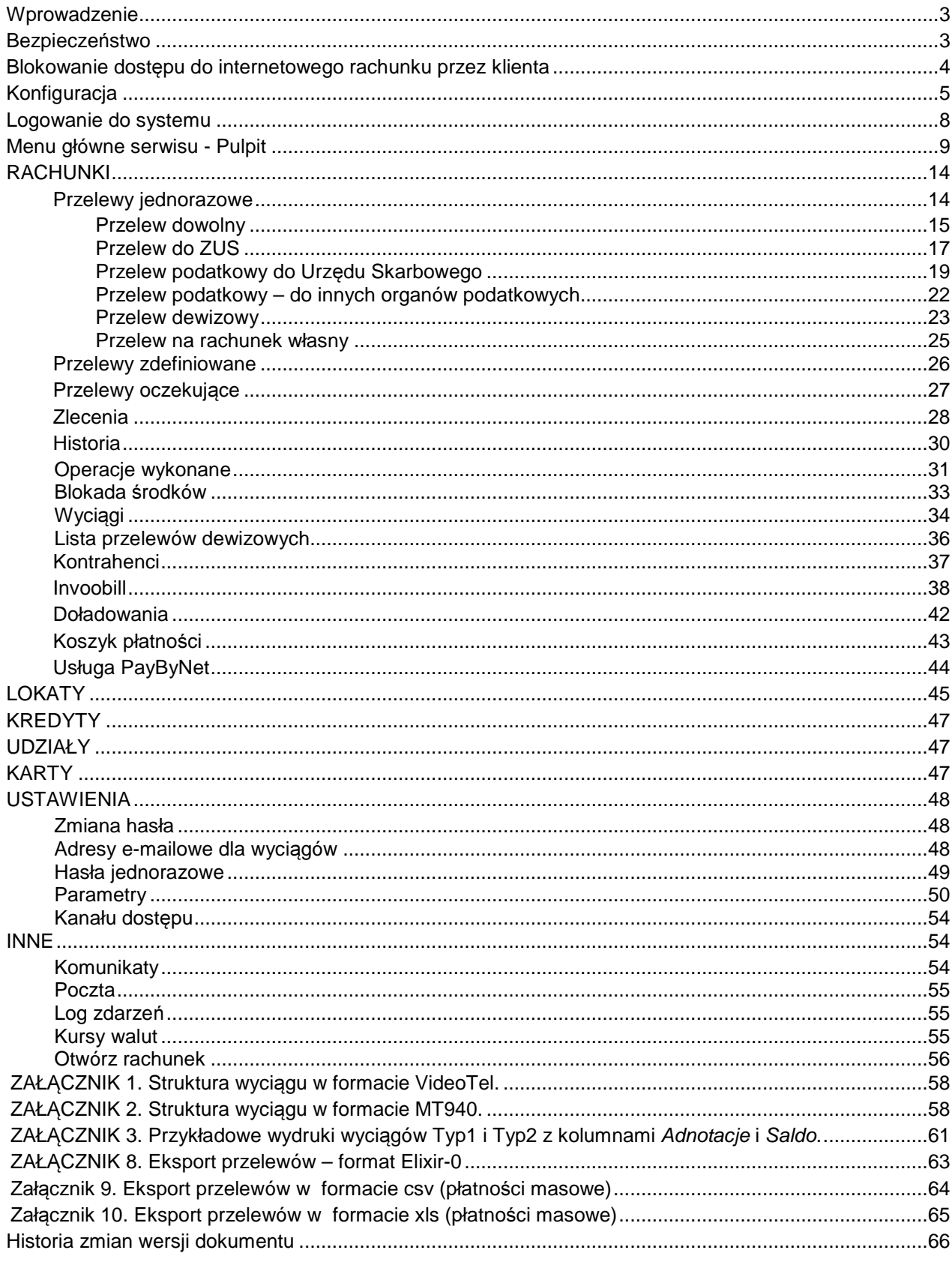

# Wprowadzenie

Rozwój globalnej sieci Internet tworzy miejsce do powstawania nowych usług. Jedną z nich jest Internet Banking, poprzez który możesz kontrolować swój rachunek o dowolnej porze, z dowolnego miejsca. Bez problemu dokonasz podstawowych transakcji związanych z rachunkiem lub sprawdzisz stan swoich oszczędności.

Dając Ci Internet Banking mamy na uwadze bezpieczeństwo wszystkich operacji, jakie możesz wykonać za pomocą własnego komputera. Twój czas jest dla nas cenny, dlatego mamy nadzieję, że możliwości, jakie daje Ci Internet, w pełni zaspokoją Twoje oczekiwania. Tu zawsze jesteś pierwszy w kolejce.

## Internet Banking umożliwi Ci:

- Sprawdzenie stanu rachunku
- Wykonywanie przelewów krajowych i dewizowych
- Tworzenie listy przelewów zdefiniowanych
- Zakładanie i likwidowanie lokat
- Uzyskanie informacii o lokatach
- Uzyskanie informacji o kredytach
- Składanie zleceń okresowych
- Śledzenie historii operacji
- Wydruk potwierdzenia wykonania operacji
- Eksport i wydruk wyciągów
- Przeglądanie i obsługę kart lokalnych i On-Line
- Otrzymanie i opłacanie w formie elektronicznej rachunków i faktur od wielu Usługodawców

## Bezpieczeństwo

W celu zachowania bezpieczeństwa system stosuje różne zaawansowane rozwiązania techniczne. Różnorodność zabezpieczeń daje klientowi niezawodny system ochrony konta bankowego.

#### **Hasła zwi**ą**zane z technologi**ą **bezpiecze**ń**stwa**

- - **Identyfikator klienta** – unikalny numer nadawany każdemu użytkownikowi systemu przez bank w chwili uruchomienia usługi
- - **Hasło dost**ę**pu** – indywidualne hasło dostępu klienta do Internet Bankingu, ustalone przez niego przy pierwszym logowaniu. Musi mieć co najmniej 8 znaków i musi w nim wystąpić co najmniej jedna duża litera, jedna mała litera i jedna cyfra
- - **Lista haseł jednorazowych** – hasła będące losowo wygenerowanymi numerami koniecznymi do autoryzacji operacji bankowych lub za pośrednictwem jednorazowych haseł otrzymywanych sms-owo.

Połączenie z Bankiem chronione jest protokołem szyfrującym SSL. Listy haseł jednorazowych pozwalają na uniknięcie wykonania zlecenia bez wiedzy właściciela.

Każdy system operacyjny (również oprogramowanie) wymaga stałych aktualizacji poszczególnych komponentów. Jest to konieczne ze względu na pojawiające się w różnych elementach systemu luki, które mogą stanowić zagrożenie dla komputera oraz wykonywanych na nim czynności. Za bezpieczeństwo środowiska, na którym pracuje program odpowiada Klient.

# Blokowanie dostępu do internetowego rachunku przez klienta

Ze względów bezpieczeństwa umożliwiono klientowi zablokowanie dostępu do Internet poprzez wysłanie wiadomości SMS na numer SMS Bankingu w banku ….. o treści:

- **Bl#identyfikator**, gdzie identyfikator to login do Internet Bankingu. Program zweryfikuje, czy podany identyfikator jest powiązany z numerem telefonu (w Internet Bankingu, SMS Bankingu, danych osobowych). W przypadku istniejącego powiązania dostęp jest blokowany i odsyłany odpowiedni komunikat do Klienta.

- **BI#identyfikator#PESEL** - gdzie identyfikator to login do Internet Bankingu. SMS blokuje dostęp z dowolnego telefonu.

**Uwaga: działanie blokowania jest niezale**ż**ne od posiadania przez klienta usługi SMS Bankingu i ustawionej uproszczonej składni zapyta**ń.

Opcja w zakładce **Ustawienia Kanały dost**ę**pu** (w serwisie klienta) umożliwia blokowanie dostępu do rachunków poprzez Bankofon, Internet oraz SMS Banking. Zablokowaną w ten sposób usługę może odblokować operator w banku lub sam klient przed opuszczeniem okna z wymienionym menu, używając przycisku Aktywuj wyświetlonym przy zablokowanej usłudze.

# Konfiguracja

Do poprawnego działania wystarcza dowolna przeglądarka internetowa obsługująca protokół szyfrujący SSL, JavaScript oraz pliki cookies. Zalecane przeglądarki to Internet Explorer, Firefox, Chrome i Safari w wersjach na bieżąco aktualizowanych.

Poprawne działanie systemu jest możliwe po prawidłowym skonfigurowaniu przeglądarki. Konfigurację pokazano na przykładzie przeglądarki Internet Explorer.

- W celu skonfigurowania przeglądarki, w jej oknie wybierz z menu głównego polecenie [narzędzia], a następnie [opcje internetowe];
- W zakładce [prywatność] ustaw poziom na [średnio-wysoki] – akceptowanie plików cookie, za wyjątkiem tych, które pochodzą od innych firm i wykorzystują Twoje informacje osobiste;

 $\bullet$  W zakładce [zabezpieczenia] dla strefy Internet ustaw poziom zabezpieczeń na [średnio-wysoki] – tak, aby obsługa skryptów java była

możliwa;

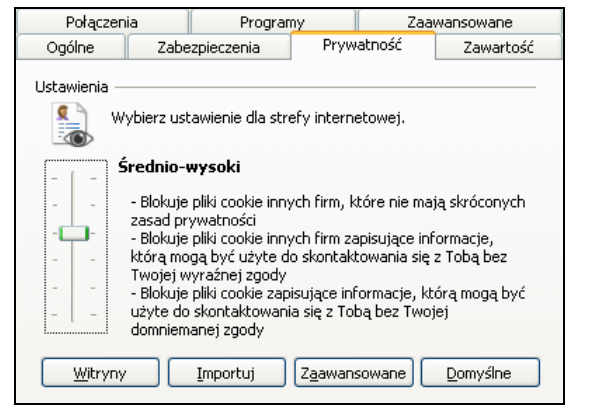

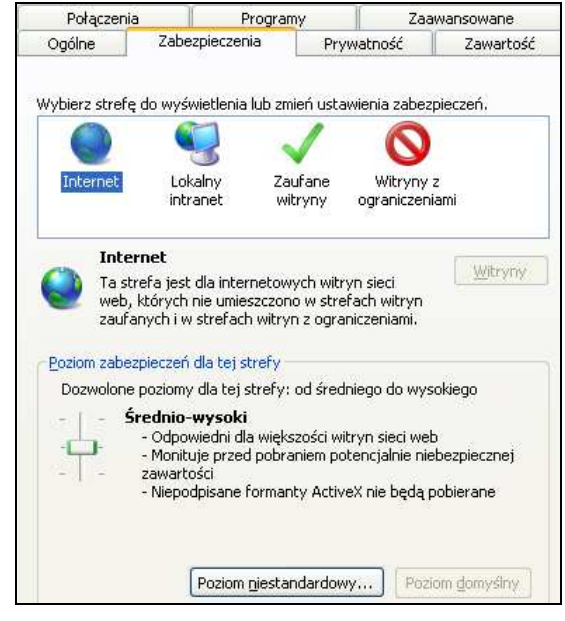

 $\bullet$  W zakładce [Zawartość] w opcji [Autouzupełnianie] wybierz przycisk [Ustawienia] a następnie wyświetlonym oknie **odznacz** opcję [Nazwy użytkowników i hasła w formularzach].

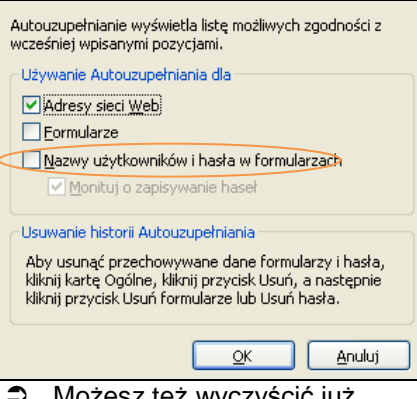

 Możesz też wyczyścić już zapisane hasła w zakładce [**Ogólne**] - [**Usu**ń] przyciskiem [**Usu**ń **hasła**];

 W zakładce [zaawansowane] zaznacz parametry: [Nie zapisuj zaszyfrowanych stron na dysk], [Sprawdź czy certyfikat serwera nie został cofnięty], [Użyj SSL 3.0], [Użyj TLS 1.0]. Możesz zaznaczyć wszystkie parametry jak w

przykładzie obok.

Połaczenia Programy Zaawansowane Zawartość Ogólne Zabezpieczenia Prywatność Klasyfikator treści Klasyfikacja pomoże Ci w kontrolowaniu zawartości Internetu, która może być oglądana na tym komputerze. Włącz... Ustawienia Certyfikaty Używanie certyfikatów do połączeń szyfrowanych i identyfikacji. **O** Wyczyść stan SSL Certyfikaty Wydawcy Autouzupełnianie Funkcja Autouzupełnianie przechowuje Ustawienia poprzednie wpisy ze stron sieci Web i sugeruje dopasowania. Źródła Źródła oferuja aktualizowana Ustawienia t. zawartość z witryn sieci web, która może być czytana w programie Internet Explorer i innych programach.

- Ogólne Zabezpieczenia Prywatność Zawartość Zaawansowane Połączenia Programy Ustawienia Zabezpieczenia ۸ Filtr witryn wyłudzających informacje Włącz automatyczne sprawdzanie witryn sieci Web Wyłącz automatyczne sprawdzanie witryn sieci Web Wyłącz filtr witryn wyłudzających informacje Nie zapisuj zaszyfrowanych stron na dysku Opróżnij folder tymczasowych plików internetowych podcz Ostrzegaj przed niezgodnością adresów certyfikatów\* Ostrzegaj przy zmianie trybu zabezpieczonego na niezabe Ostrzegaj, jeśli przesyłanie ogłoszeń jest przekierowywan Sprawdzaj podpisy dla pobieranych programów ☑ Sprawdź, czy certyfikat serwera nie został cofnięty\* Sprawdź, czy certyfikat wydawcy nie został cofnięty  $\Box$  Użyj SSL 2.0  $\boxed{\mathsf{v}}$  Użyj SSL 3.0  $\nabla$  Użyi TLS 1.0 Włącz obsługę macierzystego protokołu XMLHTTP  $\Box$ Г Włącz zintegrowane uwierzytelnianie systemu Windows\* Zezwalaj na uruchamianie lub instalowanie oprogramowan Zezwalaj zawartości aktywnej na działanie w plikach na mo Zezwalaj zawartości aktywnej z dysków CD na działanie n. v  $\rightarrow$
- Wchodząc w opcję: [Start/Ustawienia/Panel sterowania/Dodaj lub usuń programy/Składniki systemu Windows] uaktualnij certyfikaty główne – wykonanie tej czynności jest konieczne do prawidłowej pracy systemu. Windows XPi, Windows Vista, Windows 7 ma taką opcję ustawioną domyślnie. Natomiast w starszych wersjach należy zainstalować ją ze strony: http://download.windowsupdate.com/msdownload/update/v3/static/trustedr/en/rootsupd.exe

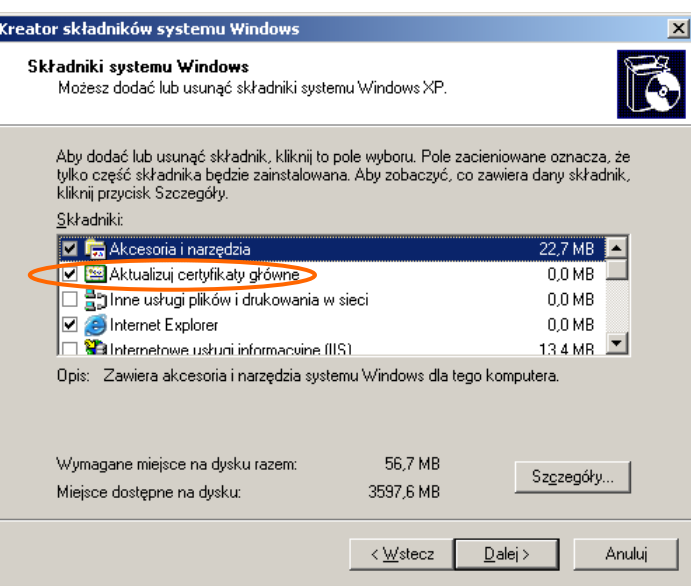

# Uwaga

Wszystkie zmiany akceptuj przyciskiem OK, na samym końcu użyj przycisku Zastosuj i OK.

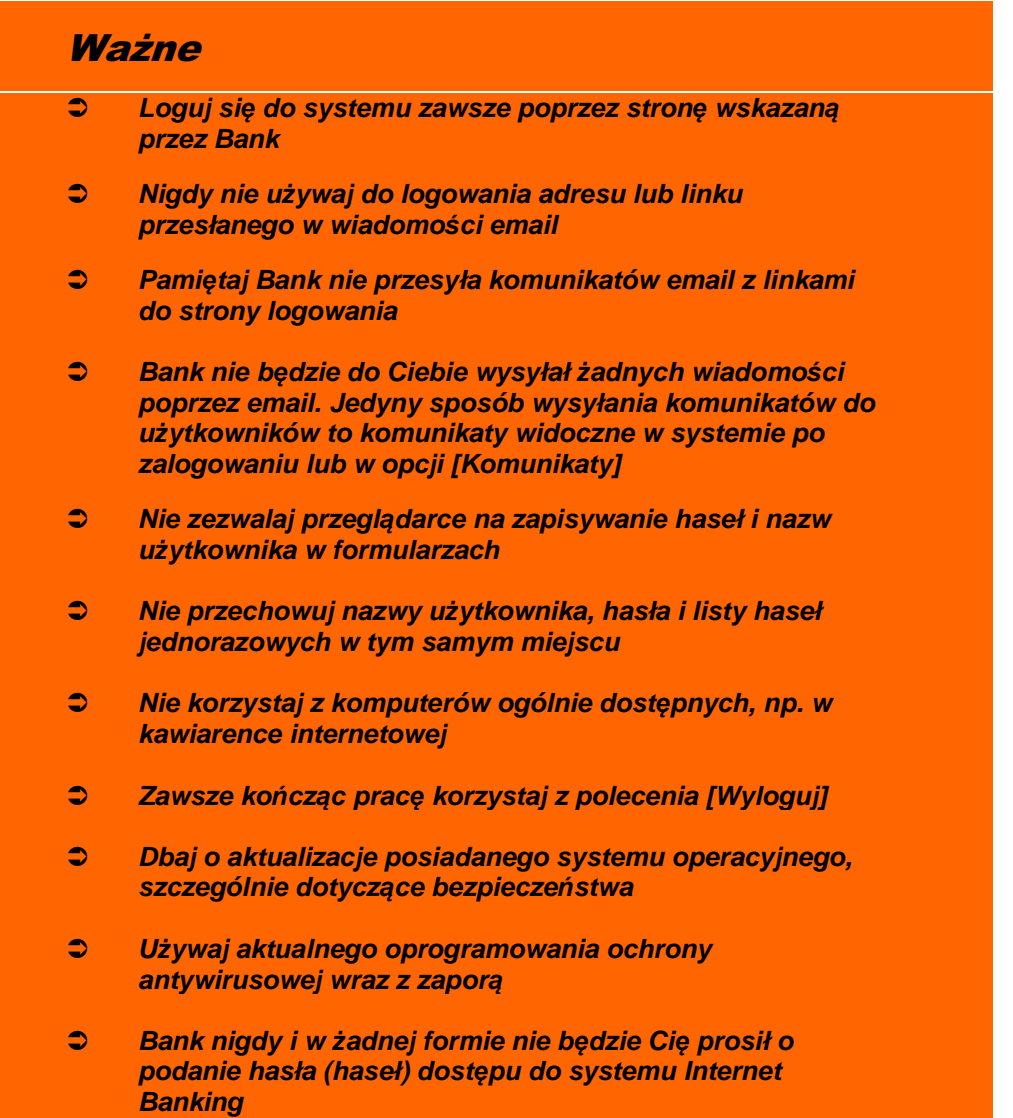

## Logowanie do systemu

Logowanie do systemu jest czynnością, dzięki której system bankowy jest w stanie rozpoznać danego użytkownika.

W celu zalogowania się musisz wejść na stronę banku i wybrać polecenie [**Logowanie do systemu**]. Zostaniesz przełączona/ny na stronę programu Internet Banking. Zanim zaczniesz wprowadzać jakiekolwiek dane upewnij się, że połączenie jest szyfrowane, czyli adres zaczyna się od https://, a nie od http://. Dodatkowo w prawym dolnym rogu okna przeglądarki (pasek statusu) lub obok paska adresowego znajduje się symbol zamkniętej kłódki; świadczy on o nawiązaniu szyfrowanego połączenia z bankiem. Jeżeli klikniesz na nią dwukrotnie, to wyświetli się okno z informacjami o stronie i zabezpieczeniach. W przypadku nie spełnienia któregokolwiek z tych warunków nie powinnaś/powinieneś logować się (podawać numeru użytkownika i hasła).

Logowanie polega na wpisaniu numeru identyfikatora w polu Numer Klienta, hasła dostępu w polu Hasło i zatwierdzeniu danych identyfikujących przyciskiem Zaloguj. W celu zwiększenia bezpieczeństwa logowania do Internet Bankingu możesz wpisać numer klienta i hasło przy

pomocy wirtualnej klawiatury, którą uruchomisz po kliknięciu ikony . W ten sposób unikniesz przechwycenia przez złośliwe oprogramowanie typu "keylogger" znaków wprowadzanych za pomocą standardowej klawiatury. Aby uniemożliwić dedukcję czy dany identyfikator klienta istnieje w banku ograniczono liczbę prób wpisania Numeru Klienta. Po trzech nieudanych próbach Twój dostęp zostaje zablokowany.

W zależności od ustaleń Banku hasło do logowania w Internet Bankingu może być w wersji standardowej lub wersji maskowalnej. W standardowej wersji podajesz numer klienta i wszystkie znaki swojego hasła dostępu. W wersji maskowalnej w pierwszym oknie podajesz numer klienta, akceptujesz przyciskiem **Dalej** i przechodzisz do następnego okna, w którym podajesz tylko niektóre znaki swojego hasła dostępu losowo wygenerowane przez system. Zatwierdzasz przyciskiem Zaloguj. Po każdym poprawnym zalogowaniu możesz otrzymywać powiadamiający SMS. Możesz sam decydować o sposobie logowania i powiadomieniach SMS-em wybierając odpowiednie polecenia w swoich Prametrach serwisu (patrz Ustawienia  $\rightarrow$ Parametry).

Przy pierwszym logowaniu będziesz proszony o zmianę hasła dostępu ustalonego przez Bank na hasło własne, znane tylko Tobie, utworzone wg reguły: co najmniej 8 znaków, co najmniej jedna duża litera, jedna mała litera i jedna cyfra. Aby zmienić hasło wpisujesz we właściwe pola stare hasło, dwukrotnie nowe hasło i zatwierdzasz operację przyciskiem Wykonaj. Zmianę hasła możesz wykonać również w zakładce Ustawienia → Zmiana hasła.

Po poprawnym zalogowaniu na ekranie pojawi się okno z głównym menu serwisu, zwanym **Pulpitem**. U góry ekranu na nieruchomym pasku tytułu znajduje się nazwa Banku, nazwa zalogowanego użytkownika serwisu, data i godzina ostatniego udanego/nieudanego logowania, obrazek z grafiką i przycisk Wyloguj. Grafikę- obrazek możesz zmienić na inny w swoich ustawieniach wybierając zakładkę Ustawienia > Parametry >Moje dane.

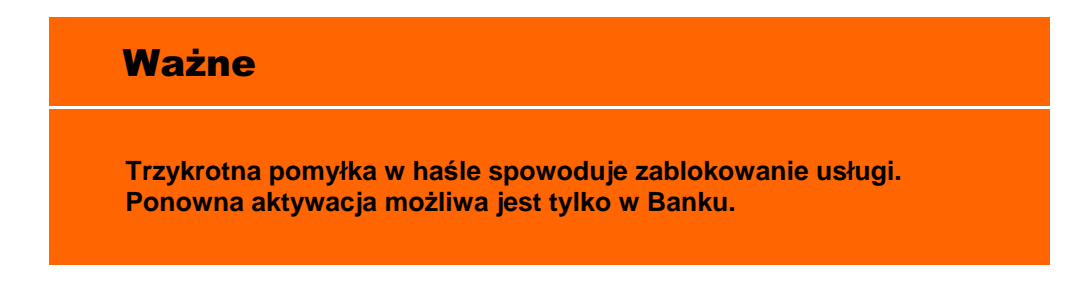

W przypadku korzystania z urządzenia mobilnego (np.: telefonu komórkowego, smartfonu, tableta) podczas logowania się na stronę Internet Bankingu w prawym górnym rogu na zielonym pasku (na którym widnieją nazwa banku) widać odpowiednio "Wersja pełna/ Wersja mobilna ", które dowolnie można sobie zmienić. Z obu wersji można korzystać w urządzeniu mobilnym, lecz Wersja mobilna jest wygodniejsza.

Jeśli Bank przygotował instrukcje obsługi w wersji elektronicznej i udostępnił je klientowi to w swoim serwisie masz aktywną zakładkę **Pomoc**, która po użyciu zawiera niezbędne informacje ułatwiające korzystanie z usługi, np.:

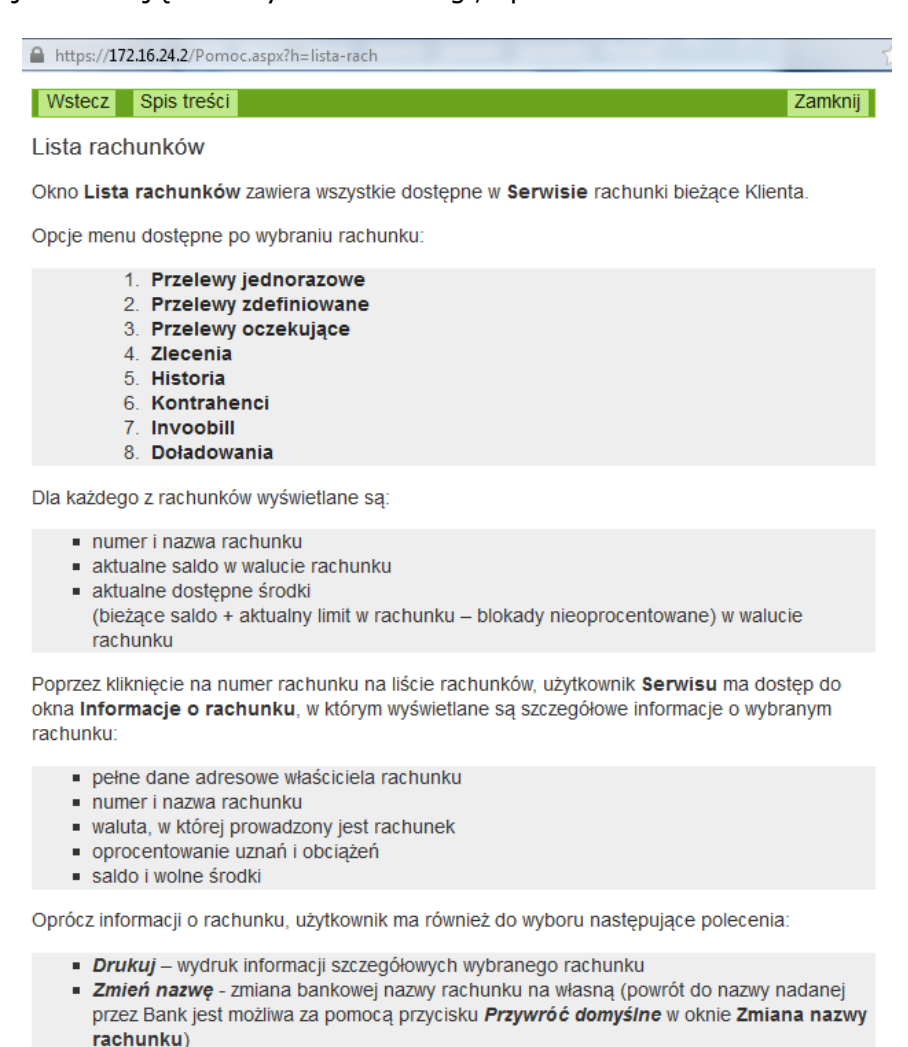

Powrót - powrót do listy rachunków

#### Ważne:

- Opcje menu dostępne po wybraniu rachunku mogą różnić się od wymienionych powyżej, w zależności od posiadanych przez Klienta uprawnień (np. wykonywanie zleceń, dostęp do historii rachunku itd.) oraz oferowanych przez Bank usług (np. przelewy dewizowe, Bilix doładowania itd.)
- Każdorazowe wybranie jednego z dostępnych rachunków w oknie Lista rachunków, powoduje ustawienie go jako rachunku domyślnego dla wszystkich formularzy (numer rachunku wraz z dostępnymi środkami widoczne będą w górnej części okna obok nazwy Klienta).

Wstecz Spis treści

Zamknij

# Menu główne serwisu - Pulpit

Menu główne serwisu Internet Bankingu zwane **Pulpitem** –> zakładka **Pulpit** umożliwia przeglądanie w formie tabel informacji o wszystkich Twoich rachunkach prowadzonych w Banku oraz komunikatów przesłanych z Banku. Okno Pulpitu spełnia rolę nawigatora, dzięki zakładkom po lewej stronie ekranu i za pomocą strzałek ▼ w nagłówku tabeli **Twoje rachunki** możesz w szybki sposób przejść do poszczególnych produktów i ustawień Twojego internetowego serwisu.

Ekran Pulpitu podzielony jest na dwa obszary. Po lewej stronie w pionie znajduje się **menu główne** w postaci **zakładek** i zawsze jest widoczne. Pełni rolę nawigacyjną. Każda zakładka

dotyczy jednego rodzaju produktu, np. Rachunków, Lokat czy Kart. Aktywna zakładka jest podświetlona innym kolorem. W każdej zakładce możesz wykonać działania związane z produktem danego rodzaju. Po wybraniu **Zakładki** rozwija się **menu pomocnicze** -> **podmenu**. Wybrana opcja z menu pomocniczego również zostanie wyraźnie zaznaczona innym kolorem.

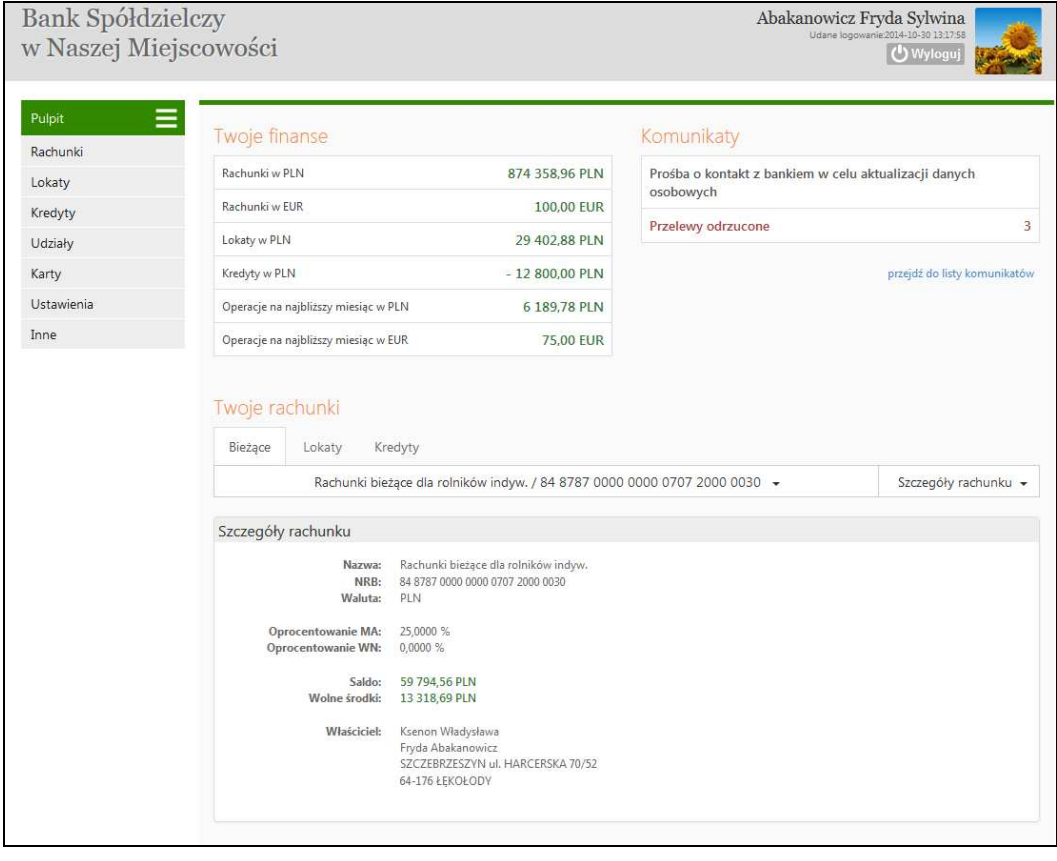

Druga, prawa część okna **Pulpitu** podzielona została na trzy obszary: **Twoje finanse, Komunikaty, Twoje rachunki.** 

**Twoje finanse** – tabela prezentuje zsumowane zasoby pieniężne (wolne środki) we wszystkich produktach (rachunki, lokaty, kredyty) w różnych walutach oraz zaplanowane operacje na najbliższy miesiąc w wybranych walutach. Po kliknięciu na wiersz w tabeli, odpowiednia zakładka w menu bocznym zostanie aktywowana, będzie podświetlona innym kolorem i przekieruje Cię odpowiednio: Rachunki > Lista rachunków (w wybranej walucie); Lokaty > Lista lokat; Kredyty > Lista kredytów; Operacje na najbliższy miesiąc > Lista przelewów oczekujących.

**Komunikaty** – pole wyświetla listę nieprzeczytanych komunikatów. Poleceniem pod tabelą przejdź do listy komunikatów lub po kliknięciu na komunikat szybko dotrzesz do kompletnej listy komunikatów przeczytanych i nieprzeczytanych.

**Twoje rachunki** – pole domyślnie prezentuje rachunki **Bie**żą**ce** > Twój rachunek główny, który wskazałeś w swoich Parametrach (patrz zakładka **Ustawienia** > Parametry > Rachunki) oraz szczegóły tego rachunku. Jeżeli masz do dyspozycji w serwisie internetowym więcej niż jeden rachunek, to w prosty i szybki sposób możesz uzyskać do nich dostęp z **Pulpitu.** Wystarczy przyciskiem strzałki V, przy numerze rachunku głównego, rozwinąć listę z dostępnymi rachunkami. W zależności od wybranej zakładki program wyświetli odpowiedną listę Bieżące > rachunki; Lokaty > wszystkie aktywne lokaty, Kredyty > kredyty.

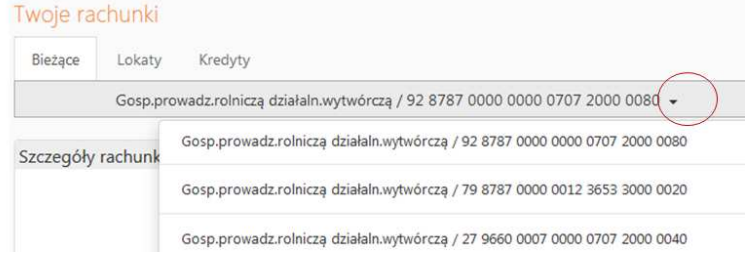

Bezpośrednio z **Pulpitu** w obszarze **Twoje rachunki** wybierasz zakładkę: **Rachunki**, **Lokaty**, **Kredyty** i na wskazanym rachunku możesz zmienić rodzaj prezentowanych danych (szczegóły rachunku, wykres zmian salda, ostatnie operacje) i wykonać szereg czynności (przelew dowolny, doładować telefon, przejść do koszyka płatności), których listę wyświetlisz po użyciu strzałki V przy Szczegółach rachunku.

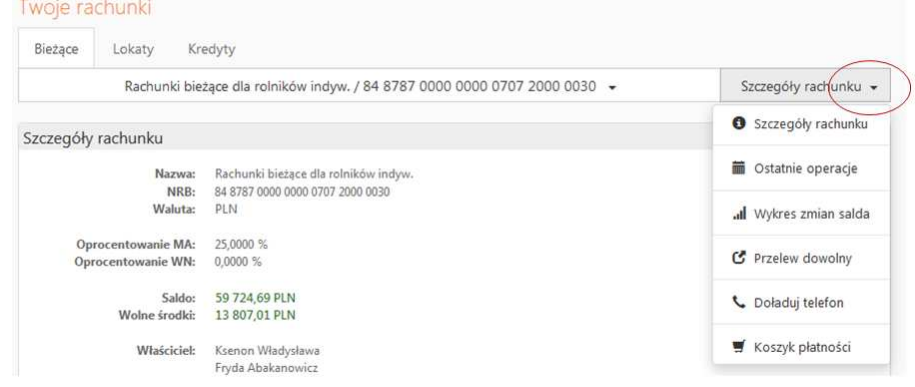

Zakładki z lewej strony okna również umożliwią Ci szybkie przejście odpowiednio do produktów lub usług bankowych dostępnych przez Internet Banking, np. **Rachunki**, **Lokaty**, **Kredyty, Ustawienia, Karty,** itp. Interesującą Cię zakładkę wybierasz, klikając na jej nazwę. Każda zakładka umieszczona ma własne menu pomocnicze > podmenu ułatwiające obsługę. Zakładka **Pulpit** pozwala na szybki powrót do menu głównego z każdego miejsca serwisu.

**RACHUNKI Lista rachunków** – wyświetla listę Twoich rachunków dostępnych do obsługi przez Internet. Bezpośrednio z listy rachunków możesz przejść do ostatnich operacji lub koszyka płatności wybranego rachunku. Kliknięcie przycisku Pokaż podsumowanie powoduje wyświetlenie dodatkowej tabeli, która zawiera informacje o liczbie Twoich rachunków bieżących, z łącznym saldem i wolnymi środkami.

Po wybraniu rachunku z listy, menu boczne programu udostepni następujące opcje, umożliwiając pełną obsługę wybranego rachunku:

- **Przelewy jednorazowe** 
	- **Przelew dowolny**
	- **Przelew do ZUS**
	- **Przelew podatkowy**
	- **Przelew dewizowy,** (jeśli Twój Bank prowadzi przelewy w obcych walutach)
	- **Przelew na rachunek własny**
- **Przelewy zdefiniowane** 
	- **Lista przelewów zdefiniowanych**
	- **Dodaj przelew dowolny**
	- **Dodaj przelew do ZUS**
	- **Dodaj przelew podatkowy**
	- **Przelewy oczekuj**ą**ce**
- **Zlecenia**
- **Historia** 
	- **Operacje wykonane**
- **Blokady** ś**rodków**
- **Wyci**ą**gi**
- **Lista przelewów dewizowych**
- **Kontrahenci**
- **Invoobill**
- **Doładowania** 
	- **Jednorazowe**
	- **Zdefiniowane**
	- **Dodaj doładowanie**
- **Koszyk płatno**ś**ci**

Opis wyżej wymienionych zakładek znajdziesz w dalszej części instrukcji. Przycisk Drukuj – umożliwi Ci wydruk szczegółowych danych wybranego rachunku, na wydruku umieszczone są informacje prezentowane w oknie, przykład poniżej.

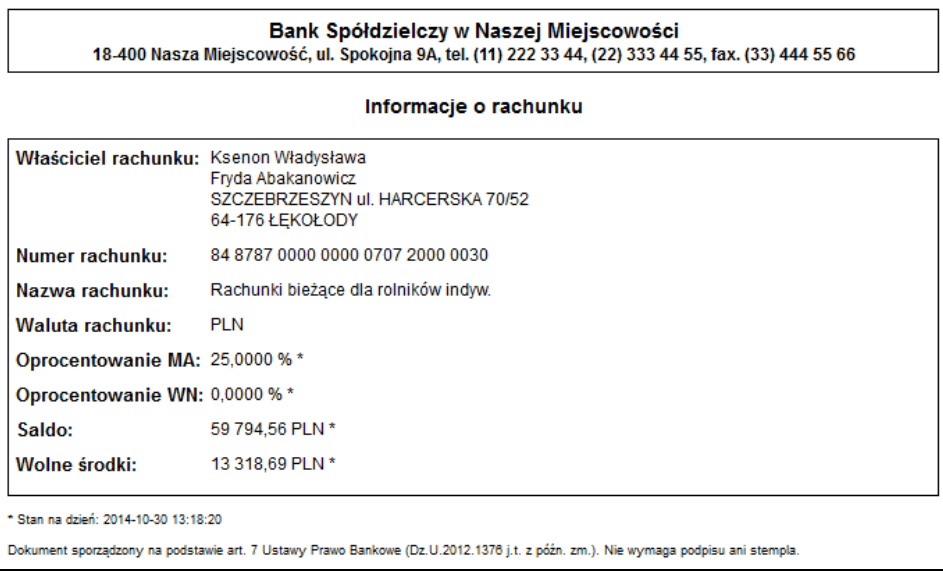

 **LOKATY Lista lokat** – wyświetla listę Twoich lokat dostępnych do obsługi przez internet (NRB i nazwa lokaty) wraz z bieżącym saldem, walutą lokaty i datą zapadania (czyli datą, w której lokata bedzie przedłużona lub zamknieta). Klikniecie przycisku Pokaż podsumowanie spowoduje wyświetlenie dodatkowej tabeli z informacją o ilości założonych lokat, łącznym saldzie i walucie aktualnych lokat. Wybór lokaty przez kliknięcie na jej numerze przekieruje Cię do szczegółowych danych lokaty –> okno **Informacje o lokacie**, gdzie masz możliwość zamknięcia  $\rightarrow$  Zlikwiduj lokatę oraz zmianę jej bankowej nazwy na własną  $\rightarrow$  Zmień nazwę. Zawsze możesz powrócić do nazwy nadanej przez Bank za pomocą przycisku Przywróć domyślną lub zrezygnować ze zmiany nazwy - Anuluj, dostępne w oknie **Zmiana nazwy**  rachunku. Przycisk **Drukuj** pozwoli Ci wydruk informacji prezentowanych w oknie.

W momencie wyboru lokaty, menu programu rozszerzy się o następujące opcje umożliwiające pełną obsługę wybranego rachunku:

- **Otwórz lokat**ę
- **Historia**, opis w p. Historia
- - **KREDYTY Lista kredytów** – wyświetla listę Twoich kredytów (numer i nazwa kredytu) dostępnych do obsługi przez Internet wraz z bieżącym saldem i walutą kredytu. Przycisk Pokaż podsumowanie wyświetli dodatkową tabelę z informacją o liczbie, łącznym saldzie i walucie aktualnych kredytów. Wybór kredytu (kliknięcie na numerze kredytu) spowoduje przejście do szczegółowych danych kredytu i udostępni obsługę zapisów historycznych danego kredytu za pomocą menu: **Historia**, opis w p. Historia

Ponadto w oknie **Informacje o kredycie** możesz obejrzeć harmonogram spłat rat i odsetek kredytu używając przycisku Harmonogram, wydrukować szczegóły danego kredytu Drukuj oraz zmienić jego bankową nazwę na własną Zmień nazwę. Zawsze możesz powrócić do nazwy nadanej przez Bank za pomocą przycisku Przywróć domyślną, dostępnego w oknie **Zmiana**  nazwy rachunku. Przycisk **Drukuj** pozwoli Ci wydruk informacji prezentowanych w oknie.

- - **UDZIAŁY –** jeśli jesteś udziałowcem w Banku wówczas wyświetli się lista Twoich rachunków udziałowych, gdzie możesz zmienić nazwę rachunków, wydrukować informacje o rachunku prezentowane w oknie.
- - **KARTY –** po wybraniu zakładki wyświetla się okno z listą Twoich kart wydanych do wszystkich Twoich rachunków. Aby karta była widoczna na liście musi być: wydana, aktywna, tj. musi mieć aktualna datę ważności, w banku w danych osobowych musi mieć wypełniony numer PESEL. Na liście kart widoczne są karty z dostępnymi operacjami:
	- Karty Lokalne wówczas możesz: zastrzec kartę, zmienić limit, zmienić PIN
	- Karty Visa i Maestro obsługiwane On-Line możesz zastrzec kartę, zmienić limit
	- Pozostałe Karty Visa i Maestro możesz tylko oglądać
- USTAWIENIA w momencie wyboru opcji Ustawienia menu programu rozszerzy się o następujące opcje:
	- **Zmiana hasła** umożliwia zmianę Twojego hasła dostępu do programu Internet Banking. W celu zmiany hasła musisz podać swoje stare hasło, nowe hasło i potwierdzić, powtarzając nowe hasło. Następnie kliknąć na poleceniu Wykonaj.
	- **Hasła jednorazowe** polecenie umożliwia obsługę list haseł jednorazowych; szczegółowy opis znajdziesz w dalszej części instrukcji.
	- **Adresy e-mailowe dla wyci**ą**gów**  polecenie umożliwia podanie adresu e-mail dla wyciągów, na który Bank będzie wysyłał wyciągi z wybranych Twoich rachunków.
	- **Parametry** umożliwi Ci ustawienie parametrów serwisu Internet Bankingu, np.: podanie adresu IP karty sieciowej komputera, zmianę zdjęcia profilowego, zmianę sposobu autoryzacji operacji wykonanych przez Internet Banking; wybór rachunku głównego spośród dostępnych; wybranie odpowiedniej akcji (okna) po wykonaniu, wysłaniu lub zaakceptowaniu przelewu jednorazowego; wybór odpowiedniej strony kodowej spośród zaproponowanych przez System. Dokładny opis znajdziesz w niniejszej instrukcji w punkcie Ustawienia > Parametry.
- Kanały dostępu z poziomu Internet Bankingu możesz zablokować dostęp do innych swoich aktywnych kanałów - produktów, np.: SMS Bankingu, Internet Bankingu, Bankofonu.
- **INNE** po wybraniu zakładki Inne menu rozszerzy się o następujące opcje:
	- **Komunikaty** wyświetla listę komunikatów informacyjnych, które Bank wysłał do Ciebie w formacie: data ważności komunikatu, tytuł i informacja czy przeczytany. Informacja o nowych wiadomościach pojawiają się na pulpicie zaraz po zalogowaniu w polu **Komunikaty**. Komunikat otwarty (przez kliknięcie na danym komunikacie) zmienia swój status na przeczytany. Komunikat przeczytany możesz usunąć - Usuń w oknie danego komunikatu.
	- **Log zdarze**ń wyświetla historię pracy z systemem. W tym miejscu możesz zobaczyć, jakie operacje były wykonywane w systemie Internet Banking, z jakiego komputera i kiedy (data i godzina).
	- **Kursy walut**  wyświetla tabelę kursów walut na zadany dzień i godzinę (kursy: średni, kupna i sprzedaży pieniądza, kupna i sprzedaży dewiz).
	- **Otwórz rachunek** umożliwia otwarcie nowego rachunku typu oszczędnościowego, powiązanego ze wskazanym rachunkiem podstawowym.

# **RACHUNKI**

**Lista rachunków** – wyświetla listę Twoich rachunków dostępnych do obsługi przez Internet.

| Pulpit             | $\frac{1}{2} \left( \frac{1}{2} \right) \left( \frac{1}{2} \right) \left( \frac$<br>$\frac{1}{2}$<br>-- | Lista rachunków<br>Pokaż podsumowanie                                        |            |           |              |                                                          |
|--------------------|----------------------------------------------------------------------------------------------------|------------------------------------------------------------------------------|------------|-----------|--------------|----------------------------------------------------------|
| Rachunki           |                                                                                                    | Nazwa rachunku                                                               | Waluta     | Saldo     | Wolne środki |                                                          |
| Lokaty<br>Kredyty  |                                                                                                    | Rachunki bieżące dla rolników indyw.<br>84 8787 0000 0000 0707 2000 0030     | <b>PLN</b> | 59 724.69 | 13 807.01    | szczegóły<br>ostatnie operacje<br>koszyk płatności       |
| Udziały<br>Karty   |                                                                                                    | Gosp.prowadz.rolniczą działaln.wytwórczą<br>92 8787 0000 0000 0707 2000 0080 | <b>PLN</b> | 12,00     |              | szczegóły<br>12.00 ostatnie operacje<br>koszyk płatności |
| Ustawienia<br>Inne |                                                                                                    | Gosp.prowadz.rolniczą działaln.wytwórczą<br>79 8787 0000 0012 3653 3000 0020 | <b>PLN</b> | 0.00      | 0.00         | szczegóły<br>ostatnie operacje<br>koszyk płatności       |
|                    |                                                                                                    | Gosp.prowadz.rolnicza działaln.wytwórcza                                     | ____       |           | -------      | szczegóły                                                |

Dla każdego rachunku, oprócz numeru i nazwy, pokazuje bieżące saldo, wolne środki (bieżące saldo + aktualny limit w rachunku – blokady nieoprocentowane, w tym blokady kartowe) i walutę, w której prowadzony jest rachunek. Po kliknięciu przycisku Pokaż podsumowanie zostanie wyświetlona tabela zawierająca informacje: o liczbie Twoich rachunków bieżących, z łącznym saldem i wolnymi środkami.

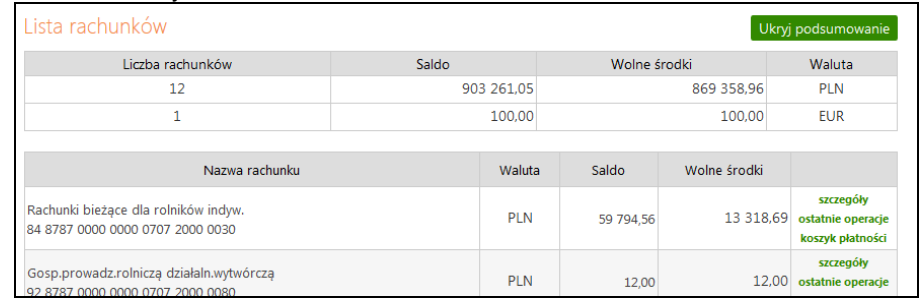

Obsługa rachunku oraz uzyskanie szczegółowych danych rachunku następują po kliknięciu numeru (nazwy) wybranego rachunku. W oknie **Informacje o rachunku** możesz wydrukować szczegóły danego rachunku **Drukuj** oraz zmienić jego bankową nazwę na własną Zmień nazwę. Zawsze możesz powrócić do nazwy nadanej przez Bank za pomocą przycisku Przywróć domyślną, dostępnego w oknie **Zmiana nazwy rachunku**.

## **Sortowanie danych w tabeli**

Klikniecie w nazwę kolumny spowoduje posortowanie danych w tabeli według zawartości tej kolumny. Wyświetlona zostaje jednocześnie strzałeczka (↑ ; ↓ ) pokazująca jak posortowano:

- strzałka w górę oznacza, że posortowano rosnąco w dół kolumny
- strzałka w dół oznacza, że posortowano malejąco w dół kolumny

Powtórne kliknięcie w daną kolumnę zmienia kierunek sortowania.

Po wybraniu rachunku z listy menu główne zakładki **Rachunki** (po lewej stronie ekranu) rozszerzy się o dodatkowe opcje:

- **Przelewy jednorazowe**
- **Przelewy zdefiniowane**
- **Przelewy oczekuj**ą**ce**
- **Zlecenia**
- **Historia**
- **Kontrahenci**
- **Invoobill**
- **Doładowania**
- **Koszyk płatno**ś**ci**

# **Przelewy jednorazowe**

Przelew jednorazowy to taki, który nie jest Twoim stałym zobowiązaniem. Zamierzasz go wykonywać rzadko lub wykonujesz płatność do tego odbiorcy jednorazowo.

Wprowadzenie jednorazowych przelewów możesz wykonać przez wybranie z menu po lewej stronie ekranu zakładki **RACHUNKI** > z listy rachunków wybierz rachunek, z którego mają zostać przesłane środki. Lista wyświetli się jeśli jeżeli posiadasz więcej niż jeden rachunek do obsługi w Internecie. Następnie wybierz opcję **Przelewy jednorazowe** i przejdź do wybranej zakładki:

- **Przelew dowolny**
- **Przelew do ZUS**
- **Przelew podatkowy**
- **Przelew dewizowy**
- **Przelew na rachunek własny**

W przypadku **rachunku walutowego** (prowadzonego w dewizach: np. euro, dolar, itd.) niedostępne są w menu pozycje: Przelew do ZUS, Urzędu Skarbowego, Przelewy predefiniowane i Przelew dowolny. Z rachunku dewizowego możliwy jest do wykonania tylko Przelew dewizowy, Przelew na rachunek własny i Przelew na rachunek wewnątrz banku.

## **Przelew dowolny**

Wprowadzenie nowego przelewu z **wybranego rachunku własnego** na rachunek dowolnego odbiorcy możliwy jest po wybraniu menu: **Rachunki** > wybór rachunku z listy> **Przelewy jednorazowe** > **Przelew dowolny**. Wyświetli się formatka o nazwie **Przelew dowolny – krok 1/2**.

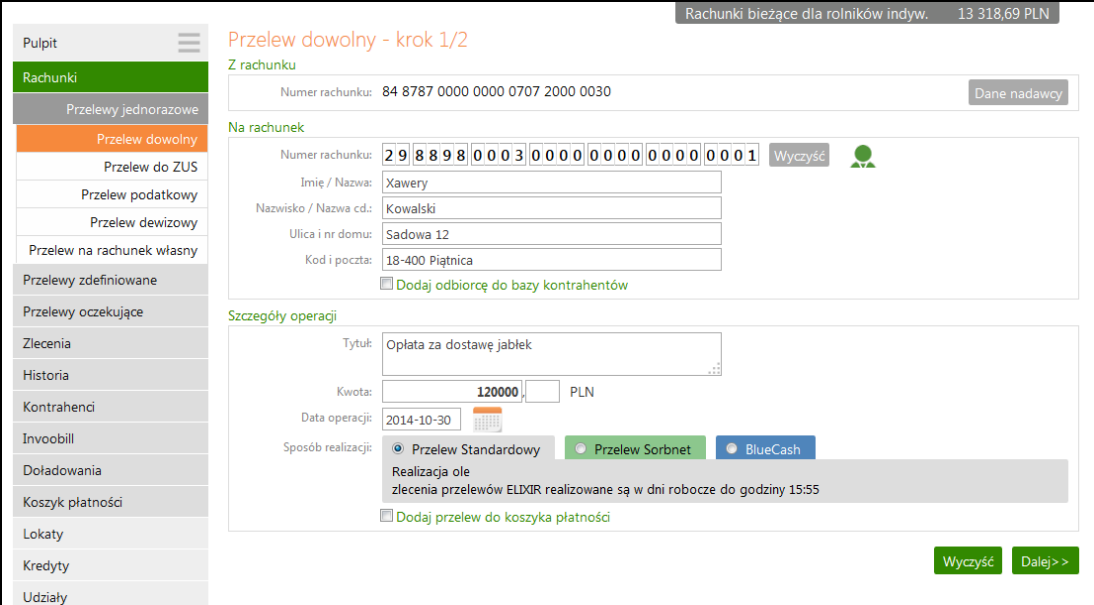

Aby wykonać dowolny przelew:

- - U góry formatki znajduje się nazwa i dostępne środki rachunku. Program sam uzupełnia numer rachunku i dane nadawcy, domyślnie właściciela rachunku. Są one dostępne po użyciu przycisku **Dane nadawcy**. Jeśli w banku masz udostępnioną usługę edycji danych wówczas możesz zmienić nadawcę.
- - Bezbłędnie należy wypełnić wszystkie wymagane dane przelewu. W polu **Na rachunek** wpisz numer odbiorcy rachunku - NRB (pole wymagane); dane odbiorcy (pole wymagane). Numer wpisujesz bez spacji. **Uwaga**! Program blokuje wykonanie przelewu na ten sam rachunek z którego operacja jest wykonana i wyświetla komunikat "Rachunek odbiorcy nie może być identyczny z rachunkiem nadawcy".
- Program automatycznie wypełni pola **Numer rachunku** i **Dane odbiorcy**, jeśli odbiorca przelewu zostanie wskazany z listy zarejestrowanych kontrahentów, która jest dostępna poprzez kliknięcie na ikonkę **widoczną obok pola Numer rachunku**.
- Przyciskiem Wyczyść możesz skasować cały numer rachunku.
- - Zaznaczenie kwadratu **Dodaj odbiorc**ę **do bazy kontrahentów** rozszerza opcję i pozwala podczas wykonywania przelewu dodać nowego odbiorcę do listy kontrahentów

krajowych. Należy wybrać grupę kontrahentów z rozwijalnej listy, do której chcesz go przydzielić, a następnie dodać krótki opis kontrahenta w celu szybkiej jego identyfikacji.

- - W obszarze **Szczegóły operacji** wpisz tytuł przelewu (pierwsza linia pola nie może być pusta – pole wymagane);
- - Wprowadź **kwot**ę przelewu (pole wymagane), przelew w PLN, możliwa maksymalna kwota (9 999 999 999,99).
- - Podaj datę wykonania operacji. Domyślnie System podpowiada aktualną datę, lecz użytkownik może dokonać jej zmiany (wyłącznie na datę przyszłą), posługując się listą wyboru roku, miesiąca i dnia lub korzystając z kalendarza poprzez kliknięcie na

ikonkę . Musisz jednak pamiętać, by w dniu realizacji na rachunku były dostępne środki niezbędne do wykonania przelewu. Jeśli nie będzie wolnych środków przelew zostanie odrzucony chyba, że w Banku ustalono inną opcję.

- - **Sposób realizacji –** wybierz typ przelewu**.** W zależności od ustawień w Twoim Banku masz do wyboru następujące **Typy przelewów: Przelew standardowy, Przelew Sorbnet, BlueCash, Express ELIXIR**. Wybierając sposób realizacji przelewu wyświetli się tablica z informacją dotyczącą danego typu. Opłaty za dany przelew, godziny realizacji, maksymalnej kwoty przelewu, zależą od ustaleń Banku. Zwróć uwagę na opłaty, daty i godziny graniczne dla wybranych sposobów realizacji przelewów
	- **Przelew Standardowy (ELIXIR)** standardowy czas realizacji. W przypadku wysłania przelewu do innego banku po godzinie granicznej zostanie wyświetlony komunikat, że przelew dotrze do adresata w kolejnym dniu roboczym. Godziny graniczne ustala bank. **Uwaga!** W momencie wykonywania przelewu wyjściowego typu ELIXIR (do innego banku) powyżej kwoty progowej, następuje automatyczna zmiana typu operacji na SORBNET i zostaje pobrana odpowiednia prowizja dla przelewów typu SORBNET. Kwoty progowe przelewów typu ELIXIR i SORBNET ustala bank.
	- **Przelew Sorbnet** to przelew przyśpieszony, może nawet w godzinę dotrzeć na konto odbiorcy, zwykle wiąże się to z większą opłatą za przelew.
	- **BlueCash (operator Blue Media S.A.)**to przelew ekspresowy, realizowany w klika minut.
	- **Express ELIXIR** przelew ekspresowy pojawia się nawet w kilka minut na koncie odbiorcy. Express ELIXIR to system przelewów natychmiastowych dostępny 24h/7 dni. Operatorem systemu Express ELIXIR jest Krajowa Izba Rozliczeniowa S.A. System pozwala na przekazywanie środków z jednego konta bankowego na drugie, prowadzone w innym banku, w zaledwie kilka sekund, Przelew Ekspres ELIXIR dostępny jest tylko dla PLN. Opłata za przelew Ekspress ELIXIR jest zgodna z aktualną taryfą opłat i prowizji Twojego pakietu.

Do wykonania przelewów BlueCash, Express ELIXIR, należy zapoznać się z regulaminem przelewów natychmiastowych, który jest dostępny po kliknięciu na link **Zapoznałem si**ę **z zasadami funkcjonowania przelewów…** i zaznaczyć kwadrat obok linku.

Podczas wykonania przelewu ekspresowego BlueCash i Express Elixir system sprawdza status realizacji przelewu i wyświetla odpowiednie komunikaty: "Dyspozycja została przyjęta nr ref…. Trwa sprawdzanie statusu realizacji przelewu. Proszę czekać...", "Dyspozycja została przyjęta nr ref... Przelew w trakcie realizacji", "Dyspozycja została przyjęta nr ref....".

- Parametr **Dodaj do koszyka płatno**ś**c**i domyślnie niezaznaczony – wówczas taki przelew wymaga zatwierdzenia przez podanie hasła jednorazowego i trafia na listę przelewów oczekujących, skąd zostanie zrealizowany w odpowiednim czasie. Jeśli zaznaczysz na **tak**, wówczas przelew nie wymaga podania hasła jednorazowego i trafia na listę operacji w **Koszyku płatno**ś**ci** (patrz zakładka **Koszyk płatno**ś**ci**). Przelewy w **Koszyku płatno**ś**ci** możesz, zaznaczać/odznaczać w dowolnej konfiguracji, aby je grupowo usuwać lub akceptować za pomocą jednego hasła jednorazowego. Pozwoli to zaoszczędzić kody jednorazowe lub SMS-y z kodami.

- Po wypełnieniu pól formularza, wybierz jedno z poleceń dostępnych w postaci przycisków:
	- **Wyczyść** skutkuje usunięciem wprowadzonych danych;
	- Dalej >> sprawdzenie przez program poprawności wprowadzonych danych.
- W przypadku jakichkolwiek błędów, wyświetlony zostanie komunikat o błędzie, a następnie powrót do edycji danych przelewu.
- Jeżeli formularz został wypełniony prawidłowo, nastąpi przejście do okna **Przelew dowolny – krok 2/2**, w którym akceptujesz przelew wprowadzając odpowiednie hasło z aktywnej listy haseł jednorazowych. System prosi o podanie hasła z listy haseł jednorazowych podaje jego numer i numer listy. Hasło jednorazowe może być przesłane sms-em lub wygenerowane przez token. Generowanie hasła jednorazowego zależy od ustaleń z Bankiem i Twoich parametrów w serwisie, patrz zakładka Ustawienia > Parametry > Przelewy. Po wpisaniu hasła decyzję realizacji przelewu zatwierdzasz komendą Wykonaj lub możesz powrócić do edycji przelewu poprzez kliknięcie na przycisk Anuluj.
- - Prawidłowe zakończenie operacji wprowadzenia przelewu powinno zakończyć się wyświetleniem komunikatu: "**Dyspozycja została przyj**ę**ta**". Od tej chwili, wprowadzony przelew pojawi się na liście przelewów oczekujących. Zostanie zrealizowany w wyznaczonym dniu w polu **Data operacji** w oknie **Przelew dowolny – krok 1/2**.
- Jeśli przelew został skierowany do **Koszyka płatno**ś**ci** to czeka tam na akceptację (pojedynczą lub grupową) za pomocą hasła jednorazowego. Przelewy zaakceptowane z koszyka płatności zostają przeniesione na listę przelewów oczekujący skąd następnie są realizowane.
- Program sprawuje sprawdza dostępność środków na rachunku w momencie jego realizacji. W przypadku braku środków wysyła do klienta komunikat widoczny w zakładce **Inne > Komunikaty** lub widoczne na **Pulpicie**.

W przelewach do Urzędu Skarbowego, ZUS, postępuj analogicznie jak w przypadku przelewu zwykłego, pamiętając o zasadach wypełniania takich przelewów.

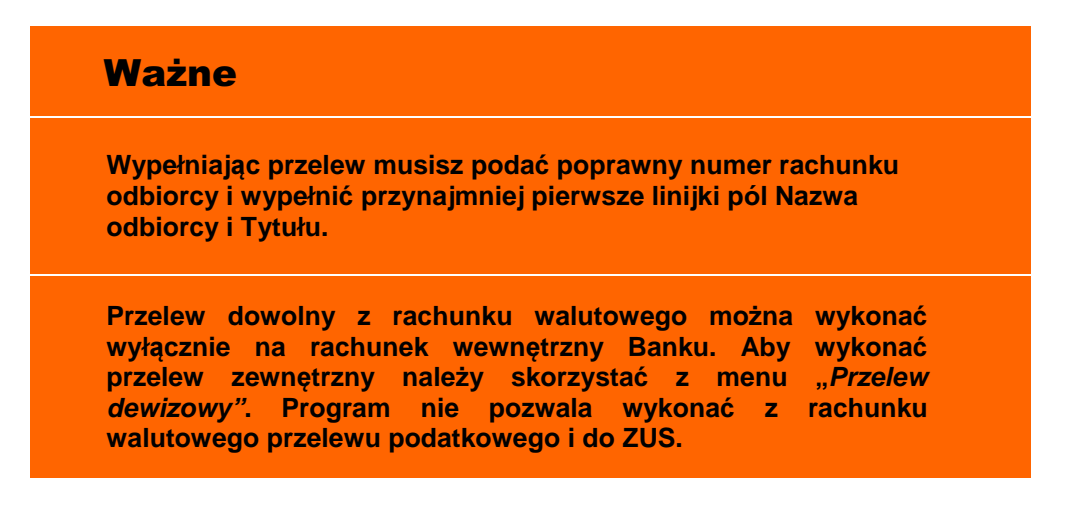

# **Przelew do ZUS**

Z menu wybierz zakładkę **Rachunki**. Wyświetli się **Lista rachunków**. Jeżeli posiadasz więcej niż jeden rachunek to wybierz rachunek, z którego chcesz wykonać przelew do ZUS.

 Zostanie wyświetlona informacja o wybranym rachunku. Następnie z menu po lewej stronie wybierz opcję **Przelewy jednorazowe Przelew do ZUS**.

- W oknie **Przelew do ZUS krok1/2** w polu **Z rachunku** widoczny jest numer wybranego rachunku i po użyciu przycisku z prawej stronie Dane nadawcy wówczas wyświetlone zostaną domyślnie dane właściciela rachunku. Jednak istnieje możliwość zmiany nazwy nadawcy w polu **Nadawca**, jeśli przelew do ZUS jest na inną osobę, niebędąca właścicielem rachunku.
- Każdą ze składek (Ubezpieczenia Społeczne, Ubezpieczenia Zdrowotne, Fundusz pracy i fundusz gwarantowanych świadczeń pracowniczych, Fundusz emerytu pomostowych) możesz wykonać **pojedy**ń**czo** tj. odzielnie lub w **kilka wybranych** bądź **wszystkie razem**.
- W przypadku pojedyńczej składki ZUS: W polu **Na rachunek** wskaż rachunek, przez zaznaczenie kwadratu (checkbox-a) przy nazwie składki i wpisz deklarowaną kwotę (pole wymagane). Numery rachunków ZUS są na stałe umieszczone w systemie banku. Podczas zaznaczania pojawi się komunikat "Jeśli chcesz zaznaczyć więcej niż jeden rachunek, konieczny jest wybór opcji: Dodaj przelew do koszyka płatności. Czy zaznaczyć tę opcję?" Odpowiedź OK umożliwia zaznaczenie kolejnych numerów rachunków ZUS oraz spowoduje automatyczne włączenie dodatkowej opcji **Dodaj przelew do koszyka płatno**ś**ci,** znajdującej się na dole okna. Wówczas zostaną odblokowane, udostepnione pozostałe rachunki składek ZUS. Odpowiedź Anuluj spowoduje zablokowanie pozostałych trzech rachunków ZUS i wyświetli się komunikat "Rezygnacja z koszyka płatności spowoduje wyczyszczenie zaznaczeń rachunków ZUS oraz pół z kwotami. Czy chcesz kontynuować?".
- Możesz utworzyć od razu wszystkie 4 lub tylko dwie, trzy wybrane składki do ZUS, jeśli zaznaczysz na parametr **Dodaj przelew do koszyka płatno**ś**ci** (przykład okno poniżej). Takie przelewy trafią na listę operacji w **Koszyku płatno**ś**ci** (patrz zakładka **Koszyk płatno**ś**ci**). Przelewy w **Koszyku płatno**ś**ci** możesz, zaznaczać/odznaczać w dowolnej konfiguracji, aby je grupowo usuwać lub akceptować za pomocą jednego hasła jednorazowego. Pozwoli to zaoszczędzić kody jednorazowe lub SMS-y z kodami.
- W oknie **Przelew do ZUS krok1/2** bezbłędnie wypełnij wszystkie wymagane dane do przelewu:

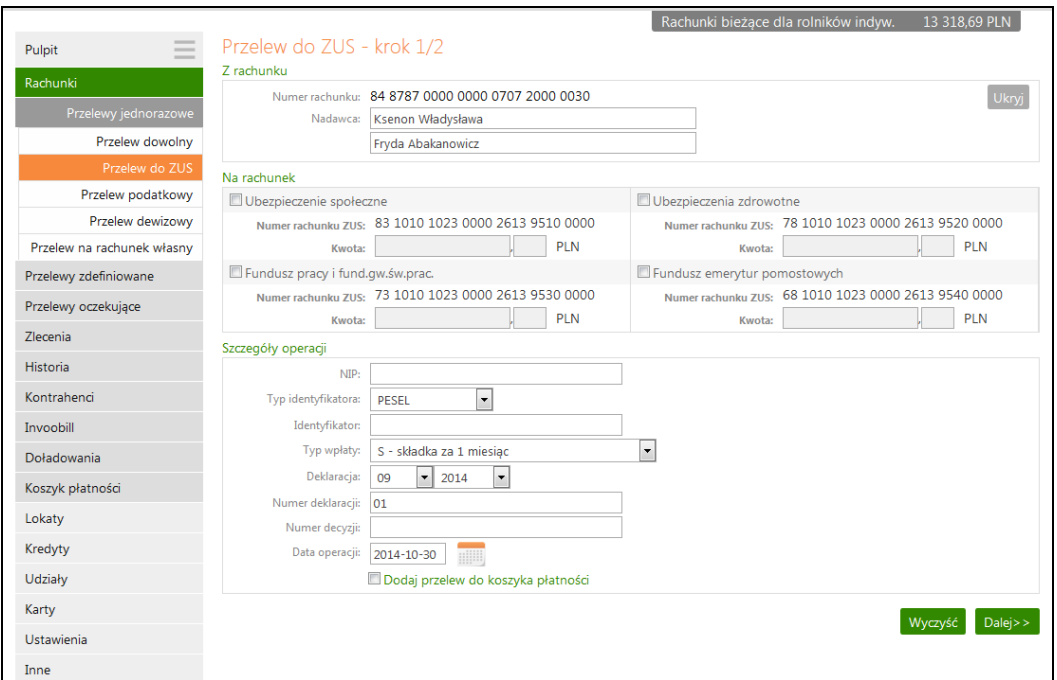

- -Wpisz NIP płatnika (pole wymagane);
- -Wybierz, rozwijając listę przyciskiem •, typ identyfikatora spośród dostępnych (PESEL, REGON, Dowód osobisty, paszport lub –Brak-) i podaj numer

identyfikatora płatnika (pole wymagalne); Przy pustym identyfikatorze również typ identyfikatora musu być pusty.

- -Wybierz, rozwijając listę przyciskiem •, odpowiedni typ wpłaty spośród dostępnych (S -składka za 1 miesiąc, M - składka dłuższa niż 1 miesiąc, U układ ratalny, T - odroczenie terminu, A - opłata dodatkowa za błędy płatnika, B - opłata dodatkowa płacona przez instytucję, D - opłata dodatkowa wymieniona przez ZUS, E - egzekucja);
- -Wybierz z listy okres (domyślnie program podpowiada poprzedni miesiąc i rok bieżący);
- -Wpisz numer deklaracji (domyślnie program podpowiada wartość 01);
- -Wpisz numer decyzji (pole opcjonalne);
- - Jeżeli chcesz żeby przelew został wykonany za kilka dni podaj właściwą przyszłą datę operacji (program proponuje aktualną datę), posługując się listą wyboru roku, miesiąca i dnia lub korzystając z kalendarza poprzez kliknięcie na ikonkę **. Musisz jednak pamiętać**, by w dniu realizacji na rachunku były dostępne środki niezbędne do wykonania przelewu. Jeśli nie będzie wolnych środków przelew zostanie odrzucony chyba, że w Banku ustalono inną opcję.
- Po wypełnieniu pól formularza, wybierz jedno z poleceń dostępnych w postaci przycisków:
	- Wyczyść usunięcie wprowadzonych danych;
	- Dalej >> sprawdzenie przez program poprawności wprowadzonych danych.
- W przypadku jakichkolwiek błędów, wyświetlony zostanie komunikat o błędzie, a następnie powrót do edycji danych przelewu.
- Jeżeli formularz został wypełniony prawidłowo, nastąpi przejście do okna **Przelew do ZUS – krok 2/2**, w którym podajesz odpowiednie hasło z listy haseł jednorazowych i akceptujesz, klikając na przycisk Wykonaj lub możesz powrócić do edycji przelewu poprzez kliknięcie na przycisk Anuluj.
- Prawidłowe zakończenie operacji wprowadzenia przelewu powinno zakończyć się wyświetleniem komunikatu: "**Dyspozycja została przyj**ę**ta**". Od tej chwili, wprowadzony przelew pojawi się na liście przelewów oczekujących i zostanie zrealizowany w wyznaczonym dniu w polu **Data operacji** w oknie **Przelew do ZUS – krok 1/2**.
- Jeśli przelew został skierowany do **Koszyka płatno**ś**ci** to czeka tam na akceptację (pojedynczą lub grupową) za pomocą hasła jednorazowego. Przelewy zaakceptowane z koszyka płatności zostają przeniesione na listę przelewów oczekujący skąd następnie są realizowane.

# **Przelew podatkowy do Urz**ę**du Skarbowego**

Wprowadzenie jednorazowego przelewu do Urzędu Skarbowego lub innego organu podatkowego umożliwia menu **Przelewy jednorazowe → Przelew podatkowy**.

- W oknie Przelew podatkowy krok1/2 w obszarze Typ przelewu podatkowego wybierz typ przelewu, w tym przypadku wybierasz: **Do Urz**ę**du Skarbowego**.
- W obszarze **Z rachunku:** znajdują się informacje: **Numer rachunku** numer rachunku, z którego ma być dokonany przelew. Po użyciu przycisku z prawej stronie Dane nadawcy zostaną wyświetlone domyślnie dane właściciela rachunku. Jednak istnieje możliwość zmiany nazwy nadawcy w polu **Nadawca**, osoby niezwiązanej z Twoim rachunkiem.

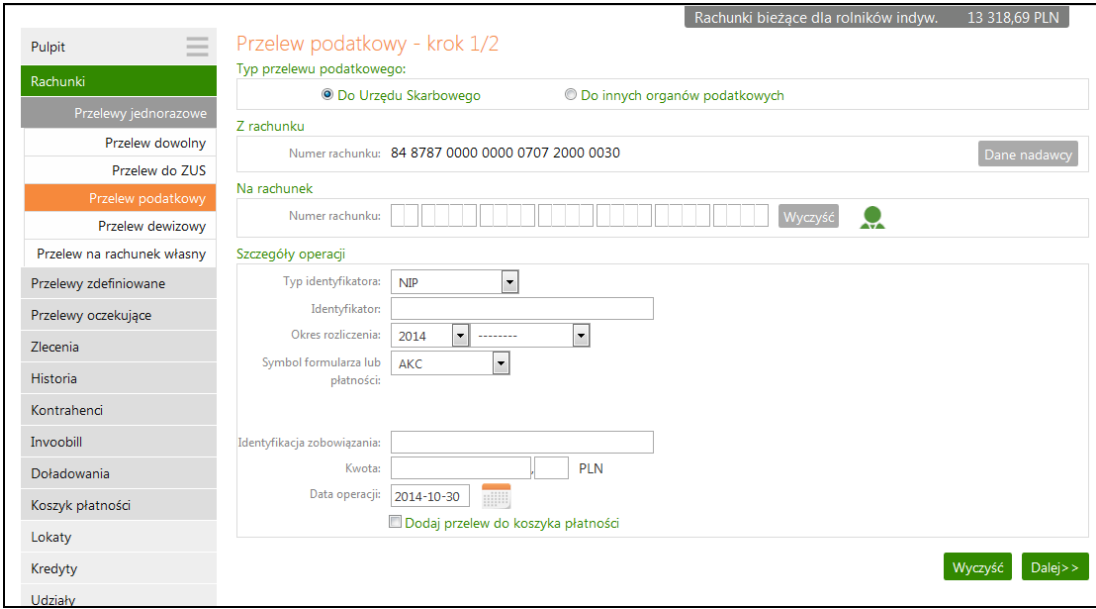

 W obszarze **Na rachunek** wprowadź numer rachunku organu podatkowego (pole wymagane). Program automatycznie wypełni pole **Numer rachunku**, jeśli Urząd Skarbowy zostanie wskazany z listy, która jest dostępna poprzez kliknięcie na ikonkę

, widoczną obok pola **Numer rachunku**. Otworzy się wówczas nowe okno o nazwie **Wyszukiwanie Urz**ę**du Skarbowego**, w którym wprowadź miejscowość oraz symbol formularza, dla których ma zostać znaleziony odpowiedni Urząd Skarbowy, a następnie kliknij przycisk Szukaj.

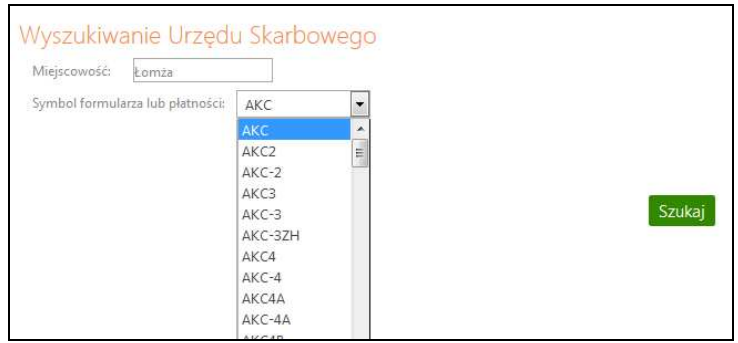

 Jeżeli odpowiedni Urząd Skarbowy zostanie znaleziony, kliknij na jego nazwę, aby jego dane zostały skopiowane do formularza przelewu.

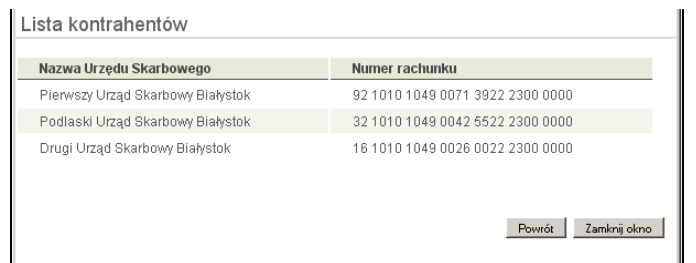

- Wprowadź wszystkie dane w obszarze **Szczegóły operacji**.
- Wybierz z listy, rozwijając listę przyciskiem  $\| \cdot \|$ , typ identyfikatora spośród dostępnych (PESEL, REGON, Dowód osobisty, paszport) i podaj numer identyfikatora płatnika w polu poniżej (pole wymagane);
- Wskaż odpowiedni **Okres rozliczenia**. Wybierz z listy rok, którego dotyczy zobowiązanie (domyślnie program podpowiada bieżący rok). Wybierz z listy typ okresu

rozliczenia: rok, półrocze (wybierz 01 lub 02), miesiąc (wskaż numer od 01 do 12), kwartał (wskaż numer od 01 do 04), dekada (wskaż numer od 0101 do 1203), dzień (wpisz dzień i miesiąc), ciągłą linię ------ jeśli formularz nie wymaga podania okresu rozliczenia.

- Wybierz z listy odpowiedni **Symbol formularza lub płatno**ś**ci**. Jeśli skorzystano z wyszukiwarki Urzędu Skarbowego poprzez kliknięcie na ikonkę . widoczną obok pola **Numer rachunku**, to symbol formularza zostanie ustawiony automatycznie (symbol formularza jest sciśle powiązany z numerem rachunku US i w takim przypadku nie należy go zmieniać bez ponownego wyszukania numeru rachunku US).
- Wprowadzić Identyfikację zobowiązania.
- W polu **Kwota** wpisz kwotę przelewu.
- Jeżeli chcesz żeby przelew został wykonany za kilka dni podaj właściwą przyszłą datę operacji (program domyślnie podaje aktualną datę), posługując się listą wyboru roku,

miesiąca i dnia lub korzystając z kalendarza poprzez kliknięcie na ikonkę ......................... jednak pamiętać, by w dniu realizacji na rachunku były dostępne środki niezbędne do wykonania przelewu. Jeśli nie będzie wolnych środków przelew zostanie odrzucony, chyba że w Banku ustalono inną opcję.

- Parametr **Dodaj do koszyka płatno**ś**c**i domyślnie ustawiony na **nie**  taki przelew wymaga zatwierdzenia przez podanie hasła jednorazowego i trafia na listę przelewów oczekujących, skąd zostanie zrealizowany w odpowiednim czasie. Jeśli zaznaczysz na **tak**, wówczas przelew nie wymaga podania hasła jednorazowego i trafia na listę operacji w **Koszyku płatno**ś**ci** (patrz zakładka **Koszyk płatno**ś**ci**). Przelewy w **Koszyku płatno**ś**ci** możesz, zaznaczać/odznaczać w dowolnej konfiguracji, aby je grupowo usuwać lub akceptować za pomocą jednego hasła jednorazowego. System prosi o podanie hasła z listy haseł jednorazowych podają jego numer i numer listy. Pozwoli to zaoszczędzić kody jednorazowe lub SMS-y z kodami.
- Po wypełnieniu pól formularza, wybierz jedno z poleceń dostępnych w postaci przycisków:
	- $Wyczyść usunięcie wprowadzonych danych;$
	- Dalej >> sprawdzenie przez program poprawności wprowadzonych danych.
- W przypadku jakichkolwiek błędów, wyświetlony zostanie komunikat o błędzie, a następnie powrót do edycji danych przelewu,
- Jeżeli formularz został wypełniony prawidłowo, nastąpi przejście do okna **Przelew podatkowy – krok 2/2**, w którym akceptujesz dane przelewu, wpisujesz odpowiednie hasło jednorazowe, klikasz przycisk Wykonaj, aby zrealizować przelew lub Anuluj, aby powrócić do edycji przelewu.
- Prawidłowe zakończenie operacji wprowadzania przelewu powinno zakończyć się wyświetleniem komunikatu: "**Dyspozycja została przyj**ę**ta"**. Od tej chwili, wprowadzony przelew pojawi się na liście przelewów oczekujących i zostanie zrealizowany w wyznaczonym dniu w polu **Data operacji** w oknie **Przelew podatkowy – krok 1/2**.
- - Jeśli przelew został skierowany do **Koszyka płatno**ś**ci** to czeka tam na akceptację (pojedynczą lub grupową) za pomocą hasła jednorazowego. Przelewy zaakceptowane z koszyka płatności zostają przeniesione na listę przelewów oczekujący skąd następnie są realizowane.

# **Przelew podatkowy – do innych organów podatkowych**

Wprowadzenie przelewu do innego organu podatkowego możliwe jest w oknie **Przelew podatkowy – krok 1/2**, w którym w obszarze **Typ przelewu podatkowego** wybierz opcję: **Do innych organów podatkowych.** 

- W obszarze **Z rachunku:** znajdują się informacje: **Numer rachunku** numer rachunku, z którego ma być dokonany przelew do organu podatkowego oraz **Dane Nadawcy** – po użyciu przycisku **Dane nadawcy** program domyślnie wyświetla dane właściciela rachunku. Możesz wpisać inne dane (np. osoby niezwiązanej z Twoim rachunkiem) jednak należność zostanie dokonana z Twojego wybranego rachunku.
- W obszarze **Na rachunek** wprowadź numer rachunku i dane instytucji podatkowej (pole wymagane). Program automatycznie wypełni pola, jeśli instytucja podatkowa zostanie wskazana z listy kontrahenów (jeśli uprzednio została tam wprowadzona), która jest

dostępna poprzez kliknięcie na ikonkę **, widoczną obok pola Numer rachunku**. Otworzy się wówczas nowe okno o nazwie Kontrahenci, w którym musisz wskazać żądaną instytucję.

- Wprowadź wszystkie dane w obszarze **Szczegóły operacji**.
- Wybierz z listy, rozwijając listę przyciskiem  $\blacktriangledown$ , typ identyfikatora spośród dostępnych (PESEL, REGON, Dowód osobisty, paszport) i podaj numer identyfikatora płatnika w polu poniżej (pole wymagane);
- Wskaż odpowiedni **Okres rozliczenia**. Wybierz z listy rok, którego dotyczy zobowiązanie (domyślnie program podpowiada bieżący rok). Wybierz z listy typ okresu rozliczenia: rok, półrocze (wybierz 01 lub 02), miesiąc (wskaż numer od 01 do 12), kwartał (wskaż numer od 01 do 04), dekada (wskaż numer od 0101 do 1203), dzień (wpisz dzień i miesiąc), ciągłą linię ------ jeśli formularz nie wymaga podania okresu rozliczenia.
- **Symbol formularza lub płatno**ś**ci** zostanie automatycznie zamieniony na INNE
- Wprowadzić Identyfikację zobowiązania.
- W polu Kwota wpisz kwotę przelewu.
- Jeżeli chcesz żeby przelew został wykonany za kilka dni podaj właściwą przyszłą datę operacji (program domyślnie podaje aktualną datę), posługując się listą wyboru roku,

miesiąca i dnia lub korzystając z kalendarza poprzez kliknięcie na ikonkę ... Musisz jednak pamiętać, by w dniu realizacji na rachunku były dostępne środki niezbędne do wykonania przelewu. Jeśli nie będzie wolnych środków przelew zostanie odrzucony chyba, że w Banku ustalono inną opcję.

- Parametr **Dodaj do koszyka płatno**ś**c**i domyślnie ustawiony na **nie**  taki przelew wymaga zatwierdzenia przez podanie hasła jednorazowego i trafia na listę przelewów oczekujących, skąd zostanie zrealizowany w odpowiednim czasie. Jeśli zaznaczysz na **tak**, wówczas przelew nie wymaga podania hasła jednorazowego i trafia na listę operacji w **Koszyku płatno**ś**ci** (patrz zakładka **Koszyk płatno**ś**ci**). Przelewy w **Koszyku płatno**ś**ci** możesz, zaznaczać/odznaczać w dowolnej konfiguracji, aby je grupowo usuwać lub akceptować za pomocą jednego hasła jednorazowego. Pozwoli to zaoszczędzić kody jednorazowe lub SMS-y z kodami.
- Po wypełnieniu pól formularza, wybierz jedno z poleceń dostępnych w postaci przycisków:
	- $Wyczy'sc$  usunięcie wprowadzonych danych;
	- Dalej >> sprawdzenie przez program poprawności wprowadzonych danych.
- W przypadku jakichkolwiek błędów, wyświetlony zostanie komunikat o błędzie, a następnie powrót do edycji danych przelewu,
- Jeżeli formularz został wypełniony prawidłowo, nastąpi przejście do okna **Przelew podatkowy – krok 2/2**, w którym akceptujesz dane przelewu, wpisujesz odpowiednie hasło jednorazowe, klikasz przycisk Wykonaj, aby zrealizować przelew lub Anuluj, aby powrócić do edycji przelewu.
- Prawidłowe zakończenie operacji wprowadzania przelewu powinno zakończyć się wyświetleniem komunikatu: "**Dyspozycja została przyj**ę**ta"**. Od tej chwili, wprowadzony przelew pojawi się na liście przelewów oczekujących i zostanie zrealizowany w wyznaczonym dniu w polu **Data operacji** w oknie **Przelew podatkowy – krok 1/2**.
- - Jeśli przelew został skierowany do **Koszyka płatno**ś**ci** to czeka tam na akceptację (pojedynczą lub grupową) za pomocą hasła jednorazowego. System prosi o podanie hasła z listy haseł jednorazowych podają jego numer i numer listy Przelewy zaakceptowane z koszyka płatności zostają przeniesione na listę przelewów oczekujący skąd następnie są realizowane.

## **Przelew dewizowy**

Wprowadzenie przelewu dewizowego w Systemie możliwe jest w oknie **Przelew dewizowy – krok 1/2**. Dostępny po wybraniu zakładki **Rachunki** > wybór **rachunku** z listy rachunków > **Przelew Jednorazowy** > **Przelew dewizowy**. Program domyślnie wybiera typ dyspozycji: **Dyspozycja polecenia wypłaty w obrocie dewizowym**. Przelew dewizowy klient może wykonać zarówno do banków krajowych jak i zagranicznych. Przelewy dewizowe są liczone według aktualnego (na dany dzień) kursu kupna i sprzedaży dewiz.

**UWAGA!** W przypadku **rachunku walutowego** (prowadzonego w dewizach: np. euro, dolar, itd.) niedostępne są w menu pozycje: Przelew do ZUS, Urzędu Skarbowego, Przelewy predefiniowane i Przelew dowolny. Z rachunku dewizowego możliwy jest do wykonania tylko Przelew dewizowy, Przelew na rachunek własny i Przelew na rachunek wewnątrz banku.

Aby wykonać przelew dewizowy:

Z menu wybierz zakładkę **Rachunki**. Wyświetli się **Lista rachunków**. Przelew dewizowy możesz wykonać tylko z rachunku/ -ów, do których otrzymałeś odpowiednie uprawnienie w siedzibie banku, wówczas w menu pojawi się zakładka **Przelew dewizowy**. Wybierz rachunek, z którego możesz wykonać przelew. Przelew wyjściowy z rachunku walutowego (prowadzonego w obcej walucie) możliwy jest wyłącznie jako przelew dewizowy. Z rachunku prowadzonego w PLN (krajowej walucie) również można wykonać przelew dewizowy, wówczas należy wybrać rodzaj waluty. Zostanie wyświetlona informacja o wybranym rachunku. Z rozwiniętego menu (po lewej stronie) wybierz **Przelewy jednorazowe**, a następnie wybierz opcję **Przelew dewizowy**. Wyświetli się okno **Przelew dewizowy – krok 1/2**. Program sam uzupełnia numer rachunku. Dane nadawcy, czyli właściciela rachunku program domyślnie podstawia i są one dostępne po użyciu przycisku Dane nadawcy. Jeśli w banku masz udostępnioną usługę edycji danych nadawcy, wówczas możesz wpisać inne dane (np. osoby niezwiązanej z Twoim rachunkiem) jednak należność zostanie pobrana z Twojego rachunku.

- W obszarze **Na rachunek**:
	- w polu **Kod banku odbiorcy: SWIFT/BIC** wpisz międzynarodowy numer banku SWIFT/BIC;
	- **Nazwa banku**
	- w polu **Kraj odbiorcy** wybierz z rozwiniętej listy kraj odbiorcy;
	- w polu **Numer rachunku odbiorcy** wpisz międzynarodowy bankowy numer konta w standardzie IBAN;
	- w polu **Nazwa i adres odbiorcy** należy podać dane odbiorcy.
- Za pomocą ikony ikonkę ██ widoczną obok pola *Numer rachunku*. program przekieruje Cię do Listy kontrahentów zagranicznych i automatycznie wypełni pola **Numer**

**rachunku** i **Dane odbiorcy** wskazanego z listy zarejestrowanych kontrahentów, o ile takich masz wprowadzonych.

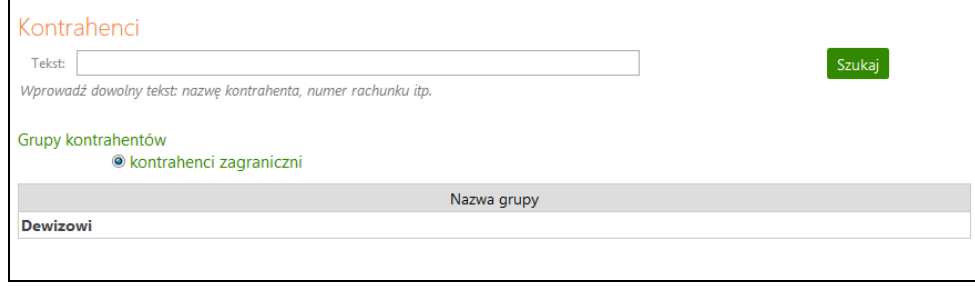

- W obszarze **Szczegóły operacji** należy:
	- w polu **Tytuł** wpisz nazwę dokonanego przelewu.
	- w polu **Kwota** podaj kwotę przelewu.
	- w polu **Waluta** wybierz rodzaj waluty.
	- w kalendarzu podaj datę realizacji przelewu, można podać datę przyszłą.
- W obszarze **Informacje dodatkowe**:
	- wybierz rodzaj płatności: Normalna (SPOT) lub Przyśpieszona (JUTRO), Ekspresowa (DZIŚ), dokładne informacje patrz link na dole okna "Warunki" obsługi rozliczeń dewizowych.
	- wybierz osobę, która pokrywa prowizję i opłatę za dokonany przelew: Odbiorca (BEN), Zleceniodawca (OUR), Odbiorca i zleceniodawca (SHA).
- - Zaznaczenie kwadratu rozszerza opcję **Dodaj odbiorc**ę **do bazy kontrahentów** i pozwala podczas wykonywania przelewu dodać nowego kontrahenta do listy kontrahentów krajowych. Należy wybrać grupę kontrahentów z rozwijalnej listy, do której chcesz go przydzielić, a następnie dodać krótki opis kontrahenta w celu szybkiej jego identyfikacji.
- Należy zapoznać się z wrunkami obsługi rozliczeń dewizowych w danym Banku przez kliknięcie na link "**O**ś**wiadczam,** ż**e zapoznałem si**ę **z warunkami obsługi przez Bank rozlicze**ń **dewizowych Klientów rezydentów i nierezydentów w systemie elektronicznym**", który przekieruje do odpowiedniej internetowej strony banku z informacjami o przelewach zagranicznych. Zaznaczyć kwadrat obok linku.
- Parametr **Dodaj do koszyka płatno**ś**c**i domyślnie ustawiony na **nie**  taki przelew wymaga zatwierdzenia przez podanie hasła jednorazowego z aktywnej listy haseł i trafia na listę przelewów oczekujących, skąd zostanie zrealizowany w odpowiednim czasie. Jeśli zaznaczysz na **tak**, wówczas przelew nie wymaga podania hasła jednorazowego i trafia na listę operacji w **Koszyku płatno**ś**ci** (patrz zakładka **Koszyk płatno**ś**ci**). Przelewy w **Koszyku płatno**ś**ci** możesz, zaznaczać/odznaczać w dowolnej konfiguracji, aby je grupowo usuwać lub akceptować za pomocą jednego hasła jednorazowego. Pozwoli to zaoszczędzić kody jednorazowe lub SMS-y z kodami.
- Po wypełnieniu pól formularza, wybierz jedno z poleceń dostępnych w postaci przycisków:
	- Wyczyść usunięcie wprowadzonych danych;
	- Dalej >> program sprawdza poprawność wprowadzonych danych i otwiera następną stronę **Przelew dewizowy – krok 2/2**.
- Jeżeli formularz został wypełniony prawidłowo, nastąpi przejście do okna **Przelew dewizowy – krok 2/2**, w którym akceptujesz dane przelewu, wpisujesz odpowiednie hasło jednorazowe, klikasz przycisk Wykonaj, aby zrealizować przelew lub Anuluj, aby powrócić do edycji przelewu.
- Prawidłowe zakończenie operacji wprowadzania przelewu powinno zakończyć się wyświetleniem komunikatu: "**Dyspozycja została przyj**ę**ta"**. Zatwierdź przyciskiem OK. Od tej chwili, wprowadzony przelew pojawi się na liście przelewów oczekujących.
- - Jeśli przelew został skierowany do **Koszyka płatno**ś**ci** to czeka tam na akceptację (pojedynczą lub grupową) za pomocą hasła jednorazowego. Przelewy zaakceptowane z koszyka płatności zostają przeniesione na listę przelewów oczekujący skąd następnie są realizowane.
- - Gdy przelew dewizowy zostanie zrealizowany w banku wówczas zniknie z listy przelewów oczekujących.
- - Przelew dewizowy można usunąć z listy oczekujących, zatwierdzając decyzje przez podanie hasła jednorazowego.
- - Jeżeli przelew został w Banku odrzucony z różnych powodów, wówczas klient otrzymuje informacje w postaci komunikatu. Lista nowych komunikatów jest widoczna zaraz po zalogowaniu się do Serwisu IB lub przez wybranie zakładki Inne  $\rightarrow$ Komunikaty.

# **Przelew na rachunek własny**

Jeżeli w Banku przydzielono Ci do obsługi przez Internet Banking więcej niż jeden rachunek to System umożliwia wykonanie przelewu z wybranego rachunku na inny rachunek własny (bieżący).

Aby zrealizować przelew na rachunek własny:

- Z menu wybierz opcję **Rachunki**. Wyświetli się **Lista rachunków**. Wybierz rachunek (tj. lewym przyciskiem myszy kliknij na wybranym rachunku), z którego chcesz wykonać przelew.
- Zostanie wyświetlona informacja o wybranym rachunku. Z rozwiniętego menu wybierz **Przelewy jednorazowe**, a następnie wybierz opcję **Przelew na rachunek własny**. Wyświetli się okno **Przelew na rachunek własny – krok 1/2**. Program sam uzupełnia numer rachunku. Dane nadawcy, czyli właściciela rachunku program domyślnie podstawia i są one dostepne po użyciu przycisku Dane nadawcy. Jeśli w banku masz udostepnioną usługę edycji danych nadawcy, wówczas możesz wpisać inne dane (np. osoby niezwiązanej z Twoim rachunkiem) jednak należność zostanie dokonana z Twojego wybranego rachunku.
- **W** obszarze **Na rachunek** wybierz, rozwijając listę **v** odpowiedni rachunek własny, na który chcesz wykonać przelew.
- Podaj tytuł przelewu w obszarze Szczegóły operacji w polu **Tytuł**.
- Wpisz kwotę przelewu w polu **Kwota**.

Podaj datę wykonania operacji. Domyślnie System podpowiada aktualną datę, lecz możesz dokonać jej zmiany (wyłącznie na datę przyszłą), posługując się listą wyboru roku, miesiąca i

dnia lub korzystając z kalendarza poprzez kliknięcie na ikonkę  $\overline{\mathbb{H}}$ .

- Po wypełnieniu pól formularza, wybierz jedno z poleceń dostępnych w postaci przycisków:
	- Wyczyść usunięcie wprowadzonych danych;
	- Dalej >> sprawdzenie przez program poprawności wprowadzonych danych.
- Jeżeli formularz został wypełniony prawidłowo, nastąpi przejście do okna **Przelew na rachunek własny – krok 2/2**, w którym akceptujesz dane przelewu, klikasz przycisk Wykonaj, aby zrealizować przelew lub Anuluj, aby powrócić do edycji przelewu. Przelew na rachunek własny nie wymaga podpisania hasłem jednorazowym.
- Prawidłowe zakończenie operacji wprowadzania przelewu powinno zakończyć się wyświetleniem komunikatu: "**Dyspozycja została przyj**ę**ta, nr ref. xxxxxx"**. Zatwierdź przyciskiem OK. Przelew na rachunek własny nie pojawia się na liście Przelewów oczekujących lecz jest realizowany natychmiast.

# **Przelewy zdefiniowane**

Przelew zdefiniowany przydatny jest wtedy, gdy posiadasz odbiorców, na rzecz których często realizujesz płatności (więcej niż raz). Możesz go zastosować w rozliczeniach ze stałymi kontrahentami np. opłata za energię elektryczną, czynsz, abonament telewizyjny lub telefoniczny, przelew do ZUS. Różnice pomiędzy przelewem zwykłym, czyli jednorazowym, a przelewem zdefiniowanym są następujące:

- Wykonanie przelewu z listy przelewów zdefiniowanych nie wymaga autoryzacji hasłem jednorazowym (tylko dodanie, czyli zdefiniowanie przelewu wymaga autoryzacji hasłem jednorazowym);
- Wybierając przelew z listy wcześniej zdefiniowanych podajesz jedynie tytuł, kwotę i datę realizacji przelewu.

Wybierając zakładkę **Przelewy zdefiniowane** automatycznie wyświetli się okno **Przelewy zdefiniowane**, w którym znajduje się lista przelewów zdefiniowanych. Zakładka wybrana po raz pierwszy nie zawiera żadnych przelewów. W momencie dopisania przelewu zdefiniowanego pojawi się on na liście.

Aby wykonać przelew zdefiniowany należy go uprzednio zdefiniować. W tym celu:

- Z **Listy rachunków** wybierz numer rachunku, z którego mają być przelewane środki.
- Z rozwiniętego menu wybierz polecenie **Przelewy zdefiniowane**. W zależności od rodzaju kontrahenta, definiujesz:
	- **Przelew dowolny** służy do utworzenia nowego przelewu zdefiniowanego na dowolny rachunek. Wykonujesz podobne czynności jak przy wprowadzaniu danych i zapisywaniu przelewu jednorazowego, a także patrz opis poniżej.
	- **Przelew do ZUS** w oknie **Przelew do ZUS zdefiniowany krok 1/2** podajesz swoją własną krótką nazwę przelewu, która w przyszłości ułatwi odszukanie danego przelewu na liście przelewów zdefiniowanych. Postępujesz tak samo jak przy jednorazowym przelewie do ZUS, wprowadzasz dane konieczne do zrealizowania przelewu na wybrany rachunek ZUS. Patrz dokładny opis **Bł**ą**d! Nie mo**ż**na odnale**źć ź**ródła odwołania.**. Zatwierdzasz dopisanie przelewu, podając hasło jednorazowe. Wykonując przelew zdefiniowany nie musisz podawać hasła jednorazowego, jest ono potrzebne jedynie w chwili definiowania i modyfikacji tego przelewu.
	- **Przelew podatkowy**  w oknie **Przelew podatkowy zdefiniowany krok 1/2** podajesz swoją własną krótką nazwę przelewu, która w przyszłości ułatwi odszukanie danego przelewu na liście przelewów zdefiniowanych. Postępujesz tak samo jak przy jednorazowym przelewie podatkowym, wprowadzasz dane konieczne do zrealizowania przelewu na rachunek Urzędu Skarbowego lub innego organu podatkowego. Patrz dokładny opis Przelew podatkowy do Urzędu Skarbowego lub Przelew podatkowy – do innych organów podatkowych.

Zatwierdzasz dopisanie przelewu do listy przelewów zdefiniowanych, podając hasło jednorazowe. Wykonując przelew zdefiniowany system nie żąda podania hasła jednorazowego, jest ono potrzebne jedynie w chwili definiowania i modyfikacji tego przelewu.

- W oknie **Przelew dowolny zdefiniowany krok 1/2** w polu **Nazwa przelewu** podajesz krótką nazwę, która w przyszłości ułatwi odszukanie danego przelewu na liście przelewów zdefiniowanych.
- W obszarze **Z rachunku** widoczny jest numer wybranego rachunku, program domyślnie podpowiada dane właściciela rachunku.
- Bezbłędnie wypełnij wszystkie wymagane dane przelewu w obszarze **Na rachunek**. Wpisz numer rachunku odbiorcy (pole wymagane); dane odbiorcy (pole wymagane).
- Program automatycznie wypełni pola **Numer rachunku** i **Dane odbiorcy**, jeśli odbiorca przelewu zostanie wskazany z listy zarejestrowanych kontrahentów, która jest dostępna poprzez kliknięcie na ikonkę widoczną obok pola **Numer rachunku**.
- W obszarze **Szczegóły operacji** wpisz tytuł przelewu (pierwsze pole wymagane); wprowadź kwotę przelewu (pole wymagane)
- Zapisanie definicji przelewu wymaga podania hasła z listy haseł jednorazowych.
- Każdy przelew zdefiniowany ma swoją nazwę. Aby wykonać dany przelew wystarczy wybrać jego nazwę z listy przelewów zdefiniowanych, a następnie podać tytuł, kwotę i datę realizacji przelewu.
- Jeżeli dzień realizacji przelewu wypada w dzień wolny to program przyjmie to do realizacji.
- Wykonując przelew zdefiniowany nie musisz podawać hasła jednorazowego, jest ono potrzebne jedynie w chwili definiowania i modyfikacji tego przelewu.

# **Przelewy oczekuj**ą**ce**

 Menu **Przelewy oczekuj**ą**ce** dotyczy konkretnego rachunku wybranego do obsługi z listy rachunków wyświetlanej w menu **Lista rachunków**. Pokazuje listę przelewów wybranego rachunku oczekujących na realizację, czyli na zaksięgowanie w Banku. Przelwy prezentowane są w formacie: odbiorca (nazwa odbiorcy i tytuł przelewu), kwota i waluta, data operacji oraz kolumna z dostepnymi poleceniami: szczegóły, usuń. Zwykle są to wszystkie przelewy z tego rachunku z przyszłą datą realizacji, z datą planowanej realizacji w ciągu najbliższych 4 tygodni. Jeżeli dzień realizacji przelewu zdefiniowanego wypada w dzień wolny to program go przyjmie do realizacji i umieszcza na liście przelewów oczekujących. Również przelewy z bieżącą datą operacji system umieszcza przez krótki czas na liście przelewów oczekujących (czas ustalony w Banku) aż do momentu realizacji.

Możesz:

 $\mathcal{R}$ 

- Obejrzeć szczegóły przelewu oczekującego klikając na pole **odbiorca** pożądanego przelewu lub na polecenie **szczegóły** w ostatniej kolumnie;
- Usunąć wybrany przelew oczekujący, wybierając komendę **usu**ń w oknie danych przelewu. Operacja usunięcia wymaga podania jednorazowego hasła i zatwierdzenia komendą **Wykonaj**. Program nie pozwala usunąć zlecenia stałego. Zlecenia stałe można usunąć tylko w oknie edycji zlecenia stałego, patrz opis dalej w rozdziale **Zlecenia**.

# Ważne

**Je**ż**eli przelew został wprowadzony jako oczekuj**ą**cy pami**ę**taj, aby w dniu jego realizacji na rachunku były zgromadzone odpowiednie** ś**rodki. W przypadku braku** ś**rodków na rachunku przelew nie zostanie wykonany.** 

# Ważne

**We wszystkich rodzajach przelewów zablokowana jest mo**ż**liwo**ść **wklejenia skopiowanego wcze**ś**niej numeru rachunku bankowego odbiorcy. Próba wklejenia ko**ń**czy si**ę **komunikatem:** 

Komunikat

Ze względu na bezpieczeństwo, wklejanie w tym polu zostało zablokowane.

# **Zlecenia**

Zakładka **Zlecenia** jest związana z konkretnym rachunkiem wybranym do obsługi z listy rachunków wyświetlanej w menu **Lista rachunków**. Pojawi się w podmenu z lewej strony okna po wyborze rachunku. Umożliwia klientowi definiowanie nowych zleceń okresowych oraz modyfikację/usunięcie istniejących zleceń stałych wykonanych z wybranego rachunku, ale wykonanych przez siebie w Internecie. Zlecenia okresowe wykonane przez pracownika w Banku można tylko przeglądać bez możliwości modyfikacji/usunięcia.

Aby zdefiniować zlecenie stałe do wybranego rachunku wybierz menu **Zlecenia**, a następnie polecenie Dodaj zlecenie. W oknie danych zlecenia wykonaj kolejno:

- Wybierz rodzaj zlecenia spośród:
	- **Okresowe ze stał**ą **kwot**ą jeśli kwota zlecenia jest stała, a jego realizacja odbywa się w jednakowych odstępach czasu mierzonych w miesiącach, np. 15 dnia każdego miesiaca
	- **Wg harmonogramu** jeśli kolejne kwoty zlecenia i daty realizacji nie są stałe i cykliczne, a wymagają zdefiniowania indywidualnego harmonogramu wpłat. Harmonogram wpłat budujesz sam podając, na dole okna, daty i kwoty do realizacji
- W obszarze **Z rachunku** system automatycznie podstawia dane wybranego przez ciebie rachunku, nazwę nadawcy i dane adresowe możesz zmienić.
- W obu przypadkach wypełnij dane adresata zlecenia w obszarze **Na rachunek** oraz tytuł w obszarze **Szczegóły operacji** (analogicznie jak przy wprowadzaniu przelewu dowolnego).

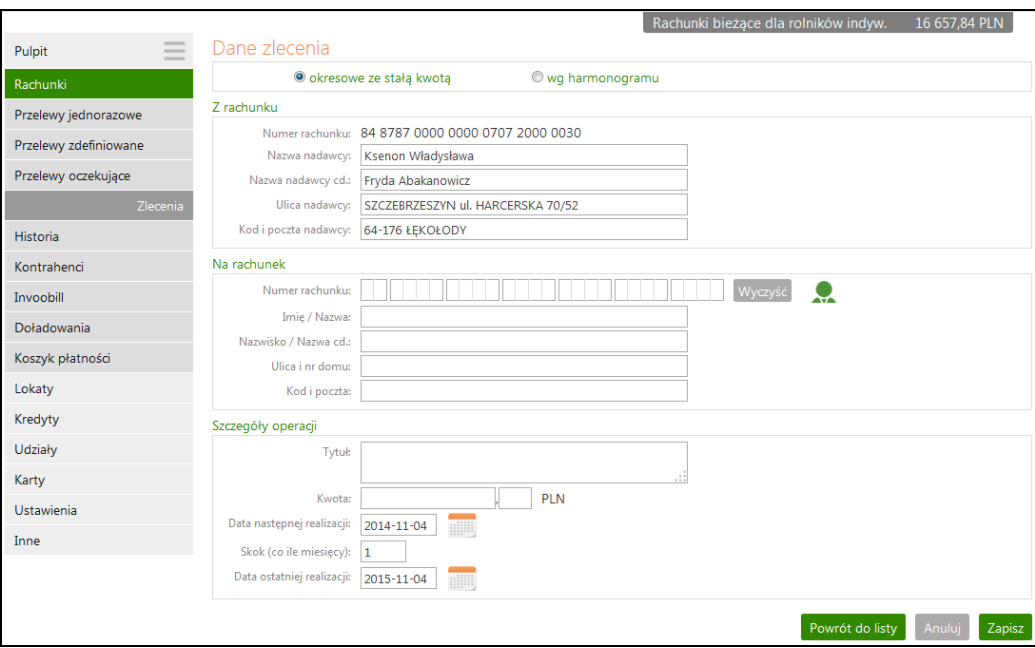

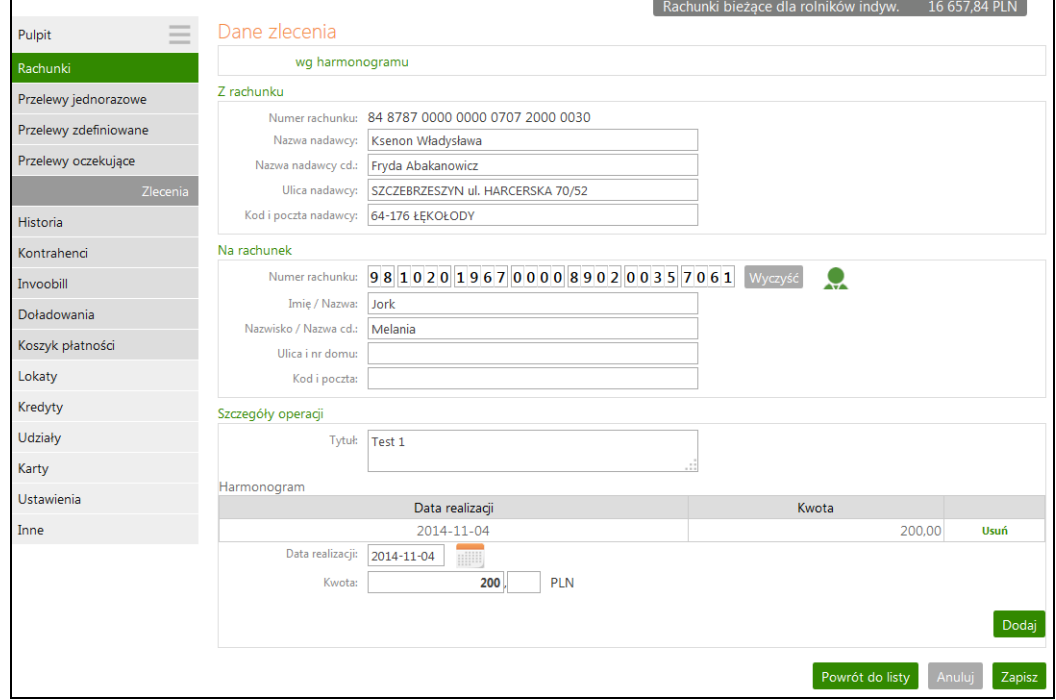

- Jeśli definiujesz zlecenie **okresowe ze stał**ą **kwot**ą:
	- **W**pisz kwotę zlecenia w polu Kwota
	- Podaj datę pierwszej wypłaty i jednocześnie dzień miesiąca każdej wypłaty w polu Data następnej realizacji
	- Ustal długość w miesiącach okresu pomiędzy kolejnymi realizacjami zlecenia w polu Skok (co ile miesięcy)
	- **Podaj datę końca realizacji zlecenia, czyli Datę ostatniej realizacji**
- Jeśli definiujesz zlecenie wg harmonogramu, to w sposób dowolny podaj kolejne kwoty wypłat i daty ich realizacji; każdą zatwierdź komendą Dodaj. Budujesz tym samym harmonogram zlecenia wypłat z rachunku widoczny w obszarze Harmonogram.
- **Poprawnie wprowadzone dane zlecenia zapisz komendą Zapisz, podaj odpowiednie** hasło jednorazowe i decyzję dodania nowego zlecenia do listy zleceń zatwierdź komendą Wykonaj.
- Możesz zmienić definicie już istniejącego zlecenia, wybranego z listy zleceń. W tym celu kliknij na pożądanym zleceniu i w oknie **Dane zlecenia** użyj komendy Edytuj. Wprowadź zmiany, zapisz je > Zapisz, podaj odpowiednie hasło jednorazowe i zatwierdź komendą Wykonaj. Zlecenia stałe założone w siedzibie Banku nie możesz edytować ani usunąć, możesz go tylko wykonać podając hasło jednorazowe.
- Możesz usunąć definicję już istniejącego zlecenia, wybranego z listy zleceń. W tym celu kliknij na pożądanym zleceniu i w oknie danych zlecenia użyj komendy Usuń. Podaj odpowiednie hasło jednorazowe i zatwierdź decyzję usunięcia definicji komendą Wykonaj.

Za realizację zleceń odpowiada Bank – poszczególne zlecenia wykonuje zgodnie ze zdefiniowanym terminem realizacji.

# **Historia**

Zakładka **Historia** jest związane z wybranym rachunkiem, lokatą, kredytem. Wyświetla operacje księgowe z zadanego okresu – z Twojego internetowego rachunku, lokaty, kredytu, wybranego odpowiednio w menu **Lista rachunków** / **Lista lokat** / **Lista kredytów**. Ponadto umożliwia zapis danych w plikach formatu CSV, XLS, PDF, ELIXIR, VideoTel, Pilk definiowany (plik definiujesz w zakładce Ustawienia -> Parametry -> parametr: Format eksportowanego pliku –> Zdefiniowany ) oraz ich wydruk.

## **Sortowanie danych w tabeli**

Klikniecie w nazwę kolumny spowoduje posortowanie danych w tabeli według zawartości tej kolumny. Wyświetlona zostaje jednocześnie strzałeczka (↑ ; ↓ ) pokazująca jak posortowano:

- strzałka w górę oznacza, że posortowano rosnąco w dół kolumny
- strzałka w dół oznacza, że posortowano malejąco w dół kolumny

Powtórne kliknięcie w daną kolumnę zmienia kierunek sortowania

W momencie wyboru zakładki **Historia** z menu **Lista rachunków** programu rozszerzy się o następujące opcje:

- **Operacje wykonane**
- **Blokady** ś**rodków**
- **Wyci**ą**gi**
- **Lista przelewów dewizowych**

Spośród zestawionych operacji w tabeli możesz wybrać żądane operacje przez znaczenie kwadratu z lewej strony operacji. Możesz zaznaczyć/odznaczyć wszystkie operacje w tabeli jednym kliknięciem/ zaznaczeniem kwadratu w nagłówku tabeli.

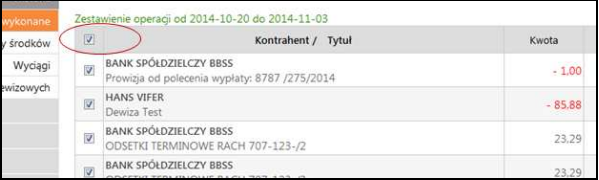

Natomiast w momencie wyboru zakładki **Historia** z menu **Lokaty** i **Kredyty** program rozszerzy się tylko o **Operacje wykonane.**

## **Operacje wykonane**

Pierwszym krokiem do otrzymania informacji o wykonanych operacjach jest wybranie przedziału czasowego, za jaki mają być wyświetlone operacje. W oknie **Historia wykonanych operacji** masz możliwość określenia zakresu historii wykonanych operacji poprzez:

- podanie liczby ostatnich dni, których ma dotyczyć historia: "**Z ostatnich [] dni** ";
- wprowadzenie nazwy kontrahenta w polu **Tekst**. System automatycznie wypełni pole numerem rachunku kontrahenta**,** jeśli kontrahent zostanie wskazany z listy zarejestrowanych kontrahentów, która jest dostępna poprzez kliknięcie na ikonkę
	- widoczną obok pola Tekst.

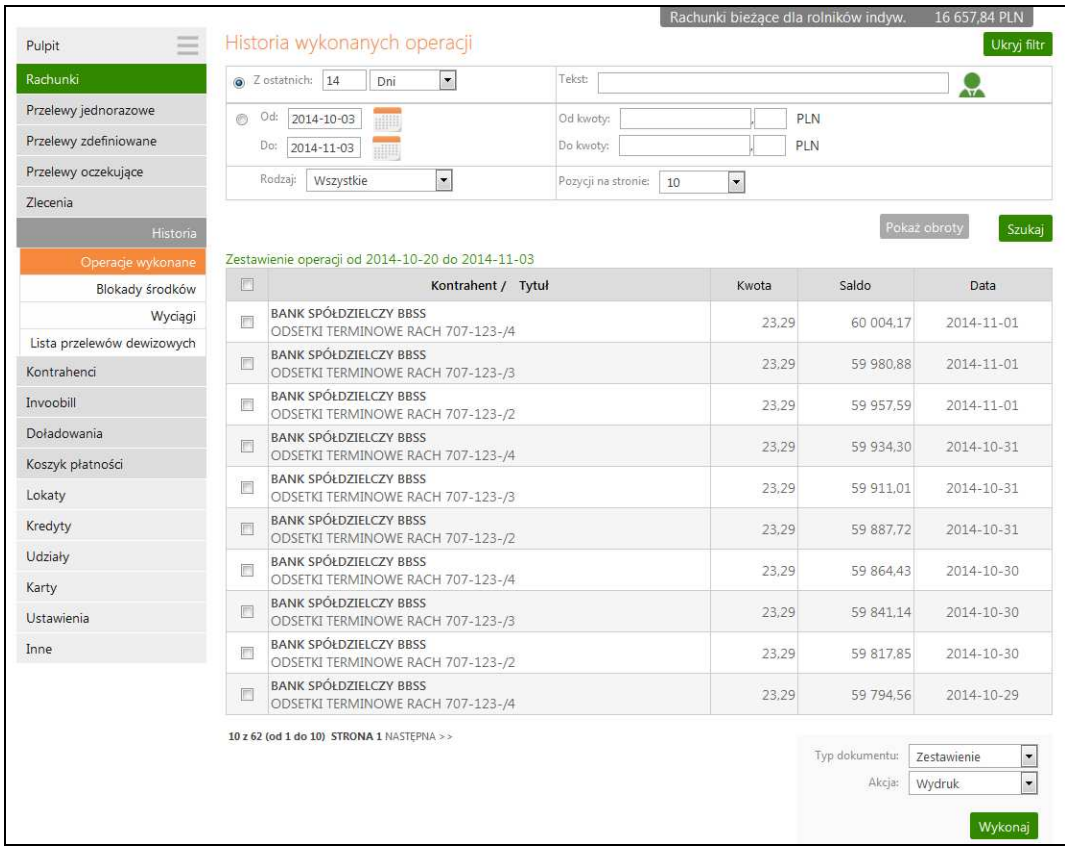

- Można również dodatkowo sprecyzować historię wykonanych operacji na wybranym rachunku zawężając zakres szukanych operacji poprzez włączenie filtra **Poka**ż **filtr/ Ukryj filtr**, widoczny w prawym górnym rogu:
	- podanie dat brzegowych ("Od:", "Do:"); zakres dat sięga do 10 lat wstecz, jednak należy pamiętać aby zawężać zakres dat w filtrze, co ułatwi wyszukanie odpowiednich operacii:
	- określenie zakresu kwot ("Od kwoty; Do kwoty");
	- określenie rodzaju operacji: "wszystkie", "obciążenia rachunku", "uznania rachunku", "wpłaty kasowe", "prowizje", "autowpłaty";
	- określenie liczby wyświetlanych pozycji na stronie (10,25,50,100,200).
- Po określeniu żądanych parametrów filtracji należy kliknąć przycisk Szukaj. Na ekranie zostaną wyświetlone operacje w postaci tabeli (o ile takie czynności miały miejsce na wybranym rachunku). Wówczas masz możliwość:
	- uzyskania szczegółowych informacji o konkretnej wybranej operacji dostępnej poprzez kliknięcie na jej nazwę, widoczną na liście operacji. Wówczas wyświetli się okno "Szczegóły wykonanej operacji", w którym można:

wydrukować wyświetlone informacje za pomocą przycisku **Drukuj**; następnie zostanie wyświetlony podgląd wydruku, który można wydrukować lub zapisać do pliku.

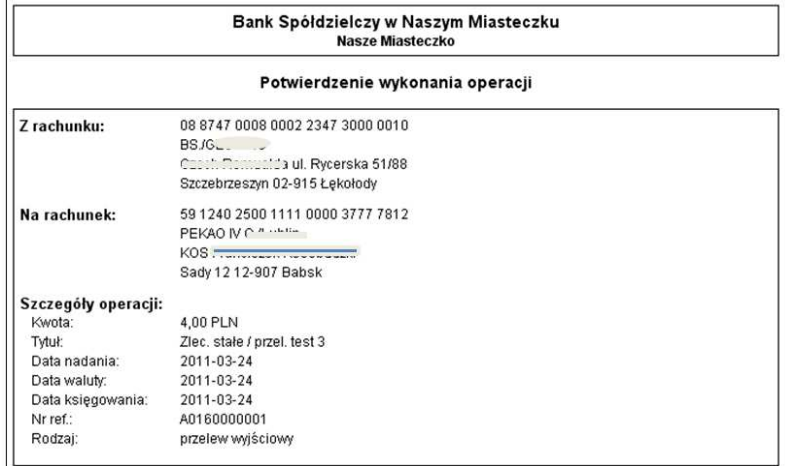

–<br>Dokument sporządzony na podstawie art. 7 Ustawy Prawo Bankowe (Dz.U. nr 72 z 2002 roku, poz.665 z późniejszymi zmianami).<br>Nie wymaga podpisu ani stempla.<br>2011-04-05 12:57:38

Powyżej przykładowy podgląd wydruku potwierdzenia wykonanej operacji

- potwierdzenia wybranych operacji możesz wydrukować, eksportować w formacie PDF, wysłać emailem, podając adres w wyświetloną rubrykę .
- Zestawienie wybranych operacji możesz wydrukować (wyświetli się podgląd wydruku), eksportować w formacie: PDF, CSV, XLS, ELIXIR, Video Tel, plik definiowany (według własnych ustawień parametrów, patrz zakładka Ustawienia -> Parametry -> Format eksportowanego pliku).

Przykładowy podgląd wydruku zestawienia wybranych operacji – format wyciągu Typ2 poniżej

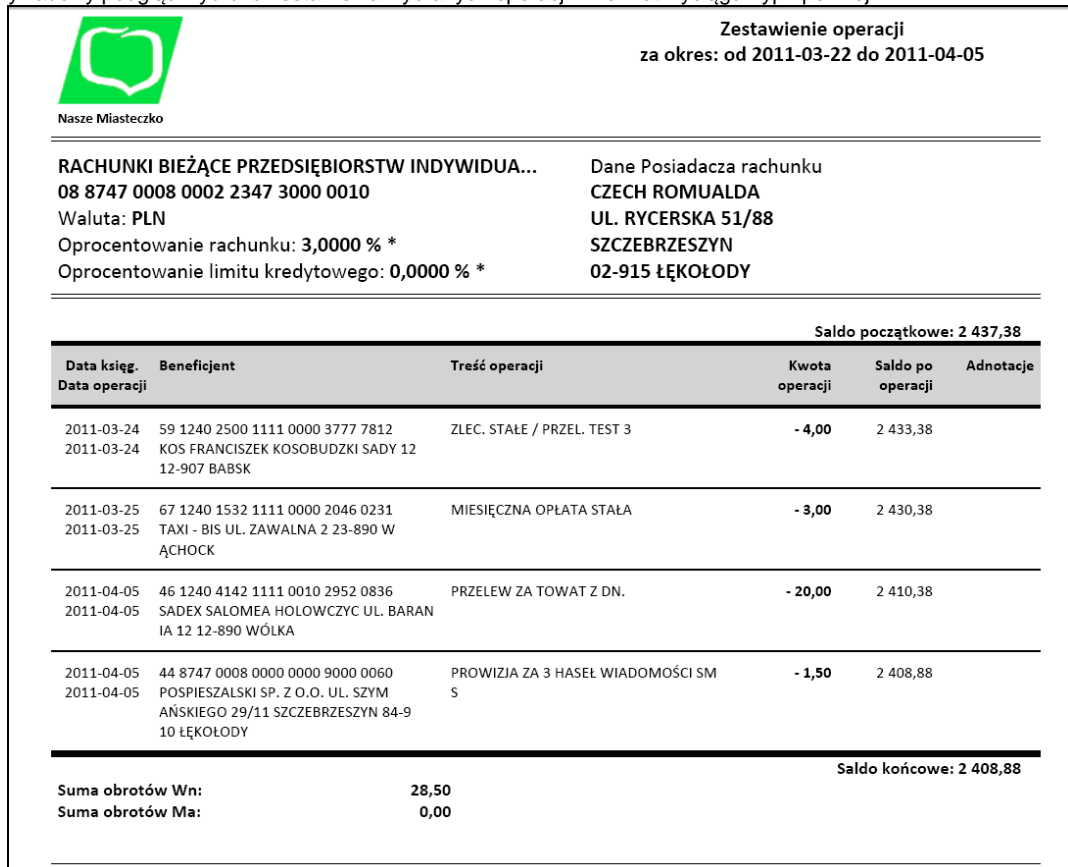

Format wyciągu typ1 (poniżej)

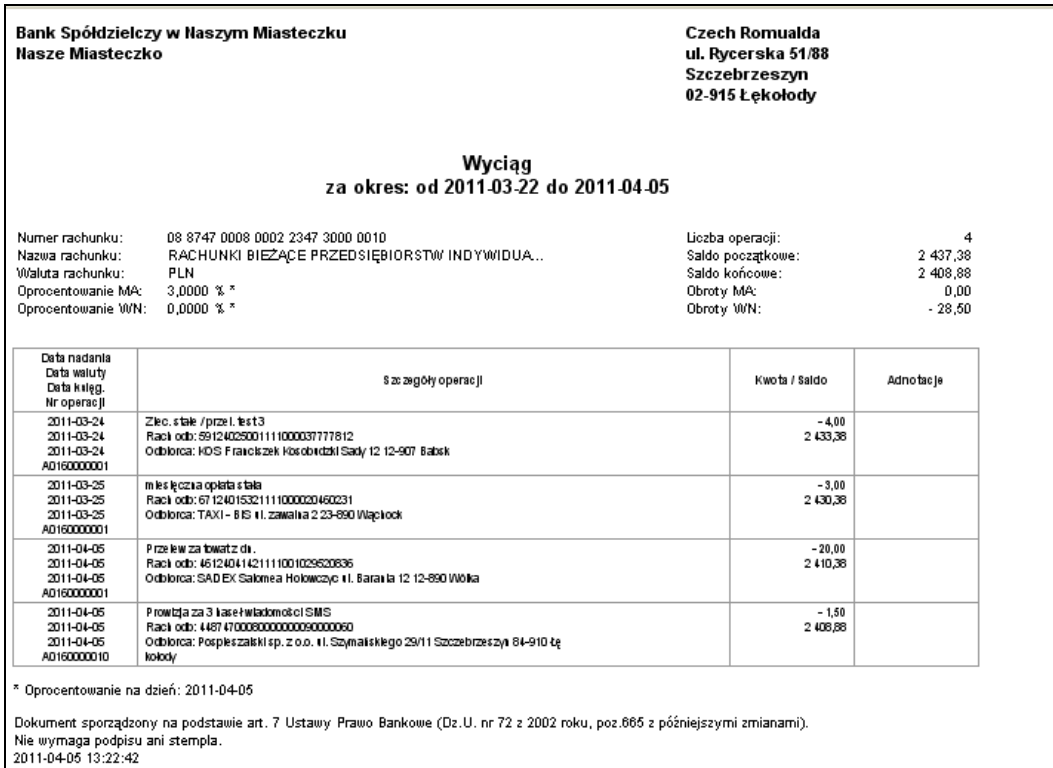

Formaty wyciągów (Typ1 lub TYp2) oraz wybór na wydruku widocznej/ bądź nie widocznej kolumny "Adnotacje" i "Saldo" możesz wybrać przez użycie w menu bocznym zakładki **Ustawienia > Parametry > Wydruki i pliki > Format wyci**ą**gu > Zmie**ń oraz "**Kolumna "Saldo"/"Adnotacje" na wyci**ą**gach**".

Do otwarcia dokumentu zapisanego w formacie PDF niezbędny jest program Adobe Acrobat Reader lub inny umożliwiający odczyt plików w tym formacie. Należy zainstalować aktualną wersję programu Adobe Acrobat dostosowaną do używanego systemu operacyjnego.

Program (darmowy) można pobrać ze strony producenta poprzez kliknięcie na ikonę:

Reader **Adobe Acrobar Reader** lub bezpośrednie wprowadzenie adresu URL strony w pasku adresu przeglądarki WWW:

http://get.adobe.com/reader/otherversions/

Więcej informacji na temat programu Adobe Reader znajdziesz na stronach internetowych, np. http://www.adobe.com/pl/products/reader/faq.html

# **Blokada** ś**rodków**

Menu **Blokady** ś**rodków** jest dostępne w wyniku wyboru dowolnego rachunku z menu **Lista rachunków Historia**, o ile takie blokady zostały założone na wyświetlonym rachunku. W oknie **Lista blokad** w tabeli są wyświetlone blokady z danymi: Data operacji – data założenia blokady, Opis blokady – krótki opis blokady i jej rodzaju (np. komornicza, kartowa lub inna), Kwota blokady, Data końca (dla blokad komorniczych jest to pole puste, wypełnione dla blokad kartowych). Możesz wydrukować wyświetlone informacje za pomocą przycisku **Drukuj**.

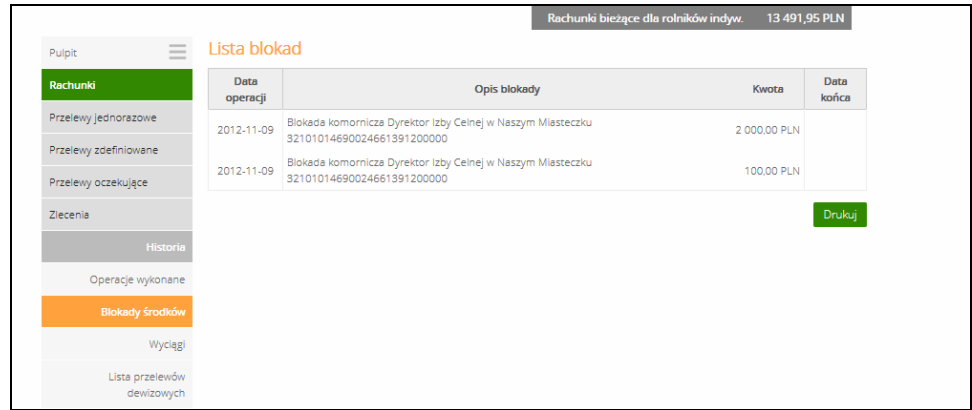

# **Wyci**ą**gi**

Menu **Wyci**ą**gi** jest dostępne w wyniku wyboru dowolnego rachunku z menu **Lista rachunków Historia Wyci**ą**gi**. Okno **Wyci**ą**gi** pokazuje **List**ę **wyci**ą**gów** wybranego rachunku w postaci tabeli z danymi:

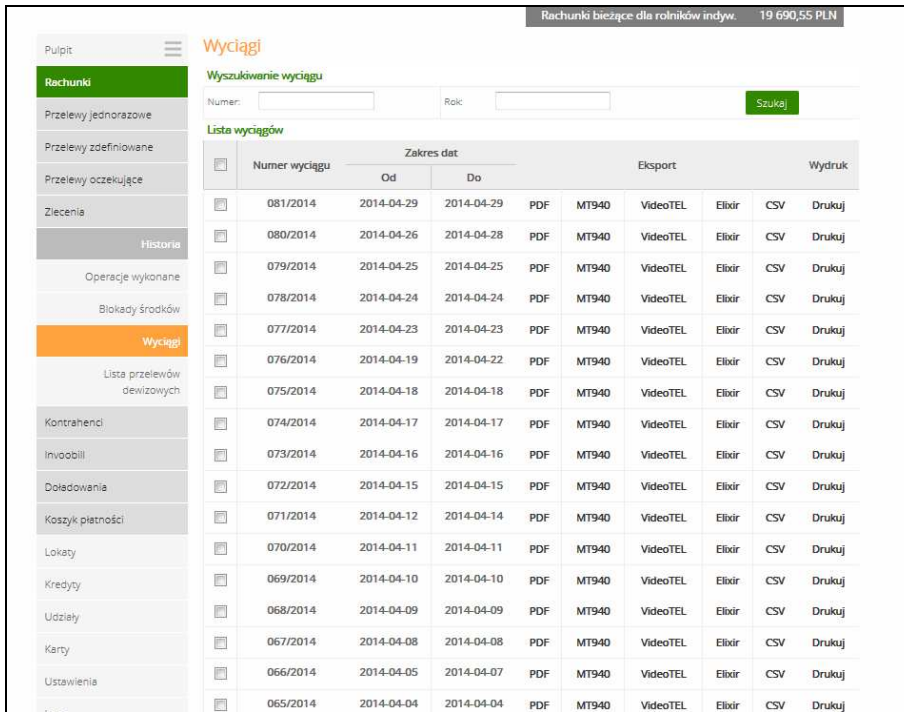

- Przez zaznaczenie w pierwszej kolumnie kwadratów wyboru przy każdym wyciągu możliwy jest wydruk lub eksport wielu wyciągów jednocześnie. Pojedynczy wyciąg w wybranym formacie możesz uzyskać najeżdżając na niego kursorem myszki, który zamienia się w aktywna roczkę. Możesz zaznaczyć/odznaczyć wszystkie operacje w tabeli jednym kliknięciem w kwadrat w nagłówku tabeli. W przypadku eksportu poszczególne wyciągi są eksportowane do pliku skompresowanego ZIP.
- **Numer wyci**ą**gu i Zakres dat (Od, Do)** przedstawia numer kolejnego wyciągu wygenerowanego w Banku za okres, w którym został sporządzony wyciąg; może w nim nie być żadnych operacji, jeśli takie w danym okresie nie były wykonywane z wybranego rachunku;
- **Eksport** umożliwia wybranie formatu wyciągu (PDF, MT940, VideoTEL, Elixir, CSV, XLS, Plik definiowany), w jakim możesz wybrany wyciąg przeglądać lub zapisać do wskazanego pliku. Pamiętaj, że do otwarcia dokumentu zapisanego w formacie PDF niezbędny jest program Adobe Acrobat Reader (darmowy program można pobrać ze strony producenta z Internetu) lub inny umożliwiający odczyt plików w tym formacie. Formaty PDF, MT940, VideoTEL, Elixir, CSV, XLS, Plik definiowany są wykorzystywane do wysyłania wyciągów do systemów księgowych małych firm.

Dokładny opis formatu wyciągów znajduje się w załącznikach: ZAŁĄCZNIK 1. Struktura wyciągu w formacie VideoTel. i ZAŁĄCZNIK 2. Struktura wyciągu w formacie MT940.; Struktura formatu Elixir -> ZAŁĄCZNIK 8. Eksport przelewów – format Elixir-0; Struktura formatu CSV -> Załącznik 9. Eksport przelewów w formacie csv (płatności masowe).

 **Wydruk** – wybranie akcji wydruk umożliwia wydruk wybranego wyciągu z listy (zostanie wyświetlony podgląd wydruku).

Pod tabelą w polu Akcja możesz wybrać czy wybrane/zaznaczone wyciągi z tabeli mają być **wydrukowane** lub **wyeksportowane** do pliku w wybranym formacie. Po wybraniu Akcji > Eksport zostanie wyświetlone pole Format pliku i z rozwijanej listy możesz wybrać dostępne formaty: PDF, MT940, VideoTel, Elixir, CSV, XLS, plik definiowany (plik definiujesz w zakładce Ustawienia > Parametry > parametr: Format eksportowanego pliku przelewów).

Dodatkowo możesz wyszukać właściwy wyciąg po żądanym numerze i roku kalendarzowym, wpisując w obszarze **Wyszukiwanie wyci**ą**gu** odpowiednie dane, a następnie naciśnij przycisk Szukaj. W efekcie wyświetli się okno **Wyci**ą**gi** z żądanym wyciągiem, z którego możesz przeglądać, eksportować i drukować wyciąg operacji z wybranego rachunku.

Dla wyciągu z zerową liczba operacji dostępna jest opcja eksportu do pliku PDF oraz wydruk z saldami, natomiast niedostępny jest eksport do MT940 oraz VideoTel (wyświetlany jest odpowiedni alert).

W zależności od ustawień Parametrów (zakładka Ustawienia -> Parametry) wydruk wyciągu może przyjmować różną formę. Patrz dokładny opis w pkt. Parametry.

W zależności od ustawień Parametrów (zakładka Ustawienia -> Parametry -> **Podsumowanie prowizji na zestawieniach** – **Widoczne/Niewidoczne** na wydruku pod tabelą z przelewami może być wyświetlone zestawienie prowizji dla poszczególnych rodzajów operacji (ME, WY, WE, K, Pozostałe), Liczba operacji (liczba wszystkich operacji danego typu na zadanym wyciągu) oraz Kwota prowizji (suma kwot prowizji pobrana od danego rodzaju operacji). Na dole każdego wyciągu znajduje się zapis "Oprocentowanie na dzień…." - jest to data powstania/wygenerowania przez bank wyciągu, nie mylić z datą drukowania wyciągu, która znajduje się na samym dole dokumentu po zapisie "Nie wymaga podpisu ani stempla".

Przykładowy wydruk z wyciągu poniżej:

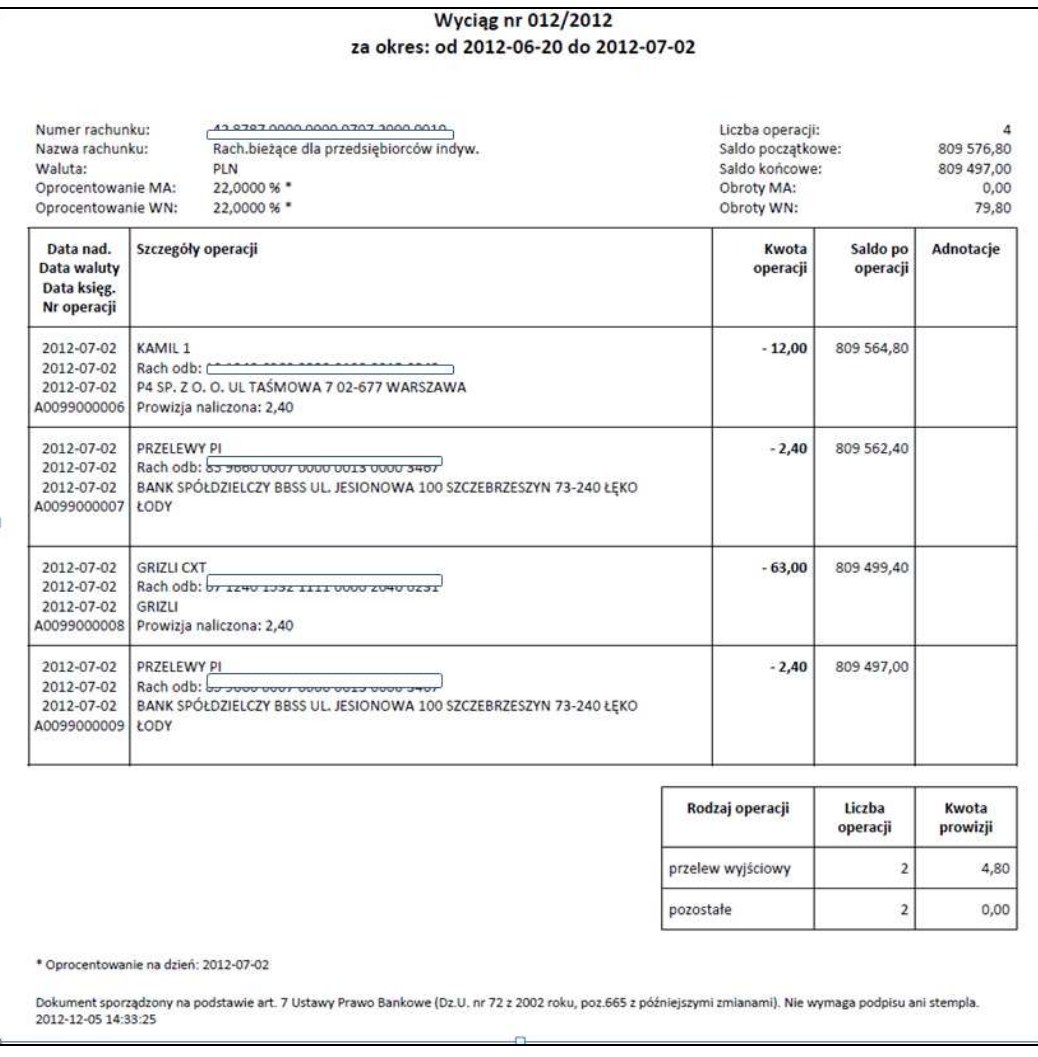

Serwis umożliwia wysyłanie wyciągów drogą e-mail pod warunkiem, że: - został podany adres e-mail

 - została złożona rezygnacja z przesłania wyciągów papierowych dla wybranych rachunków. Jest to możliwe po wybraniu zakładki **Ustawienia -> adresy e-mailowe dla wyci**ą**gów**.

# **Lista przelewów dewizowych**

Menu **Lista przelewów dewizowych** jest dostępna w wyniku wyboru dowolnego rachunku z menu **Lista rachunków Historia**. W oknie **Lista przelewów dewizowych** pokazuje listę wykonanych przez Ciebie i zaksięgowanych w banku przelewów dewizowych na rachunki krajowych i zagranicznych banków. Aby otrzymać wyczerpujące informacje o przelewach dewizowych musisz wybrać **przedział czasowy**, możesz także odszukać po nazwie **kontrahenta** lub ograniczyć zakres szukanych operacji poprzez włączenie filtra **Poka**ż **filtr**, widoczny w prawym górnym rogu:

- podanie dat brzegowych ("Od:", "Do:");
- określenie zakresu kwot ("Od kwoty; Do kwoty");
- określenie rodzaju operacji: ("wszystkie", "obciążenia rachunku", "uznania rachunku");
- określenie liczby wyświetlanych pozycji na stronie (10,25,50,100,200).

Postępujesz tak samo jak w opisanym rozdziale **Historia** - **Operacje wykonane**.

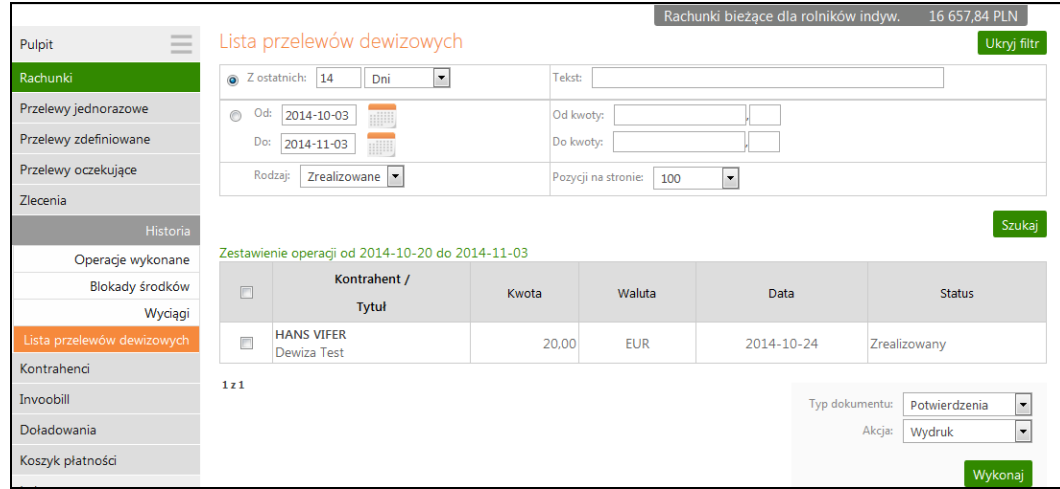

# **Kontrahenci**

Menu **Kontrahenci** jest dostępne w wyniku wyboru dowolnego rachunku z menu **Lista rachunków**. Umożliwia rejestrację Twoich kontrahentów w określonych grupach:

- krajowi kontrahenci na rzecz których wykonujesz przelewy w PLN,
- dewizowi kontrahenci na rzecz, których wykonujesz przelewy w dewizach.

Opcja ta umożliwia również wykonywanie przelewów na adres dowolnego kontrahenta z aktualnie wybranego rachunku. W tym celu wystarczy kliknąć 2 razy myszą na wybranym kontrahencie i wyświetli się lista kontrahentów z wybranej grupy. Następnie masz do wyboru: wykonanie przelewu modyfikacje danych, dodanie do grupy nowego kontrahenta lub powrót do strony poprzedniej. Wszyscy kontrahenci wszystkich grup są dostępni dla każdego rachunku z listy rachunków (są wspólni dla wszystkich Twoich rachunków).

Aby zarejestrować kontrahenta:

- - Jeśli do nowej grupy, to dodaj nazwę grupy za pomocą polecenia Dodaj grupę i zapisz ją Zapisz. Nazwa tej grupy zostanie dopisana do listy grup kontrahentów.
- - Do grupy już istniejącej, to przejdź do następnego kroku. W oknie **Kontrahenci** kliknij bezpośrednio na przycisk Dodaj kontrahenta lub kliknij nazwę pożądanej grupy i w oknie Listy kontrahentów z grupy:... użyj polecenia Dodaj kontrahenta.
- - Zatwierdź lub wskaż grupę dla nowego kontrahenta oraz wprowadź krótką nazwę kontrahenta w polu Opis kontrahenta (koniecznie) i jego szczegółowe dane w pole Dane odbiorcy (musisz wypełnić pierwszą linię), podaj rachunek kontrahenta (koniecznie), nip, pesel, regon.

Nowy kontrahent zostanie przypisany do listy kontrahentów wskazanej grupy.

Do określonego kontrahenta dotrzesz poprzez:

- wybór (kliknięcie) grupy, do której został przypisany i wybranie go z listy;
- wpisanie nazwy kontrahenta w polu Tekst i kliknięciu przycisku Szukaj
- wybranie z listy kontrahentów wyświetlonej po kliknięciu przycisku Szukaj

Możesz zmienić nazwę grupy lub usunąć grupę wraz ze wszystkimi przypisanymi do niej kontrahentami za pomocą polecenia **Usu**ń w ostatniej kolumnie tabeli. Możesz usunąć kontrahenta, wybierając kontrahenta z grupy i w oknie edycji kontrahenta za pomocą przycisku Usuń.

Aby wykonać przelew z wybranego rachunku na wybranego kontrahenta:

- Kliknij na liście rachunków - rachunek, z którego chcesz wykonać przelew. Wybierz z menu po lewej stronie ekranu rodzaj przelewu;

- - Program automatycznie wypełni pola **Numer rachunku** i **Dane odbiorcy**, jeśli odbiorca przelewu zostanie wskazany z listy zarejestrowanych kontrahentów,
- -Kontrahenta wybierz, klikając na ikonkę **W** w obszarze **Na rachunek**. Otworzy się wówczas nowe okno o nazwie **Kontrahenci** z listą kontrahentów, (jeśli uprzednio zostali tam wprowadzeni). Musisz wskazać grupę, a następnie wybrać kontrahenta z wyświetlonej listy kontrahentów. W oknie **Kontrahenci** możesz zmienić nazwę grupy, dodać nową grupę i nowego kontrahenta. Polecenie Szukaj ułatwi Ci odszukanie po nazwie kontrahenta – odbiorcę przelewu.
- - Postępuj analogicznie jak przy wykonaniu przelewu jednorazowego (uzupełnij tytuł, kwotę, datę operacji, podaj hasło jednorazowe) lub przelewy zdefiniowane, patrz odpowiednie opisy w niniejszej instrukcji.

Będąc w oknie z listą kontrahentów można z pozycji danego kontrahenta wykonać przelew dowolny z rachunku z poziomu, którego oglądamy kontrahentów na konto tego kontrahenta klikając na polecenie "Wykonaj przelew" w polu po prawej stronie.

# **Invoobill**

Usługa Invoobill umożliwia otrzymanie w formie elektronicznej rachunków i faktur od wielu dostawców, które możesz regulować za pośrednictwem internetowego dostępu do swojego konta bankowego. Invoobill jest dostępny przez 24 godziny na dobę, 7 dni w tygodniu, 365 dni w roku. Aby włączyć usługę musisz wybrać rachunek, z którego chcesz regulować płatności za pośrednictwem usługi Invoobill. Zostanie wyświetlone okno z danymi wybranego rachunku. Po lewej stronie ekranu zostanie rozwinięte menu i z wyświetlonej listy należy wybrać zakładkę **Invoobill**. Zakładka **Invoobill** jest widoczna w menu, jeżeli Twój bank uruchomił usługę dla swoich klientów. Jeśli korzystasz po raz pierwszy to zostanie wyświetlona informacja o poniższej treści:

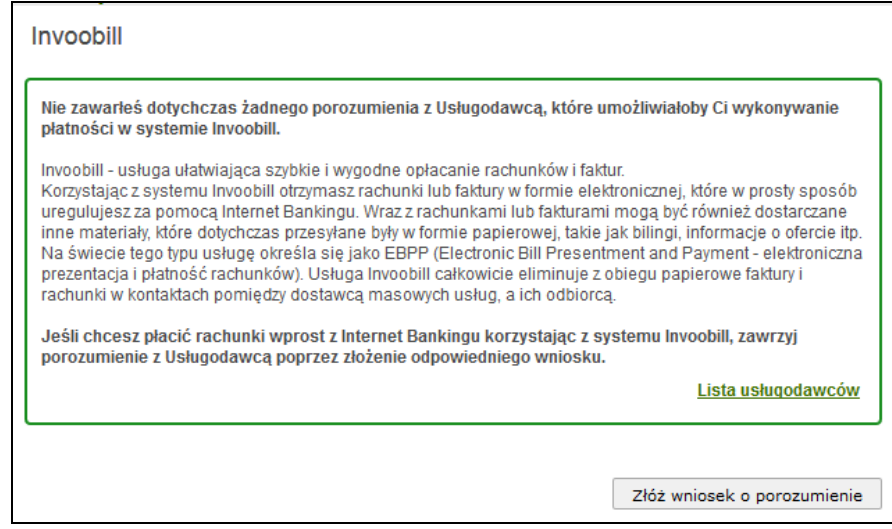

Pod przyciskiem **Lista usługodawców** – znajduje się lista wierzycieli, dostawcy usług. Wypełnij krótki elektroniczny formularz (rysunek poniżej), który zostanie wyświetlony po użyciu przycisku Złóż wniosek o porozumienie. Jeżeli składasz kolejny wniosek wybierz zakładkę **Nowy wniosek** z rozwiniętego menu po lewej stronie. W oknie aktywacji usługi Invoobill **Zło**ż**enie wniosku o porozumienie krok 1/2** znajdują się pola ze znakiem zapytania [?], klikając na znak uzyskasz krótki opis wybranego pola. Znakiem X w górnym prawym rogu zamykasz okna, podpowiedzi.

We wniosku wskazujesz:

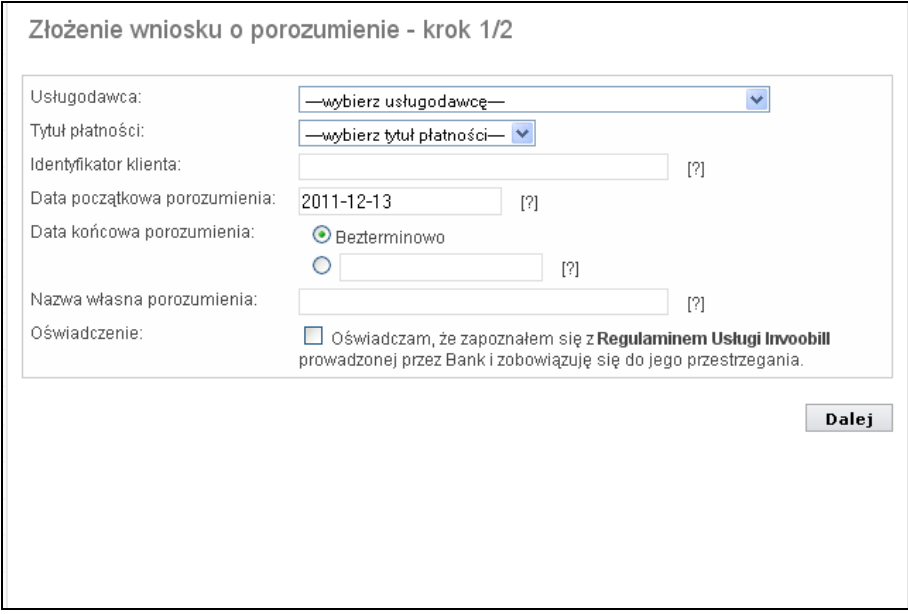

- **Dostawc**ę **usług** z rozwijanej listy, od którego rachunki/faktury chcesz otrzymywać za pośrednictwem Invoobill'a. Lista usługodawców jest zarządzana przez Krajową Izbę Rozliczeniową w skrócie KIR (system Invoobill). Jeżeli Twój Usługodawca znajduje się w bazie usługodawców systemu wówczas widnieje na liście.
- **Tytuł płatno**ś**ci**, który także jest definiowany przez KIR. W zależności od wybranego usługodawcy rozwijana lista płatności zawiera różne tytuły usługi.
- **Identyfikator klienta** to indywidualny kod nadawany przez podmiot świadczący usługi. Znajdziesz go na fakturze lub rachunku, który otrzymujesz od usługodawcy.
- **Data pocz**ą**tkowa porozumienia** podaj datę w formacie RRRR-MM-DD, od której obowiązywać będzie wnioskowane porozumienie. Możesz skorzystać z kalendarza, klikając na pole do wprowadzania daty. Domyślnie porozumienie będzie obowiązywać od dnia aktualnego kalendarzowego.
- Domyslnie program podpowiada **bezterminow**ą umowę, ale w polu pod możesz podać datę końcową (w formacie RRRR-MM-DD), od kiedy rezygnujesz z usługi invoobil.
- **Nazwa własna porozumienia** to nazwa, dzięki której łatwo odróżnisz porozumienia zawarte z różnymi usługodawcami.

Zapoznaj się z **regulaminem usługi Invoobill**, który wyświetli się po kliknięciu na wskazany link w Oświadczeniu. Zaznaczenie kwadratu jest równoznaczne ze zobowiązaniem się do przestrzegania regulaminu.

Przyciskiem Dalej przechodzisz do następnej strony wniosku, gdzie znajdują się szczegóły składanego wniosku, który możesz zatwierdzić Zatwierdź lub odrzucić Anuluj. Po zatwierdzeniu zostanie wyświetlone okno **Zło**ż**enie wniosku o porozumienie potwierdzenie**, w którym znajdują się informacje dotyczące dalszych procedur, według których należy postępować.

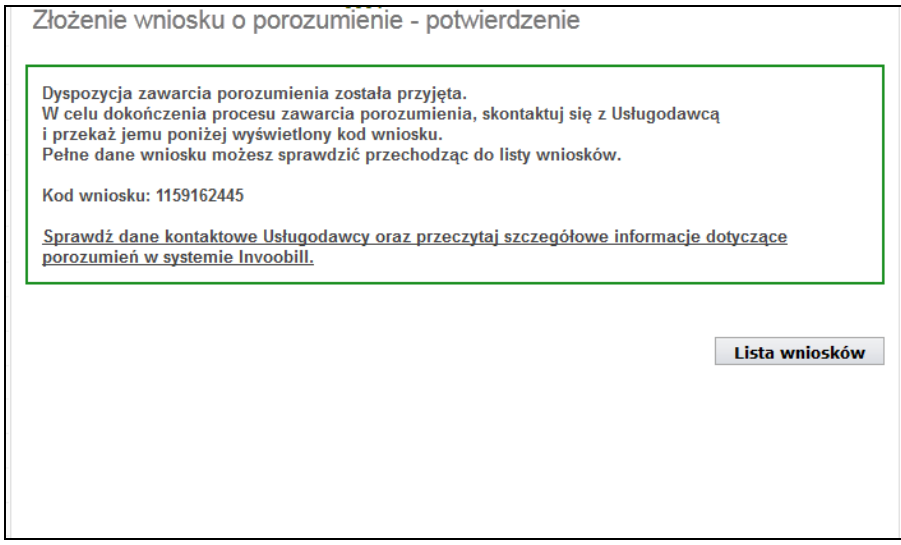

Poprawnie wypełniony wniosek zostanie umieszczony na liście wniosków. Do listy wniosków możesz przejść korzystając z przycisku Lista wniosków w oknie **Zło**ż**enie wniosku o porozumienie – potwierdzenie** lub wybierając zakładkę **Zło**ż**one wnioski** w menu po lewej stronie okna. Na liście wniosków umieszczone są wszystkie wnioski złożone z wybranego rachunku. Z każdego rachunku dostępnego przez Internet możesz złożyć wnioski do różnych Usługodawców, przy czym kolejne wnioski nie będą przyjmowane, jeśli istnieje już aktywne porozumienie zawarte z danym Usługodawcą. Płatności i faktury będą dostarczane i mogą być regulowane tylko z rachunku, z którego wypłynął wniosek.

Wniosek zawiera: nazwę usługodawcy, tytuł płatności, nazwę porozumienia, status (np.: oczekujący, odrzucony), możliwość przeglądania szczegółów wniosku przez wybranie z tabeli polecenia "szczegóły".

Po skontaktowaniu się z usługodawcą i pomyślnym zakończeniu aktywacji usługi (zawarciu porozumienia) wniosek z listy wniosków zostaje przekwalifikowany na porozumienie i automatycznie przeniesiony na listę porozumień. Każde porozumienie z listy zawiera: nazwę usługodawcy, tytuł płatności nazwę porozumienia, status (np.: aktywny), możliwość przeglądania szczegółów wniosku przez wybranie polecenia z tabeli "szczegóły" lub anulowania porozumienia przez wybranie polecenia "unieważnij".

Od tej pory będziesz otrzymywać faktury, płatności i załączniki na wskazany rachunek, widnieją one na liście przesyłek. Szczegóły każdej faktury (w formacie pdf) wyświetlonej na liście faktur możesz zobaczyć poprzez wybranie z menu zakładki **Faktury** i w tabeli polecenie "szczegóły", przykładowe okno poniżej.

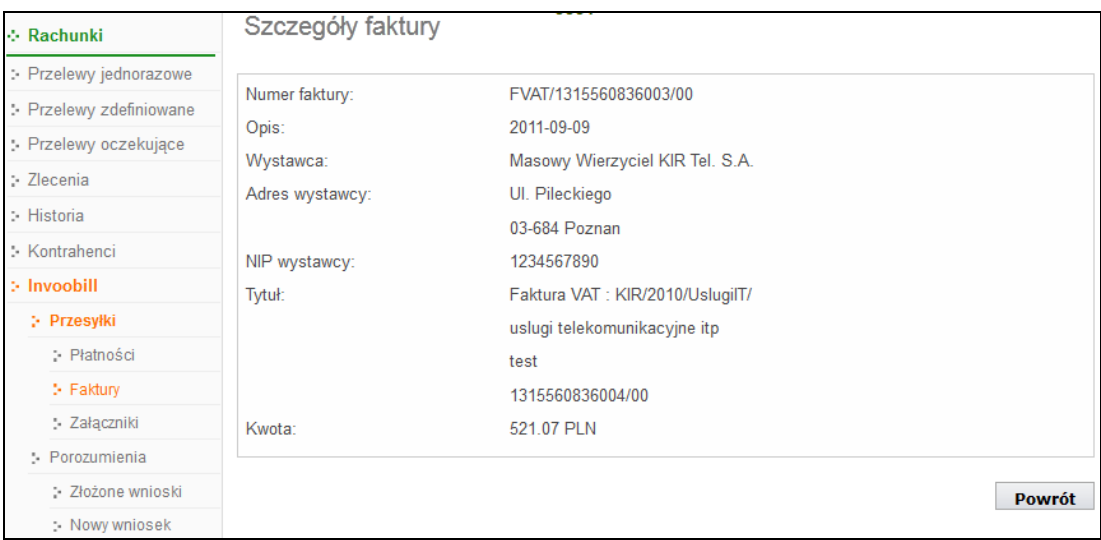

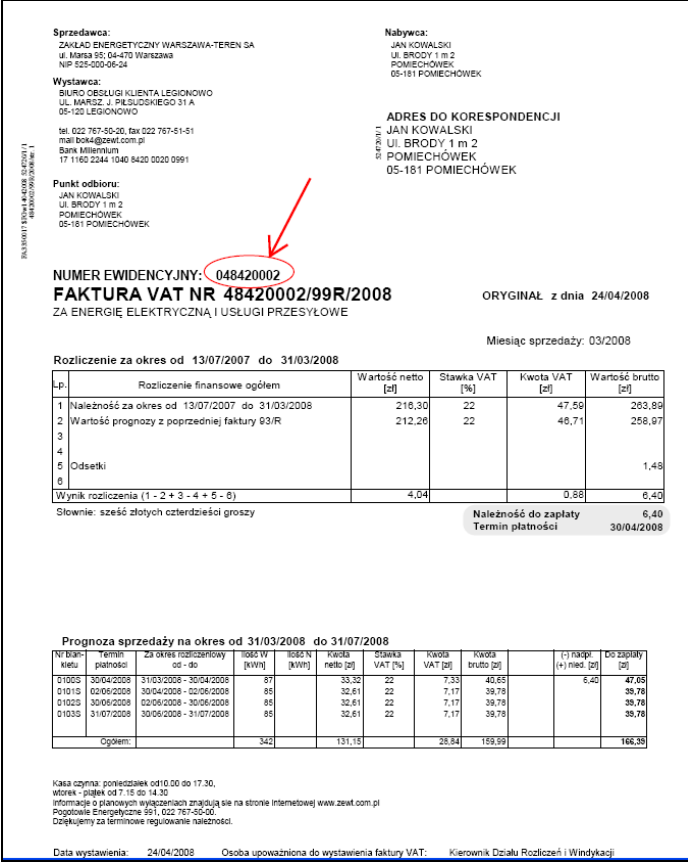

Możesz realizować, opłacać otrzymane faktury bez konieczności ręcznego wprowadzania danych przelewu. Wystarczy abyś wybrał/ła odpowiedni rachunek, następnie z menu zakładkę **Invoobill Płatno**ś**ci**. Po wybraniu opcji wyświetli się odpowiednio okno z listą żądanych płatności.

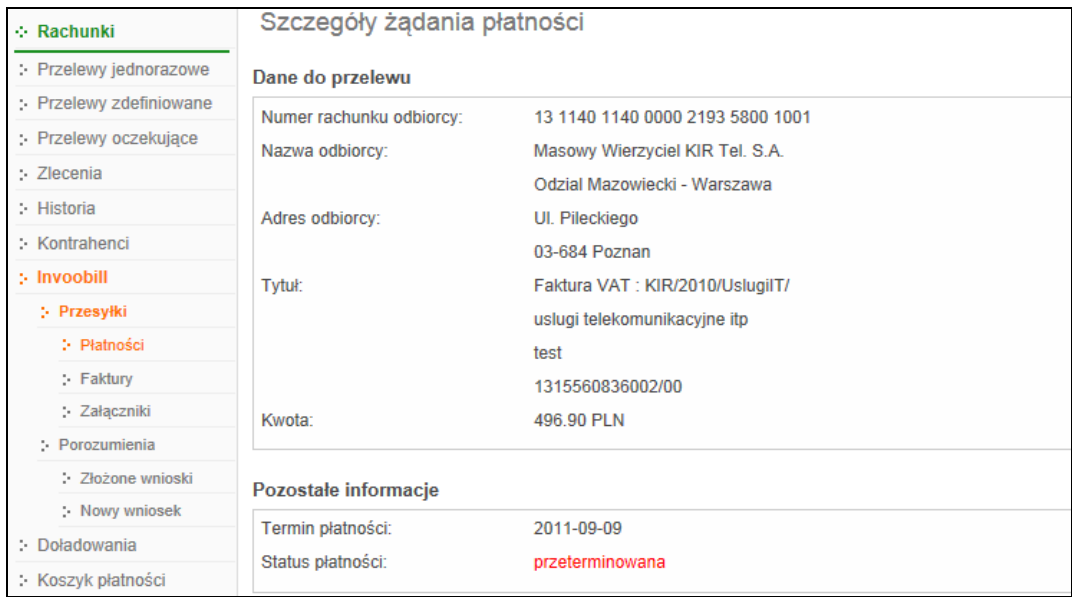

Na liście żądanych płatności widzisz wszystkie swoje płatności wystawione przez twoich Usługodawców, zaakceptowane, odrzucone, niezrealizowane, przeterminowane (kolumna Status). Możesz przeglądać ich dane szczegółowe wybierając z tabeli polecenie "szczegóły". Po wybraniu płatności możesz:

 Odrzucić ją przyciskiem Odrzuć – wyświetli się okno **Odrzucenie** żą**dania płatno**ś**ci**, gdzie w polu **Powód odrzucenia** - musisz podać powód odrzucenia (max 40 znaków). Informacja odrzucenia wraz z powodem odrzucenia zostanie przekazana Twojemu Usługodawcy.

Zaakceptować i zrealizować przyciskiem Akceptuj i podaniem jednorazowego hasła.

W zakładce **Zał**ą**czniki** – możesz pobrać odpowiedni załącznik w formacie PDF, przy czym musisz mieć zainstalowany program Adobe Reader (program jest darmowy, dostępny przez Internet).

# **Doładowania**

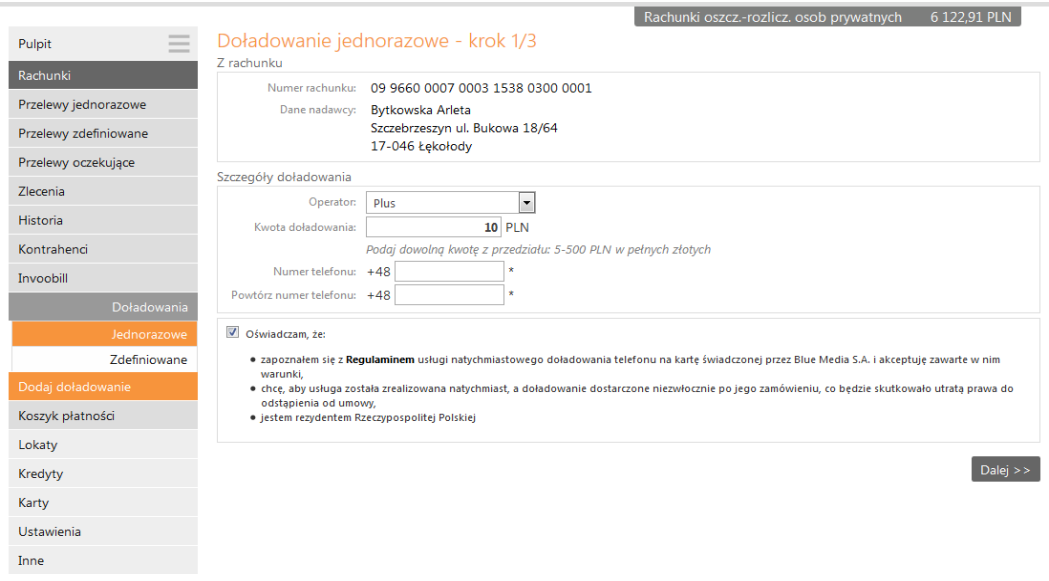

Za pomocą formatki w oknie **Doładowania** masz możliwość zasilenia konta telefonu komórkowego. Jednorazowe doładowanie wskazanego numeru telefonu składa się z trzech etapów. Po wybraniu rachunku, z którego zostanie pobrana kwota doładowania należy wskazać opcję **Doładowania Jednorazowe**. W pierwszym kroku określasz operatora, w sieci którego działa doładowywany numer, wybierasz bądź wpisujesz (zależnie od oferty operatora) kwotę doładowania, a następnie dwukrotnie wprowadzasz numer telefonu. Jest to jednocześnie zabezpieczenie przed błędnym wprowadzeniem numeru. Pamiętaj, że w przypadku, gdy zmieniałeś dostawcę usług telefonicznych z zachowaniem numeru telefonu, z rozwijalnej listy wybierasz operatora, w sieci którego aktualnie pracuje numer. W dole okna masz możliwość zapoznania się z regulaminem usługi poprzez kliknięcie na wyrazie **Regulamin**, który musisz zaakceptować zaznaczając obok "kwadrat wyboru" (dodatkowo uwzględniono przy akceptacji Regulaminu dwa punkty wynikające z ustawy o prawach konsumenta obowiązującej od 25 grudnia 2014 roku o treści: chcę, aby usługa została zrealizowana natychmiast, a doładowanie dostarczone niezwłocznie po jego zamówieniu, co będzie skutkowało utratą prawa do odstąpienia od umowy, oraz jestem rezydentem Rzeczypospolitej Polskiej). Przechodząc masz możliwość sprawdzenia poprawności wprowadzonych danych. W ostatnim kroku potwierdzasz operację hasłem jednorazowym. Zlecenie zostanie przekazane do realizacji. Kwota pojawi się na koncie telefonu komórkowego w przeciągu kilkunastu sekund do kilku minut.

Warto zwrócić uwagę na możliwość wprowadzenia doładowania zdefiniowanego. W zakładce **Doładowania Zdefiniowane Dodaj doładowanie** analogicznie, jak w przypadku realizacji doładowania jednorazowego, określasz operatora oraz podajesz dwukrotnie numer telefonu do zasilenia, a ponadto określasz również nazwę doładowania – co ułatwi późniejszą obsługę wielu doładowań. Po sprawdzeniu oraz podaniu hasła autoryzacyjnego, doładowanie zostanie dodane do listy zdefiniowanych. Wówczas wykonanie zasilenia ograniczy się do podania kwoty oraz zatwierdzenia operacji (tak jak w przypadku przelewu zdefiniowanego bez konieczności podania hasła). Jeśli w siedzibie banku złożyłeś zlecenie doładowania telefony w opcji "na żądanie" to będzie ono widoczne w zakładce **Doładowania -> Zdefiniowane**.

W przypadku wystąpienia błędu uniemożliwiającego wykonanie doładowania stosowna informacja zostanie przesłana za pomocą komunikatu – możliwość odczytania w zakładce **Inne → Komunikaty** – wraz z określeniem błędu.

#### **Faktura za doładowanie**

Chcąc uzyskać fakturę za doładowanie należy jednorazowo zarejestrować swoje dane na stronie https://zasilenia.faktura.pl podając numer doładowywanego telefonu. Możesz otrzymać efakturę bądź fakturę tradycyjną, w obu przypadkach wysyłaną na adres mailowy podany przy rejestracji danych. Faktura trafia na skrzynkę mailową w ciągu maksymalnie 24 godzin. Wystawcą faktury jest spółka Blue Media. Faktura będzie wystawiana automatycznie po każdym dokonanym zasileniu. Możesz mieć zarejestrowanych wiele numerów, za których doładowanie będziesz uzyskiwał fakturę.

# **Koszyk płatno**ś**ci**

Za pomocą zakładki **Koszyk płatno**ś**ci** możesz przejść do listy przelewów, które podczas ich tworzenia zostały skierowane do Koszyka płatności. Użyta po raz pierwszy lista jest pusta.

**UWAGA!** Jeśli masz kilka rachunków, z których możesz wykonywać przelewy to każdy rachunek ma swój koszyk płatności.

Przelewy jednorazowe (dowolny, ZUS, podatkowy, dewizowy i na rachunek własny) z zaznaczoną [√] cechą **Dodaj przelew do koszyka płatno**ś**ci** wpadają do koszyka rachunku, z którego były przygotowane. W przypadku przelewów do ZUS możesz utworzyć od razu wszystkie 4 przelewy, jeśli wcześniej zaznaczysz, że mają iść do koszyka (w przeciwnym wypadku tylko jeden).

Przelewy w oknie **Koszyk płatno**ś**ci - lista operacji** możesz, zaznaczać/odznaczać w dowolnej konfiguracji, aby je grupowo usuwać lub akceptować za pomocą jednego hasła jednorazowego. Pozwoli to zaoszczędzić kody jednorazowe lub SMS-y z kodami.

Lista operacji wyświetlona jest w układzie: wybór – kolumna do zaznaczania operacji, data operacji, numer rachunku + dane adresowe odbiorcy, tytuł, kwota. Klikniecie na etykietę kolumny (Dane odbiorcy lub Tytuł) pozwoli ustawiać przelewy w porządku alfabetycznym lub rosnąco/malejąco według kwoty lub daty operacji. Pod tabelą możesz wybrać ilość wyświetlanych operacji (5,10,25,50,100) na stronie i wybrać numer strony. Jest to przydatne przy dużej ilości przelewów w koszyku.

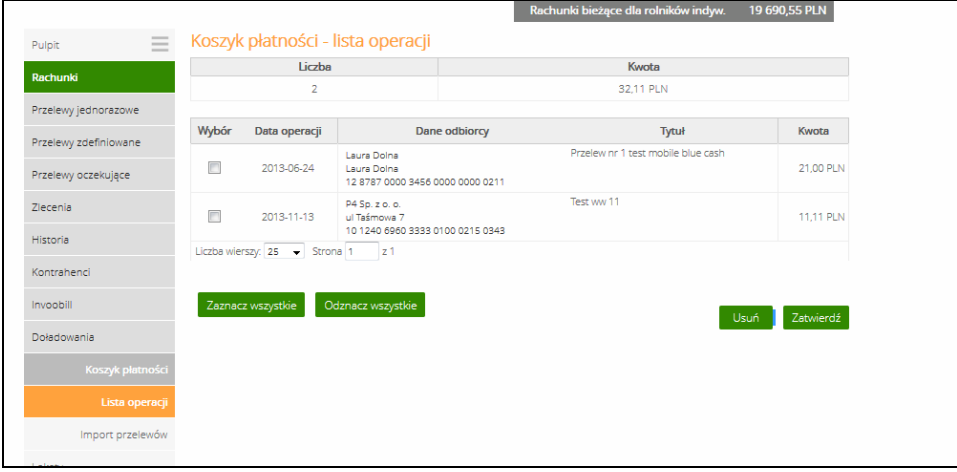

Za pomocą zakładki **Import przelewów** możesz zaimportować do **Koszyka płatno**ś**ci** przelewy ze wskazanego pliku. Przycisk Przeglądaj uaktywnia okno Windows do wskazania pliku. Przed importem wybierz **Format** plików (ELIXIR-0, Video TEL, Plik zdefiniowany) i **Kodowanie znaków** spośród zaproponowanych na rozwijanej liście. Należy pamiętać, że operacja zostanie zaimportowana do koszyka tego rachunku, który jest wskazany w pliku jako nadawca.

**UWAGA!** Program weryfikuje uprawnienia operatora do realizacji przelewów dla poszczególnych rachunków nadawcy importowanych przelewów (dla rachunków obciążanych). Jeśli brak uprawnienia do realizacji przelewów choćby do jednego rachunku importowanych przelewów, to wyświetli się komunikat błędu: "Błąd importu przelewów (nr wiersza:1). Brak uprawnienia do dopisywania i edycji własnych przelewów dla numeru rachunku nadawcy: 66555500000000111111111111" i import nie zostanie zrealizowany. Uprawnienia dla operatora ustalane są w banku.

# **Usługa PayByNet**

Usługa pozwoli Ci wygodnie i szybko płacić za zakupy internetowe, a także pomoże bezpośrednio z konta internetowego regulować opłaty wymagane przy załatwianiu spraw urzędowych. Dzięki PayByNet możesz realizować transakcje o każdej porze dnia i nocy, także w weekendy. Gwarantem dokonania takiej płatności jest Krajowa Izba Rozliczeniowa (KIR) operator usługi PayByNet.. Przelew realizowany jest bezpośrednio pomiędzy Twoim rachunkiem w Banku (zleceniodawcy) i rachunkiem sklepu lub urzędu (beneficjenta). Sklep internetowy lub e-urząd otrzymuje informację o dokonaniu wpłaty jeszcze zanim pieniądze faktycznie znajdą się na jego koncie, bezpośrednio po akceptowaniu przez Ciebie płatności. W tym celu należy:

## KROK PIERWSZY

- 1. Wybierasz towar w sklepie internetowym zaznaczasz, akceptujesz i wrzucasz do koszyka (sklep musi mieć uruchomioną usługę PayByNet)
- 2. Wybierasz formę płatności PayByNet.

# KROK DRUGI

- 3. Zostaniesz przekierowany na stronę PayByNet (po użyciu przycisku Przekieruj)
- 4. Pojawia się kolejne okno, na którym widnieją dane transakcji:
	- Skrócona nazwa odbiorcy,
	- Identyfikator płatności,
	- Kwota transakcji,
	- Data i godzina, do której należy zaakceptować płatność, aby transakcja została zrealizowana.

 W tym oknie również musisz wybrać bank, w którym posiadasz bankowe konto internetowe i potwierdzić wybór banku/operatora kliknięciem przycisku POTWIERDZAM. Jeżeli zapomnisz wybrać banku pojawi się komunikat przypominający "Proszę wybrać bank"

5. Zostaniesz przekierowany na stronę wybranego przez Ciebie internetowego serwisu bankowego.

## KROK TRZECI

- 6. W wyświetlonym oknie logujesz się na stronie swojego banku. Strona ma dodatkową adnotację "Płatność jest obsługiwana przez PayByNe".
- 7. Po zalogowaniu zobaczysz automatycznie wypełnione dane do przelewu, w tym: NRB beneficjenta oraz jego nazwę i adres, a także tytułu płatności. Takie działanie zabezpiecza bank i Ciebie przed błędami. Możesz zdecydować, z którego rachunku dokonać płatności i wystarczy, że je zaakceptujesz przyciskiem Akceptuj.

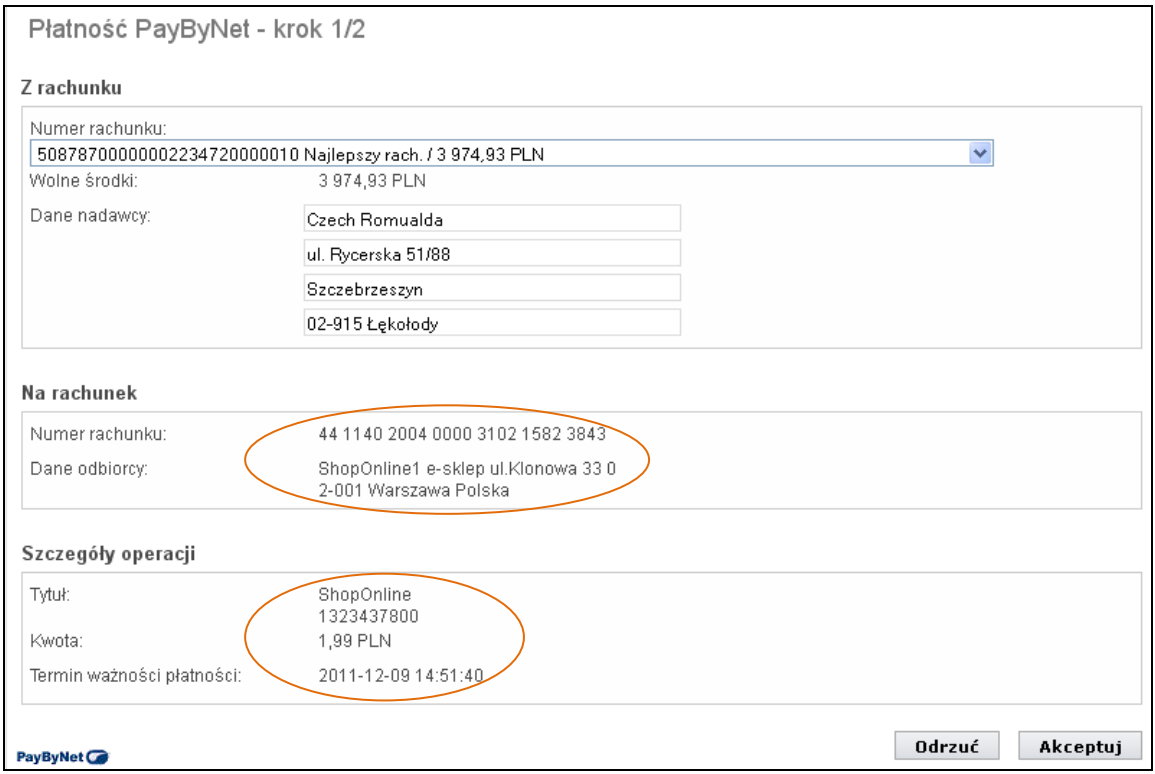

8. Przechodzisz do okna **Płatno**ść **PayByNet 2/2**, gdzie jeszcze raz sprawdź wprowadzone dane. Jeśli wszystko jest dobrze to wpisz w okienku hasło i użyj przycisku Zatwierdź. Wówczas otrzymasz komunikat:

"Płatność została zaakceptowana. Połączenie z Bankiem zostało zakończone. Aby skorzystać z serwisu internetowego zaloguj się ponownie lub przejdź na stronę sklepu."

#### KROK CZWARTY

- 9. Teraz Twój bank przesyła do sklepu informację, że dokonałeś zapłaty.
- 10. I sklep może przystąpić do realizacji Twojego zamówienia.

# **LOKATY**

**LOKATY Lista lokat** – wyświetla listę Twoich aktualnych lokat. Po zaznaczeniu kwadratu Pokaż lokaty zlikwidowane wyświetli się informacja z lokatami zlikwidowanymi.

 Lista z Twoimi lokatami zawiera: numer rachunków i nazwy lokat dostępnych przez Internet wraz z bieżącym saldem, walutą lokaty i datą zapadania (czyli datą, w której lokata będzie przedłużona lub zamknięta). W momencie wyboru lokaty wyświetli się okno ze szczegółami **Informacje o lokacie**, gdzie masz do dyspozycji przyciski Zlikwiduj lokatę, Zmień nazwę, Drukuj i dodatkowo masz możliwość przenieść środki z lokaty na inny swój rachunek wskazany z rozwijanej listy w rubryce **Przenie**ś ś**rodki na**.

Menu boczne programu rozszerzy się o następujące zakładki umożliwiające pełną obsługę wybranego rachunku:

- **Otwórz lokat**ę
- **Historia**, opcja wyświetla się po wybraniu określonej lokaty

#### **Zakładanie lokaty:**

Aby założyć lokatę:

Z rozwiniętego menu po lewej stronie wybierz zakładkę **Lokaty > Otwórz lokat**ę

- Wybierz, z którego rachunku przelejesz środki na lokatę (krok 1/4). Ten rachunek będzie powiązany z lokatą
- Wybierz rodzaj lokaty jaki chcesz otworzyć (krok 2/4)
- W oknie **Otwieranie lokaty krok 3/4**. Zwróć uwagę na czas trwania lokaty i minimalną oraz maksymalną wysokośc środków jakie można na niej przechować.Określ pozostałe parametry lokaty:
	- Kwotę lokaty. **Uwaga!** Zadeklarowana kwota lokaty musi mieścić się w podanym przedziale: minimalna/maksymalna granica kwoty lokaty.
	- Rodzaj lokaty czy lokata ma się automatycznie odnowić po upływie terminu lokaty czy też nie.
	- W zależności od rodzaju lokaty możesz zdecydować o miejscu, do którego mają być dopisywane odsetki od lokaty. Jeżeli wybierzesz opcję dopisywania odsetek do **salda lokaty**, wówczas kwota lokaty zostanie powiększona o odsetki, w przeciwnym razie (opcja do **salda rachunku**) odsetki zostaną dopisane do rachunku, z którego dana lokata została założona.
	- $\triangleright$  W tym oknie możesz sprawdzić proponowane progi > Progi lokaty.
	- $\triangleright$  Możesz wrócić do poprzedniej strony z listą lokat > Wstecz.
	- Zaakceptuj przyciskiem Dalej.
- W następnie wyświetlonym oknie Otwieranie lokaty krok 4/4 akceptujesz Założenie lokaty przez podanie jednorazowego hasła. Założona lokata automatycznie zostanie umieszczona na liście Twoich lokat obsługiwanych przez Internet Banking.
- Opcje wyboru przedłużania lokaty i dopisywania odsetek do salda lokaty lub rachunku są dostępne lub nie w zależności od rodzaju nowo zakładanej lokaty.
- Do założenia lokaty nieodzowne jest zapoznanie się z Regulaminem Lokaty i zaakceptowaniem jej warunków, przez zaznaczenie kwadratu  $[V]$  "Oświadczam, że zapoznałem się z Regulaminem Lokaty i akceptuję jego treść".
- Nowozałożona lokata zostanie dopisana do listy Twoich lokat w menu głównym **Lokaty** Od tej chwili możesz śledzić jej dane i ewentualnie zlikwidować ją.
- Możesz przeglądać szczegóły dowolnej lokaty udostępnionej w internetowym serwisie, zarówno założonej przez Ciebie w Internecie jak i założonej w siedzibie Banku. W tym celu wybierz menu (główne) **Lokaty**, zostanie wyświetlona **Lista lokat**. Następnie kliknij na numerze rachunku lokaty (tak jak w przypadku pozostałych rachunków).

## **Likwidacja lokaty**:

- Likwidacja wybranej lokaty. W menu **Lista lokat** kliknij lokatę, którą chcesz zlikwidować. W oknie danych tej lokaty wskaż rachunek w polu Przenieś środki na rachunek, na który zostaną przeksięgowane środki zgromadzone na lokacie, a następnie wybierz polecenie Zamknij lokatę. Ostatnim krokiem tej operacji jest podanie odpowiedniego hasła jednorazowego i zatwierdzenie likwidacji komendą Wykonaj.

Pamiętaj, że przy zerwaniu lokaty odsetki nie są tak korzystne jak przy zachowaniu umowy (sprawdź tę kwestię w regulaminie lokaty).

#### **Historia lokaty:**

 Przegladanie histori wybranej aktywanej lokaty możliwe jest przez wybranie lokaty z listy wówczas w menu z lewej strony pojawi się zakaładka **Historia**, która udostępnia okno **Historia wykonanych operacji**. Również wybranie polecenia Ostatnie operacje w oststniej kolumnie tabeli z lokatmi przekieruje Cie do okna **Historia wykonanych operacji**.

- W oknie widzisz operacje księgowe z zadanego okresu, a przez właczenie przycisku Pokaż filtr możesz sprecyzować zakres czasowy, wyszukać operacje z zakresu kwot, po zadanym tekście, rodzaju operacji, określić ilość wyświetlanych pozycji na stronie.
- Po wyszukaniu wykonanych operacji według zadanego fitlrowania możesz:
	- - Potwierdzenia wybranych operacji > wydrukować, wyeksportować (PDF), wysłać email (podajesz adres)
	- - Zestawienie wybranuch operacji > wydrukować lub wysłać wyeksportować w plikach (PDF, CSV, XLS, ELIXIR, VideoTEL, plik zdefiniowany)

# **KREDYTY**

- - **KREDYTY Lista kredytów** – wyświetla listę Twoich kredytów w formacie: nazwa kredytu (dostępnych do obsługi przez Internet), bieżące saldo i waluta kredytu. Przycisk Pokaż podsumowanie wyświetli dodatkową tabelę z informacją o liczbie, łącznym saldzie i walucie aktualnych kredytów. Wskazanie kredytu z listy lub polecenia **szczegóły** w ostatniej kolumnie tabeli przekieruje Cię do szczegółowych danych kredytu w oknie **Informacje o kredycie**, gdzie możesz obejrzeć i wydrukować harmonogram spłat rat i odsetek kredytu używając przycisku Harmonogram, wydrukować szczegóły danego kredytu **Drukuj** oraz zmienić jego bankową nazwę na własną **Zmień nazwę.** Zawsze możesz powrócić do nazwy nadanej przez Bank za pomocą przycisku Przywróć domyślną, dostępnego w oknie **Zmie**ń **nazw**ę **rachunku**.
- - Kliknięcie na saldzie kredytu lub polecenia z tabeli **ostatnie operacje** spowoduje przejście do okna **Historii wykonanych operacji.** W oknie widzisz operacje księgowe z zadanego okresu, a przez włączenie przycisku Pokaż filtr możesz sprecyzować zakres czasowy, wyszukać operacje z zakresu kwot, po zadanym tekście, rodzaju operacji, określić ilość pozycji na stronie.
	- - Po wyszukaniu wykonanych operacji według zadanego filtrowania możesz:
		- Potwierdzenia wybranych operacji > wydrukować, wyeksportować (PDF), wysłać email (podajesz adres)
		- Zestawienie wybranych operacji > wydrukować lub wysłać wyeksportować w plikach (PDF, CSV, XLS, ELIXIR, VideoTEL, plik zdefiniowany)

# UDZIAŁY

**UDZIAŁY Lista rachunków udziałowych** – wyświetla listę Twoich rachunków udziałowych (jeśli jesteś udziałowcem w banku): nazwę, waluta, saldo oraz wolne środki – zawsze mają wartość zerową niezależnie od przydzielonych uprawnień w banku. Możesz tu zobaczyć szczegółowe informacje i historię rachunku, zmienić jego nazwę na własną, wydrukować informacje o rachunku.

# **KARTY**

- **KARTY Lista kart** - wyświetla listę Twoich kart wydanych do Twoich rachunków w Banku. W tabeli znajdują się następujące informacje: nazwa i numer karty, rodzaj karty (np. debetowa, usługowa), Imię i nazwisko posiadacza karty, status karty (aktywna, zastrzeżona), dostępne operacje przez Internet dla danej karty.

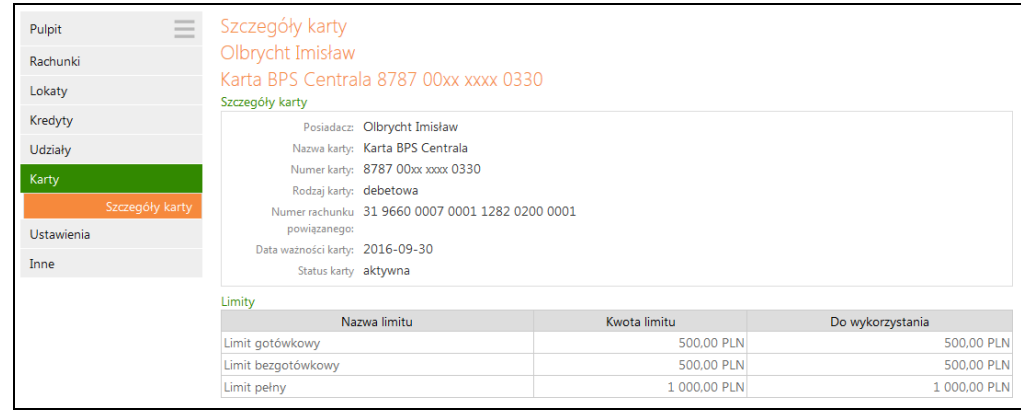

Jeżeli posiadasz tylko jedna kartę wówczas program od razu wyświetli szczegóły tej karty. Po kliknięciu w tabeli na polu **szczegóły** również przejdziesz do okna, w którym wyświetlone są dane dotyczące wybranej karty, jak na powyższym obrazku: imię i nazwisko posiadacza karty, nazwa, numer, rodzaj karty, numer rachunku, do którego wydana została karta, data ważności, status karty oraz w tabeli limity dla karty: gotówkowy, bezgotówkowy i limit pełny.

W zależności od rodzaju karty w wyświetlonym oknie **Szczegóły karty** w menu po lewej stronie zostaną wyświetlone dodatkowe operacje, które możesz wykonać przez Internet dla wybranej karty:

- Zmień limitu limit możesz zmniejszyć lub zwiększyć, zmianę musisz autoryzować jednorazowym hasłem,
- Zmień PIN możesz zmienić PIN karty na inny niż podany ci przez Bank, zmianę PIN-u musisz autoryzować jednorazowym hasłem,
- Zastrzeż kartę możesz zastrzec kartę bez podawania hasła jednorazowego, wówczas zmieni się status karty na zastrzeżona, nie możesz wykonać żadnych operacji jedynie możesz oglądać jej szczegóły.

# USTAWIENIA

W momencie wyboru opcji **Ustawienia** menu programu rozszerzy się o następujące opcje:

- Zmiana hasła
- Hasła jednorazowe
- Adresy e-mail dla wyciągów
- Parametry
- Kanały dostepu

# **Zmiana hasła**

Opcja umożliwia zmianę Twojego hasła dostępu do programu Internet Banking. W celu zmiany hasła musisz podać swoje stare hasło, nowe hasło i potwierdzić nowe hasło. Następnie kliknąć na polecenie Wykonaj.

# **Adresy e-mailowe dla wyci**ą**gów**

Opcja umożliwia podanie adresu e-maila, na który Bank będzie wysyłał wyciągi z wybranych Twoich rachunków. Jest to jednoznaczne z rezygnacją z przesłania wyciągów papierowych dla wybranych rachunków.

- W oknie Adresy e-mail dla wyciągów wybierz rachunek, z którego chcesz otrzymywać wyciągi;
- **Przyciskiem Dodaj e-mail** w następnym oknie podajesz adres e-mail. Przez zaznaczenie kwadratu oświadczasz, iż rezygnujesz z wyciągów w formie papierowej i wyrażasz

zgodę na przesyłanie wyciągów w formie elektronicznej na wskazany przez Ciebie adres (adresy) e-mail.

Akceptujesz przyciskiem Zapisz. System rozpoznaje niewłaściwy format adresu e-maila.

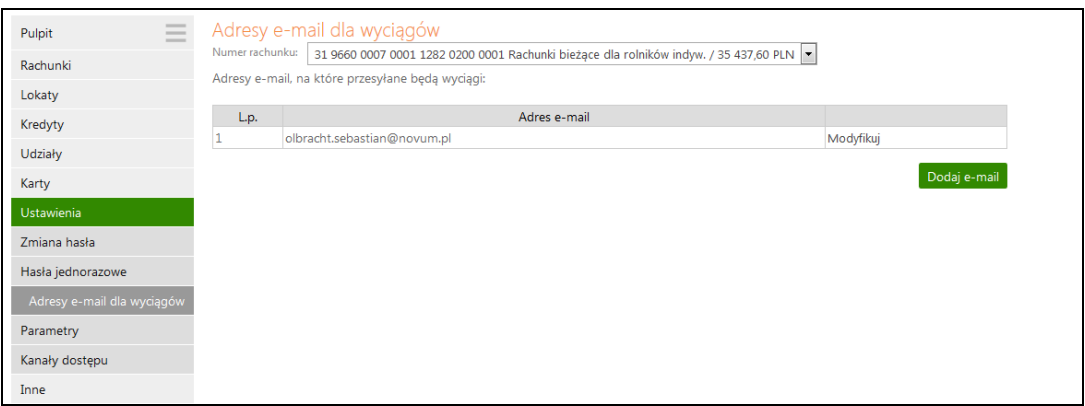

- Jeśli to zaakceptujesz, otrzymasz możliwość wpisania nowego adresu e-mail, przy czym, aby możliwe było zakończenie sprawy pozytywnie, należy za każdym razem zaakceptować oświadczenie, o rezygnacji z wyciągów w formie papierowej i zgodzie na przesyłanie wyciągów w formie elektronicznej na podany adres e-mail.
- Po wpisaniu adresu e-mail możesz go również modyfikować lub usunąc wybierając odpowiednie polecenie z tabeli.
- Wszystkie operacje zmiany, dodawania czy usuwania adresu e-mail'owego do wysyłki wyciągów wykonywane w serwisie IB są odzwierciedlane poprzez odpowiedni zapis w **Logu zdarze**ń (w zakładce **Inne**).

## **Hasła jednorazowe**

Opcja umożliwia obsługę list haseł jednorazowych. Lista haseł jednorazowych jest listą losowo wybranych i odpowiednio ponumerowanych liczb sześciocyfrowych. Hasła jednorazowe są niezbędne do autoryzacji wszystkich ważnych operacji na Twoich internetowych rachunkach: wykonywanie przelewów jednorazowych (niezdefiniowanych - opcją Przelew dowolny lub z poziomu kontrahenta w opcji Kontrahenci), definiowanie przelewów (w opcji Przelewy zdefiniowane), definiowanie zleceń (w opcji Zlecenia), ewentualne usuwanie przelewów oczekujących na realizację (w opcji Przelewy oczekujące).

Pierwszą listę haseł otrzymasz od pracownika Banku w chwili uruchomienia usługi. Każdą następną musisz zamówić i aktywować samodzielnie po odebraniu jej z banku. Aktywna może być tylko jedna lista. Użytkownik może jednak zamówić więcej list.

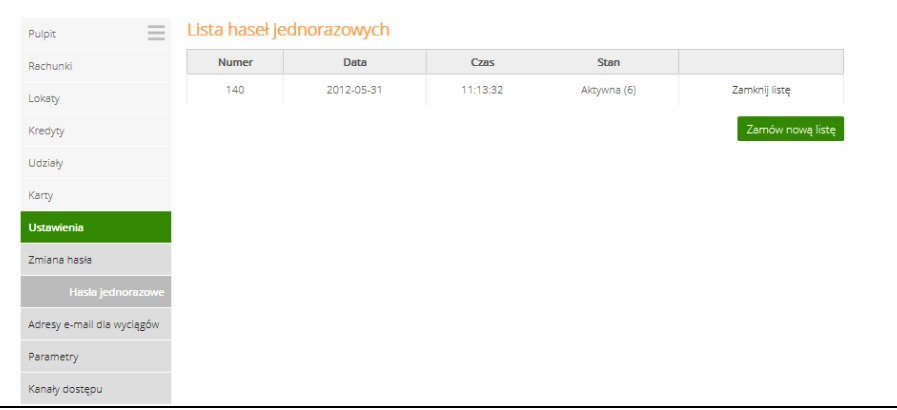

Po wybraniu opcji **Hasła jednorazowe** na ekranie zobaczysz informacje o swoich listach haseł jednorazowych.

- Chcąc zamówić nową listę wybierz polecenie Zamów nową listę. W tym momencie do banku zostanie wysłane zapotrzebowanie na nową listę haseł jednorazowych, a na ekranie pojawi się informacja o zamówieniu nowej listy haseł jednorazowych.
- -Po odebraniu nowej listy z banku należy ją uaktywnić poleceniem **Aktywuj**; możesz mieć kilka list, ale tylko jedna z nich może być w danej chwili aktywna.
- - Ostatnie hasło z listy służy do aktywacji kolejnej nieaktywnej listy. Jeżeli nie będziesz miał hasła, nową listę uaktywnić będzie mógł jedynie pracownik Banku.

# Ważne

- **Je**ż**eli zgubiłe**ś **lub skradziono Ci aktywn**ą **list**ę **haseł powiniene**ś **niezwłocznie j**ą **zamkn**ąć **korzystaj**ą**c z polecenia [Zamknij] znajduj**ą**cego si**ę **przy aktywnej li**ś**cie. Jednak w tym wypadku, aby uaktywni**ć **kolejn**ą **list**ę **haseł musisz uda**ć **si**ę **do banku**
- **Pami**ę**taj o wcze**ś**niejszym zamówieniu i odebraniu nowej listy haseł**
- **Ostatnim hasłem z listy nie mo**ż**na podpisa**ć **przelewu**
- **Ostatnie hasło z listy słu**ż**y do aktywacji kolejnej nieaktywnej listy**
- **System pyta tylko raz o hasło jednorazowe. W przypadku pomyłki hasło przepada, a system prosi o nast**ę**pne**

# **Parametry**

Opcja umożliwia podanie adresu IP karty sieciowej komputera, zmianę sposobu autoryzacji operacji wykonanych przez Internet Banking, wybór rachunku głównego spośród dostępnych, wybranie odpowiedniej akcji (okna) po dokonaniu przelewu jednorazowego, wybór odpowiedniej strony kodowej spośród zaproponowanych przez System.

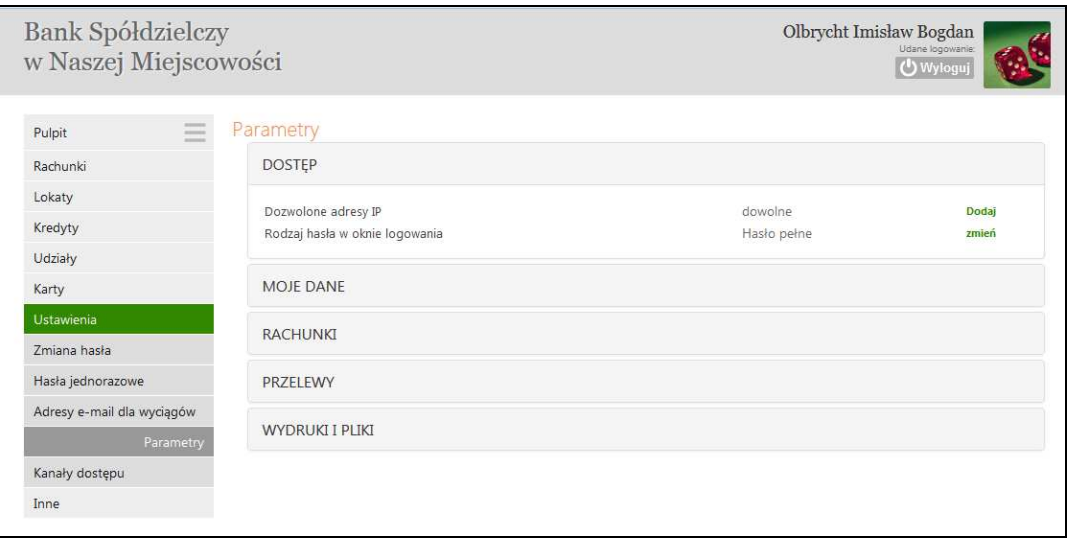

#### DOSTEP

1. **Dozwolone adresy IP** - tu możesz podać, używając polecenia Dodaj z tabeli, adres IP, z którego masz dostęp do Internetu. Wówczas obsługa twojego internetowego konta bankowego będzie możliwa tylko i wyłącznie z tego komputera/ów o podanym adresie/adresach. Adres ten można sprawdzić na stronie: http://ip.naszbank.pl.

**Uwaga!**: adres musi być adresem stałym; w przypadku większości usług domowego dostępu do Internetu jest on zmienny (Neostrada, Netia)!

- 2. **Powiadamianie SMS po poprawnym zalogowaniu** możesz zdecydować czy po każdym poprawnym zalogowaniu się do serwisu masz otrzymywać SMS. W przychodzącym SMS-e zawarte są następujące informacje: Twój numer w serwisie Internet Banking, poprawne logowanie dokładny czas i dat, liczba prób logowania, numer IP komputera z którego dokonano logowania i rodzaj użytej przeglądarki internetowej. **Uwaga!** Parametr dostępny w zależności od ustaleń w siedzibie Banku. Usługa dostępna jeżeli w banku zgłosiłeś swój numer telefonu komórkowego, który wówczas widoczny jest w Parametrach (patrz powyżej parametr -> **Numer telefonu komórkowego**).
- 3. **Rodzaj hasła w oknie logowania** parametr dostępny w zależności od ustawień w banku. Możesz modyfikować sposób logowania się do serwisu Internet Banking. Masz do wyboru w zależności od ustaleń z Bankiem:
	- hasło maskowalne w pierwszym oknie podajesz swój numer klienta, akceptujesz przyciskiem Dalej i przechodzisz do następnego okna, w którym podajesz tylko niektóre znaki swojego hasła dostępu losowo wygenerowane przez system (może być zmienna ilość znaków)
	- lub pełne hasło podajesz numer klienta i wszystkie znaki swojego hasła dostępu.

Zatwierdzasz przyciskiem zaloguj.

Po poprawnym zalogowaniu na ekranie pojawi się okno główne programu.Z chwilą udostępnienia funkcjonalności przez Bank logujesz się do serwisu Internet Bankingu według wersji z pełnym hasłem.

MOJE DANE

- 4. **Numer telefonu komórkowego**  zostanie wyświetlony w tabeli, jeżeli został podany w siedzibie banku. Na ten numer telefony będą przysłane SMS informujące lub jednorazowe hasła SMS
- 5. **Zdj**ę**cie profilowe** jest to element graficzny, który widzisz po zalogowaniu się do swojego serwisu internetowego w prawym górnym rogu ekranu. Grafika jest prezentowana ze względów bezpieczeństwa. Jeśli nie zobaczysz jej na stronie, po wprowadzeniu hasła, oznaczać to będzie, że nie jesteś na stronie Banku. Przy pierwszym logowaniu podstawia się domyślna ikonka grafiki, którą możesz zmienić poleceniem **zmie**ń**.** Przejdziesz do okna, gdzie możesz wybrać z zaproponowanych 18 zdjęć jedno, które będzie Ciebie charakteryzowało. Kliknięcie na ikonkę grafiki natychmiast przekieruje Cię do Twoich **Parametrów**.

**RACHUNKI** 

6. **Rachunek główny** – jeżeli posiadasz do obsługi przez Internet Banking więcej niż jeden rachunek rozliczeniowy, wówczas za pomocą polecenia Modyfikuj w tabeli możesz ustalić, który z nich będzie Twoim rachunkiem głównym.

PRZELEWY

- 7. **Domy**ś**lna akcja po wykonaniu przelewu jednorazowego** za pomocą polecenia z tabeli Modyfikuj decydujesz, które okno z zaproponowanych będzie pojawiało się na ekranie po wykonaniu przelewu jednorazowego.
	- -Przejdź na stronę z listą przelewów oczekujących
	- -Pozostań na stronie edycji przelewu
- 8. **Sposób autoryzacji operacji** tu możesz zdecydować o sposobie autoryzacji. Operacje wykonane przez Internet Banking możesz autoryzować hasłem z listy haseł jednorazowych lub hasłem przesłanym sms z banku pod warunkiem, że w siedzibie banku podałeś numer telefonu komórkowego. Zmianę musisz autoryzować przez podanie hasła jednorazowego.

9. **Umo**ż**liwiaj wykonanie przelewu własnego na ten sam rachunek** – masz do wyboru Umożliwiaj i Nie umożliwiaj.

WYDRUKI I PLIKI

- 10. **Eksport wielu wyci**ą**gów w formacie PDF** do wyboru: Oddzielne pliki PDF skompresowane w pliku ZIP lub Pojedynczy plik PDF.
- 11. **Format importowanego/eksportowanego pliku do przelewów**  $\rightarrow$  **Dodaj masz** możliwość zdefiniowania struktury pliku do importu/eksportu przelewów z innego programu księgowego. Możesz definiować: **Nagłówek**; **Sekcj**ę **główn**ą i **Stopk**ę tworzonego dokumentu. W tym celu musisz określić, jaki znak będzie separatorem głównym, jaki znak będzie separator podpól w polach 4x35 znaków, których zawarte są dane odbiorcy i nadawcy; podać format kwoty i daty, określić separator daty. W przypadku definiowania pliku do eksportu z historii operacji dodatkowo musisz ustalić: separator dziesiętny kwoty (kropka lub przecinek), czy kwota strony WN ma być ze znakiem minus i czy w pliku mają znajdywać się nazwy pól w nagłówku.

Następnie w dolnej części okna znajduje się tabela podzielona na dwie części. W części po lewej stronie znajdują się etykiety pól, które możesz przenieść za pomocą przycisku Dodaj>> na stronę prawą. Dostępne etykiety to:

**Rachunek Nadawcy**,

**Rachunek Odbiorcy**,

**Dane Nadawcy (4x35)**,

**Dane Odbiorcy (4x35)**,

**Rachunek wirt**. (rachunek wirtualny płatności masowych),

**Tytuł Operacji (4x35)**,

**Kwota**,

**Data operacji** (data waluty w banku),

**Kod Operacji** (to identyfikacja typu dokumentu np.: wartość komunikatu "51" - przelew zwykły lub składka ZUS, "71" – płatność podatkowa),

**Typ Operacji** (przykładowe typy: 110, 210),

**Numer wyci**ą**gu**,

**Numer operacji**,

**Data bie**żą**ca**,

**Data nadania** (data fizycznego wykonania przelewu),

**DOWOLNA WARTO**ŚĆ – jest istotnym polem, szczególnie przy eksporcie danych, jest **DOWOLNA WARTO**ŚĆ, którą można umieszczać w dowolnym miejscu tworzonego pliku. Po podświetleniu/ wybraniu etykiety **DOWOLNA WARTO**ŚĆ nad przyciskiem Dodaj pojawia się ramka z poleceniem: wprowadź wartość. W ramce możesz wpisać do 20 znaków alfanumerycznych (cyfry, litery). Jeżeli nic nie wpiszesz w ramce, wówczas pole **DOWOLNA WARTO**ŚĆ w twoim pliku ma wartość domyślną X. Przy pliku eksportowanym będzie to pusta wartość, zaś przy imporcie pojawi się w tym miejscu wartość z odpowiedniego pola pliku importowanego.

**DOWOLNY ZAKRES** (możesz wybrać dowolne z dostępnych pól i ustalić dla nich zakres, np.: wybrać pole "Kwota" w zakresie od 100 zł do 1500 zł)**,** 

**POLE ZŁO**Ż**ONE** (pole złożonej możesz zdefiniować przez dodanie kilku pól z określonym zakresem wartości i każde pole musi być oddzielone od siebie znakiem – separatorem, należy tylko pamiętać aby nie używać tu separatora głównego, masz tu również podgląd zdefiniowanego **POLA ZŁO**Ż**ONEGO**).

 Prawa strona tabeli przedstawia strukturę pliku przez Ciebie tworzonego. Etykiety pól możesz przenosić w dowolnej kolejności. Sekwencję wybranych etykiet pól dodatkowo możesz zmieniać za pomocą przycisków W górę, W dół znajdujących się po prawej stronie tabeli. Za pomocą przycisku Usuń możesz usunąć niechcianą etykietę pola z prawej strony tabeli. W dole okna pod tabelą znajduje się podgląd tworzonego przez Ciebie pliku. Po wprowadzeniu zmian za każdym razem należy odnowić widok podglądu przyciskiem Odśwież.

System pozwala na import pliku definiowanego bez podanej nazwy nadawcy i daty (pola te mogą być puste lub może ich nie być). Pola te są automatycznie uzupełniane, podstawiana jest data bieżąca kalendarzowa a dane nadawcy pobierane są z systemu.

Możesz ustawić sobie tylko jeden format importowanego/eksportowanego pliku przelewów, który możesz modyfikować. W formacie nie wszystkie pola musisz wypełnić, ale niezbędne jest wypełnienie pól takich jak: Separator, Rachunek nadawcy, Rachunek odbiorcy, Kwota, itp.... System nie pozwoli zapisać formatu bez któregoś z wymaganych pól.

- 12. **Liczba drukowanych potwierdze**ń **na stronie A4** umożliwia drukowanie jednego lub dwa potwierdzenia (domyślnie ustawiony dwa) na stronie A4.
- 13. **Strona kodowa eksportowanych plików**  w zależności od potrzeb (aby w przeglądarce internetowej móc odczytywać wszystkie zastosowane znaki diakrytyczne, np. polskie ą, ę itd.) możesz wybrać stronę kodową plików z zaproponowanych. Program domyślnie wybiera stronę "Środkowoeuropejski (Windows - 1250).

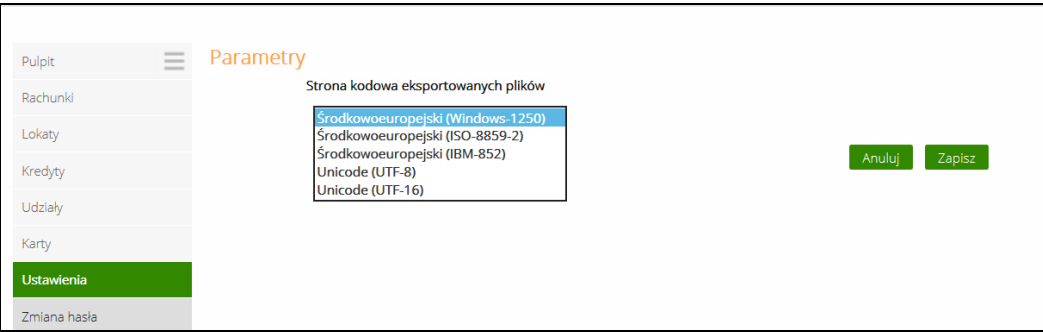

- 14. **Format wyci**ą**gów** daje możliwość wyboru formatu wydruku wyciągów: Typ1 lub Typ2. Przykładowe wydruki typu 1 i 2 możesz zobaczyć w ZAŁĄCZNIK 3. Przykładowe wydruki wyciągów Typ1 i Typ2 z kolumnami Adnotacje i Saldo.
- 15. **Kolumna "Adnotacje" na wyci**ą**gach** daje możliwość dodania lub usunięcia kolumny Adnotacje na wydruku. Patrz przykład w ZAŁĄCZNIK 3. Przykładowe wydruki wyciągów Typ1 i Typ2 z kolumnami Adnotacje i Saldo.
- 16. **Kolumna "Saldo" na wyci**ą**gach** daje możliwość dodania lub usunięcia kolumny Saldo na wydruku. Patrz przykład ZAŁĄCZNIK 3. Przykładowe wydruki wyciągów Typ1 i Typ2 z kolumnami Adnotacje i Saldo.
- 17. **Pola typu 4x35 znaków (Nadawca, Odbiorca, Tytuł) w plikach eksportowanych w formacie XLS, CSV** – do wyboru masz dwie wartości:
	- Pozostaw rozdzielone oznacza, że Nadawca (czyli nazwa i dane adresowe) będą rozbite na 4 kolumny a każda z nich będzie mogła zawierać po 35 znaków. Odpowiednio ma to zastosowanie do Odbiorcy (nazwa i dane adresowe) oraz Tytułu operacji.
	- Scalaj do pojedynczej kolumny oznacza, że Nadawca /Odbiorca/Tytuł każde z nich będzie umieszczone w jednej kolumnie.
- 18. **Orientacja strony na zestawieniach w formacie PDF** umożliwia ustawienie w poziomie lub pionie wydruku zestawienia operacji w formacie PDF poprzez wybranie z menu zakładki: Rachunki ->Wybór rachunku -> Historia -> Typ dokumentu -> Zestawienie lub Rachunki -> Wyciągi -> PDF.
- 19. **Podsumowanie prowizji na zestawieniach**  w zależności od ustawień Parametru– **Widoczne/Niewidoczne** na wydruku wyciągu, pod tabelą z przelewami może być wyświetlone zestawienie prowizji dla poszczególnych rodzajów operacji (ME, WY, WE, K,

Pozostałe), Liczba operacji (liczba wszystkich operacji danego typu na zadanym wyciągu) oraz Kwota prowizji (suma kwot prowizji pobrana od danego rodzaju operacji).

20. **Zał**ą**czniki do wyci**ą**gów (potwierdzenia operacji)** – jeśli ustawiony na Tak, wówczas do wyciągu są dodawane potwierdzenia operacji (wydruk potwierdzeń operacji w postaci załącznika do wyciągu – 6 potwierdzeń na stronie A4).

## **Kanału dost**ę**pu**

Opcja za pomocą usługi Internet Banking umożliwia **zablokowanie/odblokowanie** kanałów dostępu do Internet Bankingu, Bankofonu, SMS Bankingu (o ile takie usługi masz włączone w banku).

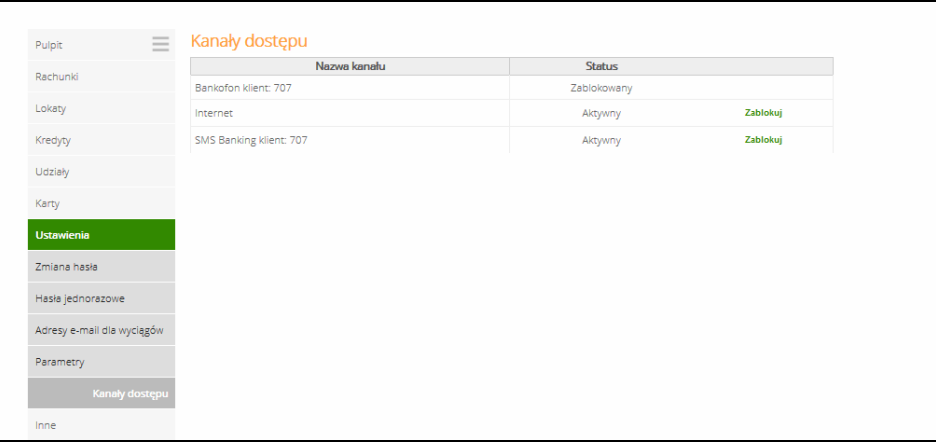

Zablokować każdy z nich możesz po użyciu polecenia **Zablokuj**. Program wyświetli pytanie "Czy na pewno zablokować kanał dostępu o nazwie Internet/ Bankofon/ SMS Banking?". Odpowiedź OK zostanie zarejesrtowana a program poinformuje, że "Dyspozycja została  $p$ rzyjęta". Po zablokowaniu status danego kanału zmieni się z " $A$ ktywny" na "Zablokowany". Zablokowaną w ten sposób usługę może odblokować operator w banku. Również Ty sam

możesz odblokować usługę pod warunkiem że nie opuściłeś okna z wymienionym menu. Użycie wówczas opcji "Aktywuj" pozwoli Ci wpisać nowe hasło i po akceptacji hasłem jednorazowym odblokujesz dostęp do Internet Bankingu.

Masz możliwość zablokować dostęp do kanału Internet poprzez wysłanie wiadomości SMS o treści BI# identyfikator, gdzie identyfikator to login do Internet Bankingu. Program zweryfikuje, czy podany identyfikator jest powiązany z numerem telefonu (w Internet Bankingu, SMS Bankingu, danych osobowych). W przypadku istniejącego powiązania dostęp jest blokowany i odsyłany odpowiedni komunikat "Dostęp do kanału Internet dla identyfikatora 999XXX33 zablokowany". Możesz zablokować usługę również z dowolnego numeru telefonu wysyłając wiadomość SMS o treści BI# identyfikator# PESEL.

**Uwaga: działanie blokowania jest niezale**ż**ne od posiadania przez Ciebie usługi SMS Bankingu**.

# INNE

System udostępnia przez wybór zakładki **Inne** następujące dodatkowe usługi:

## **Komunikaty**

Okno zawiera komunikaty przysłane przez Bank. Komunikaty będą dostępne dla użytkownika tylko do czasu osiągnięcia terminu ważności (**Data wa**ż**no**ś**ci**). Po jego upływie komunikat zostanie automatycznie usunięty z listy komunikatów.

Aby przeczytać pełną treść komunikatu, należy kliknąć na opis komunikatu. Wówczas otworzy się okno **Komunikat** i jednocześnie status komunikatu zmieni się na przeczytany (kolumna "Przeczytany" zmieni wartość z: "Nie" na: "Tak").

Usunięcie komunikatu następuje poprzez kliknięcie na przycisk Usuń w oknie **Komunikat**, natomiast powrót do okna **Lista komunikatów** poprzez kliknięcie na przycisk Powrót.

Program generuje do właściciela i współwłaścicieli rachunków (klienta Internet Bankingu) komunikat o przeterminowaniu daty ważności dowodu osobistego, o ile taka została odnotowana w banku: "W danych osoby Pan/Pani (imię i nazwisko) przechowywany jest numer dowodu osobistego, którego data ważności upływa w dniu RRRR-MM-DD. Prosimy o kontakt z bankiem w celu aktualizacji danych dowodu osobistego". Komunikat wysyłany jest już na 3 miesiące przed upływem terminu. Jeżeli klient skasuje komunikat a data dowodu w danych klienta banku się nie zmieni to przy kolejnej dacie generacji powstaje drugi (taki sam) komunikat. Program dwa razy w miesiącu weryfikuje daty ważności dowodów osobistych.

# **Poczta**

Okno zawiera wiadomości wysłane z Banku do Ciebie. Ale Ty również możesz napisać informację do Banku wybierając polecenie Napisz wiadomość. W nastepnie wyswietlonym oknie wybierasz rodzaj informacji: poczta lub reklamacja, wpisujesz tytuł i treść (400 znaków). Przyciskiem Wyślij zatwierdzasz i wysyłasz informację.

# **Log zdarze**ń

Okno zawiera dziennik zdarzeń zawierający zapis wykonanych przez Ciebie operacji w serwisie Internet Bankingu. Wszystkie operacje: zmiany, dodawania czy usuwania adresu e-mail'owego, wysyłki wyciągów, wykonania przelewów włącznie z datą realizacji operacji, zapis o zmianie rachunku kontrahenta, zapis o przelewie do koszyka. Wszystkie czynności wykonywane w serwisie Internet Bankingu są teraz odzwierciedlane poprzez odpowiedni zapis w **Logu zdarze**ń (w zakładce **Inne**).

# **Kursy walut**

 Domyślnie okno zawiera Tabelę kursów walut aktualnych. Tabela nie zawiera kursów walut, które od dawna nie są prowadzone w banku. Tutaj masz możliwość sprawdzić kursy walut na zadany rok, miesiąc, dzień i godzinę, których data notowania nie jest starsza niż 30 dni od daty modyfikacji kursu oraz te waluty, które były poprzednio (dawniej) prowadzone w banku.

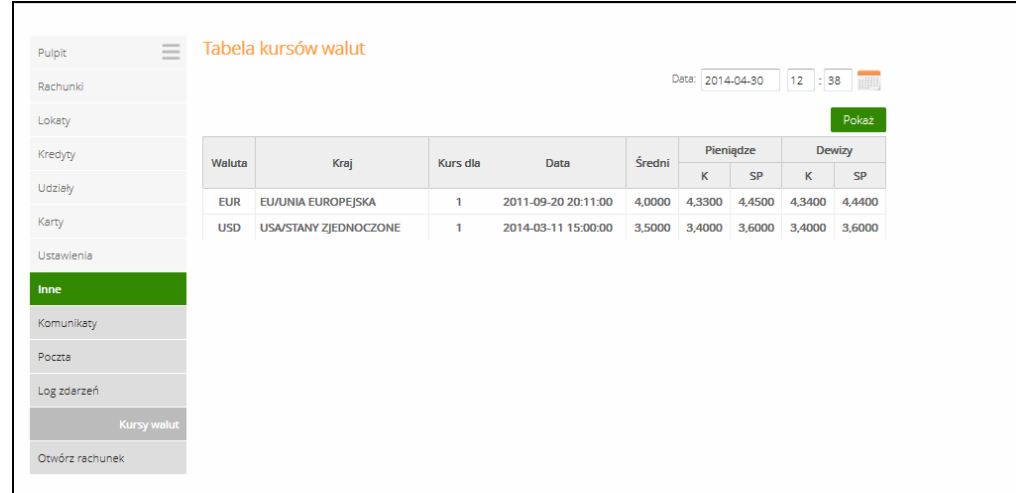

# **Otwórz rachunek**

Opcja **Inne -> Otwórz rachunek** umożliwia Ci założenie, na własne potrzeby, nowego rachunku typu oszczędnościowego z wybranego dowolnego rachunku rozliczeniowego.

Otwieranie nowego rachunku typu oszczędnościowego:

- Z menu bocznego wybierz polecenia **: Inne Otwórz rachunek**.
- W oknie **Otwieranie nowego rachunku krok 1/4** wybierz rachunek bieżący/ROR, z którym nowy rachunek ma być powiązany. Jest to niezbędne, gdyż środki z rachunku oszczędnościowego mogą być przelane tylko na rachunek powiązany.
- W oknie **Otwieranie nowego rachunku krok 2/4** z listy dostępnych typów rachunków wybierz rachunek oszczędnościowy.
- W oknie Otwieranie nowego rachunku krok 3/4 zostanie wyświetlona informacja: numer rachunku bieżącego/ROR i powiązanego z nim rachunku oszczędnościowego.

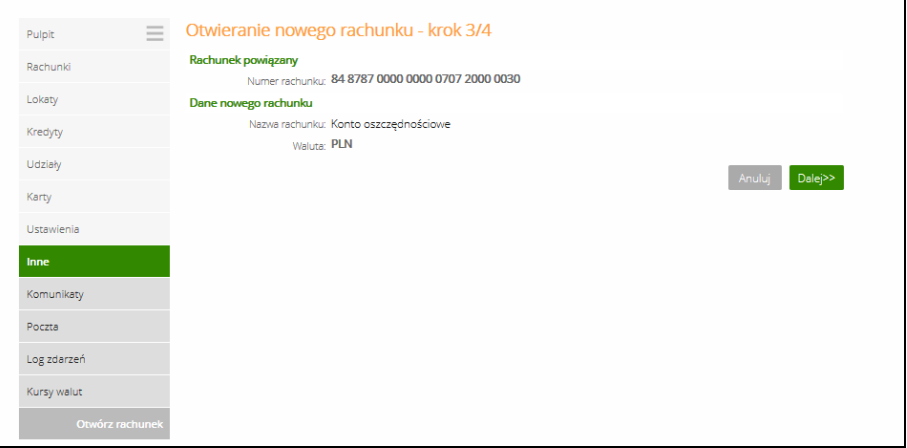

Przyciskiem Anuluj możesz cofnąć się do okna **Otwieranie nowego rachunku – krok 1/4**, gdzie na nowo możesz wybrać rachunek rozliczeniowy powiązany z nowym rachunkiem. Przyciskiem Dalej przechodzisz do okna **Otwieranie nowego rachunku – krok 4/4**, w którym podajesz hasło jednorazowe i zatwierdzasz założenie nowego rachunku przyciskiem Wykonaj.

Program wyświetli komunikat o poprawnie przeprowadzonej operacji: "Dyspozycja została przyjęta", którą zatwierdzasz przyciskiem OK.

Nowo - założony rachunek zostanie umieszczony na liście Twoich rachunków z zerowym saldem. Aby umieścić / ulokować środki na tym rachunku musisz:

- **Z** menu wybrać opcję: **Rachunki**  $\rightarrow$  z listy rachunków wybrać dowolny rachunek bieżący lub ROR (z tego rachunku zostaną przelane środki na nowy rachunek).
- Jeśli przelew środków na założony rachunek wykonujesz rzadko lub jednorazowo to z rozwiniętego menu **Rachunki** wybierz: **Przelewy jednorazowe Przelew na rachunek własny**,
- W obszarze **Z rachunku** w polu "**Numer rachunku**" zostanie wyświetlony rachunek z którego środki zostaną przelane na nowy rachunek.
- **W** obszarze Na rachunek w polu "Numer rachunku" rozwiń dostępną listę rachunków i wskaż odpowiedni rachunek (założony przez Ciebie rachunek oszczędnościowy). Dalej postępujesz jak w opisie patrz **Przelew jednorazowy Przelew na rachunek własny**.
- Jeśli często będziesz dokonywał przelewu środków na założony rachunek oszczędnościowy, wówczas wpłatę środków możesz wykonać przez opcję **Przelew zdefiniowany → Dodaj przelew dowolny**. Dalej postępujesz jak w opisie patrz Przelewy **zdefiniowane.**
- Po przelaniu środków możesz sprawdzić saldo nowego rachunku wybierając z menu Rachunki → z listy rachunków wybrać nowy rachunek oszczędnościowy. Zostanie wyświetlone okno **Informacje o rachunku**, w którym masz do dyspozycji znane już z innych okien przyciski: Zmień nazwę, Drukuj, Zrezygnuj z wyciągów. Masz dostęp do

historii założonego rachunku oszczędnościowego – przez wybranie w menu bocznym opcji **Historia**.

 Z założonego rachunku jedyną operacją którą możesz wykonać jest przelew środków na rachunek rozliczeniowy z nim powiązany, czyli **Przelew zdefiniowany**, opcja dostępna w menu bocznym.

W wyświetlonym oknie **Pezelewy zdefiniowane** wybierz z tabeli polecenie Wpłata własna, przekieruje Cię to do okna **Przelew dowolny zdefiniowany – krok 1/2**, w którym program podstawia rachunki do przelewu, domyślny tytuł operacji "Wpłata własna" i termin realizacji przelewu – bieżący dzień, podajesz tylko kwotę przelewu.

- **Przyciskiem Wyczyść** możesz zmienić tytuł na własny, podać inna kwotę i wskazać inna datę przelewu.
- Zatwirdzasz przyciskiem Dalej, przechodzisz do okna **Przelew dowolny zdefiniowany krok 2/2,** masz tu wyswietlone informacje o przelewie. Przyciskiem Wykonaj zatwierdzasz wykomanie przelewu z rachunku oszczednościowego na rachunek z nim powiązany typu ROR lub bieżący bez podawania hasła jednorazowego. Przyciskiem **Anuluj** cofasz się do okna **Przelew dowolny zdefiniowany – krok 1/2**.

# **ZAŁ**Ą**CZNIK 1. Struktura wyci**ą**gu w formacie VideoTel.**

Wyciągi w formacie Video Tel:

Opcja eksportuje do wskazanego katalogu plik tekstowy RRRR\_NNN\_xxxxx.txt, zawierający wybrany wyciąg z historii operacji rachunku (o numerze NNN i roku RRRR oraz xxxxx identyfikatorze rachunku, dla którego generowany jest wyciąg).

Format pliku:

Plik zapisywany jest w formacie tekstowym.

Każda linia pola odpowiada jednej operacji.

Format linii: "data operacji" "numer rachunku nadawcy" "saldo początkowe" "saldo końcowe" "waluta rachunku" "kwota operacji" "numer dokumentu w systemie" "nazwa odbiorcy" "waluta operacji" "data waluty operacji" "numer rachunku odbiorcy" "tytuł operacji". Jeżeli pole nie zawiera danych w pliku, wówczas należy pozostawić sam cudzysłów "".

Przykład plików:

- "03/01/2002" "99999999-1010100" "2710.24" "2710.24" "PLN" "" "03/01/2002" "" "" "" "" ""
- "29/10/2008" "93872900000000003920000010" "9041.01" "9040.87" "PLN" "-0.14" "0037000004" "Wales sp. z o.o. ul. Dworna 43/43 Szczebrzeszyn 43-962 Łękołody" "PLN" "29/10/2008" "80872900000087290090000010" "OPŁATY I PROWIZJE-Przelew 36...-OPE RACJA 37/3"

# **ZAŁ**Ą**CZNIK 2. Struktura wyci**ą**gu w formacie MT940.**

Wyciągi w formacie MT940 eksportowane są do pliku tekstowego z rozszerzeniem STA. Każdy wyciąg MT940 składa się z nagłówka z numerem wyciągu i saldem otwarcia, bloków zawierających poszczególne operacje oraz stopki zawierającej saldo końcowe i dostępne. Podpola w polu :86: rozpoczynają się znakiem mniejszości <

W przypadku pustych podpól w polu :86:, całe podpole łącznie ze znacznikiem może zostać pominięte w pliku.

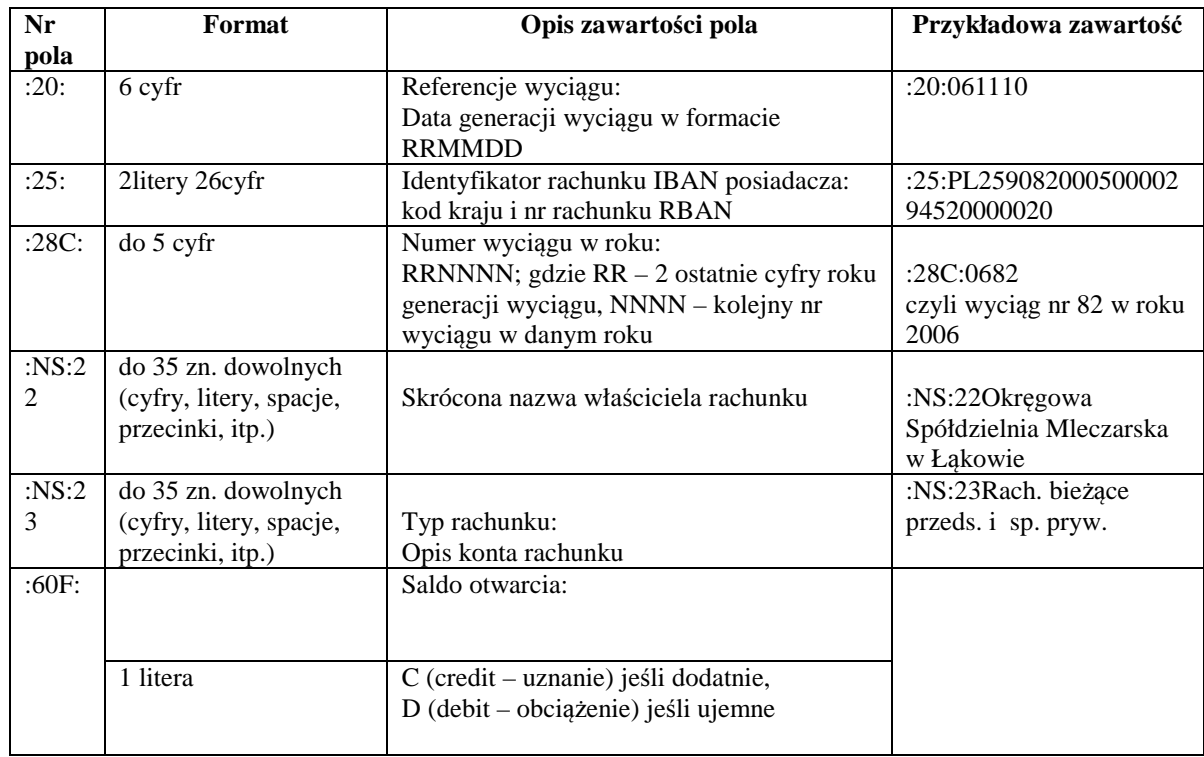

# **NAGŁÓWEK WYCI**Ą**GU**

l

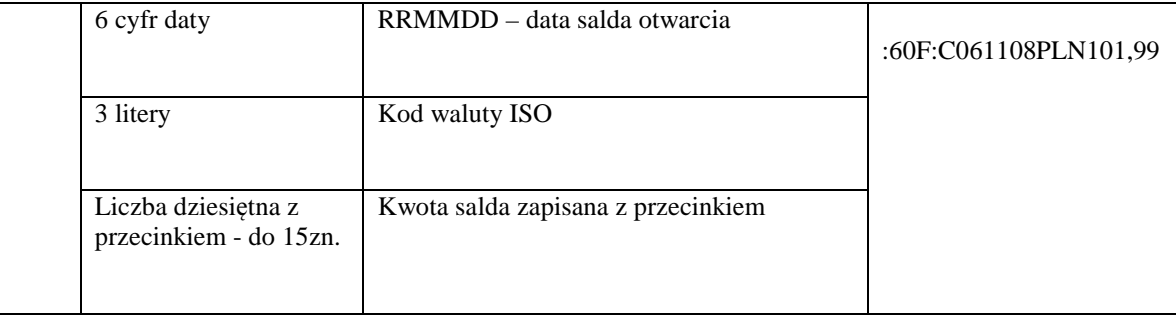

# **BLOK OPERACJI NA WYCI**Ą**GU**

| Nr<br>pola       | Format                                                                     | Zawartość pola                                                                                                    | Przykładowa<br>zawartość                                                           |
|------------------|----------------------------------------------------------------------------|----------------------------------------------------------------------------------------------------|------------------------------------------------------------------------------------|
| :61:             |                                                                            | Dane księgowe operacji 1:                                                                                                    |                                                                                    |
|                  |                                                                            |                                                                                                    |                                                                                    |
|                  | 6 cyfr daty                                                                | RRMMDD - data nadania operacji                                                                                                    |                                                                                    |
|                  |                                                                            |                                                                                                    |                                                                                    |
|                  | 4 cyfry daty                                                               | MMDD - data księgowania operacji                                                                                                    |                                                                                    |
| 1 lub 2 litery   |                                                                            | C (credit - uznanie) - dodatnia kwota<br>D (debit – obciążenie) – ujemna kwota<br>RC - storno (zwrot) uznania<br>RD - storno (zwrot) obciążenia | $:61:0611081108$ DN1<br>200,00NTRFNONRE<br>F//61108A01510000<br>15Typ operacji 200 |
|                  | 1 litera                                                                   | 3-cia litera kodu waluty ISO                                                                                                    |                                                                                    |
|                  | Liczba dziesiętna z<br>przecinkiem - do 15zn.                              | Kwota operacji zapisana z przecinkiem                                                                                                    |                                                                                    |
|                  | N 3 alfanumeryki<br>(litery/cyfry)                                         | Stała N wraz z kodem transakcji SWIFT, patrz<br>niżej 'Tabela kodów transakcji'                                                                 |                                                                                    |
|                  | do 16 zn. dowolnych<br>(cyfry, litery, spacje,<br>przecinki, itp.)         | Referencje klienta:<br>wartość NONREF jeśli brak referencji                                                                                     |                                                                                    |
|                  | $(\sqrt{2})$                                                               |                                                                                                    |                                                                                    |
|                  | do 16 zn. dowolnych<br>(cyfry, litery, spacje,<br>przecinki, itp.)         | Referencje banku:<br>Data księgowania operacji w formacie<br>RRMMDDP (RR rok bez 0, P- przekrój) oraz<br>numer dokumentu w systemie NB          |                                                                                    |
|                  | do 34 zn. dowolnych<br>(cyfry, litery, spacje,<br>przecinki, itp.)         | Referencje banku:<br>opis typu operacji w systemie NB                                                                                           |                                                                                    |
| $:$ NS:<br>19    | 4 cyfry                                                                    | Godzina księgowania operacji 1<br>w formacie HHMM                                                                                               | :NS:191830 (dla<br>godziny 18:30)                                                  |
| :86 <sup>1</sup> | Szczegóły operacji 1 (tytuł operacji, dane<br>kontrahenta, kody operacji): |                                                                                                    |                                                                                    |
|                  | 3 cyfry                                                                    | Kod operacji GVC, patrz niżej 'Tabela kodów<br>transakcji'                                                                                      | 020                                                                                |
| < 00             | do 27 liter                                                                | Typ operacji – opis tekstowy operacji                                                                                                    | <00Przelew                                                                         |
| $<$ 10           | do 10 cyfr                                                                 | Numer referencyjny – kolejny numer operacji w<br>systemie NB                                                                                    |                                                                                    |
| $<$ 20           | do 35 zn. dowolnych                                                        | 1 linia tytułu operacji                                                                                                    | <20Zapłata za fakturę<br>nr                                                        |
| $\leq$ 21        | do 35 zn. dowolnych                                                        | 2 linia tytułu operacji                                                                                                    | $<$ 212006/11-9999                                                                 |
| $\langle 22$     | do 35 zn. dowolnych                                                        | 3 linia tytułu operacji                                                                                                    |                                                                                    |
| $<$ 23           | do 35 zn. dowolnych                                                        | 4 linia tytułu operacji                                                                                                    |                                                                                    |

<sup>&</sup>lt;sup>1</sup> Pole :86: składa się z ponumerowanych subpól rozdzielonych separatorem <; jeśli subpole jest puste, czyli brak informacji dla tego subpola, to całe subpole łącznie ze znacznikiem zostanie pominięte.

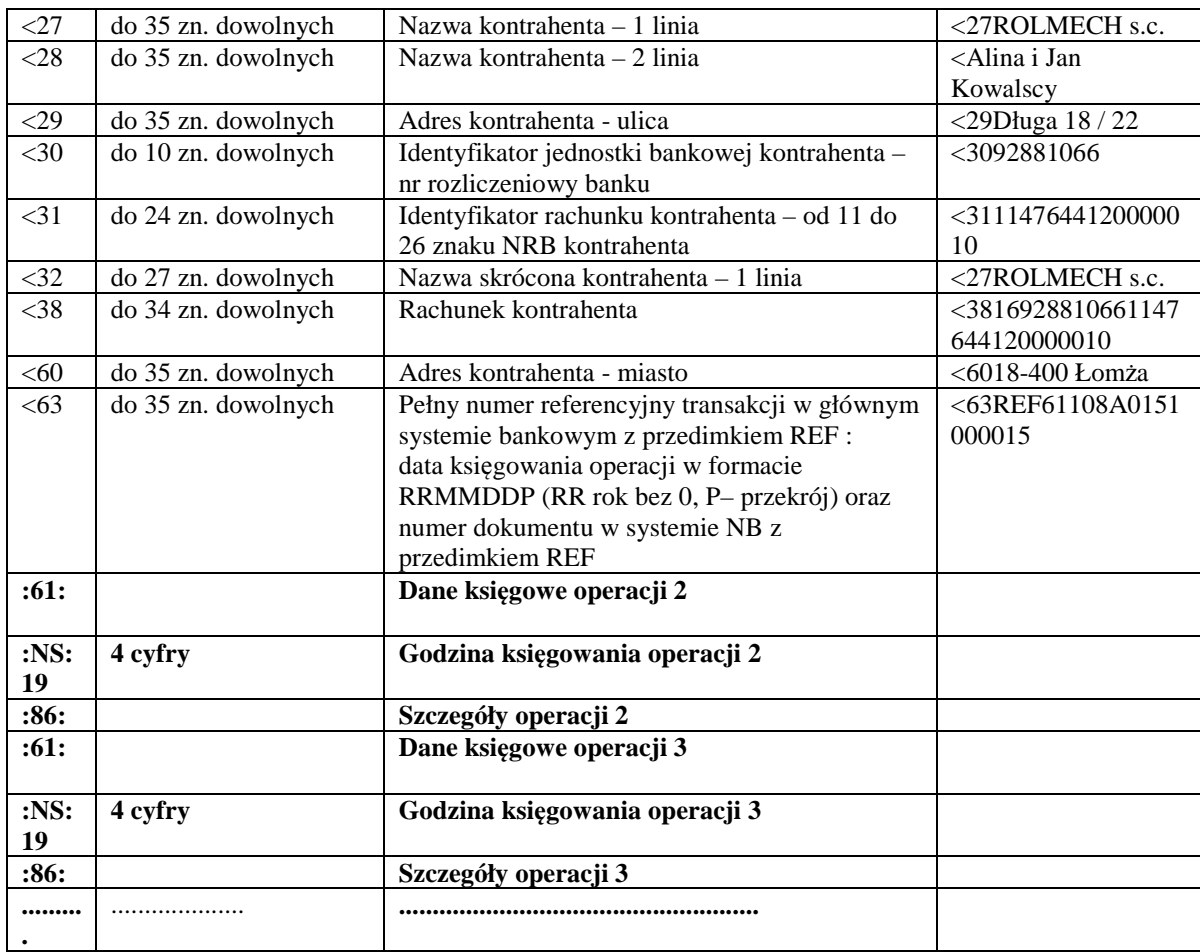

# **BLOK KO**Ń**CA WYCI**Ą**GU**

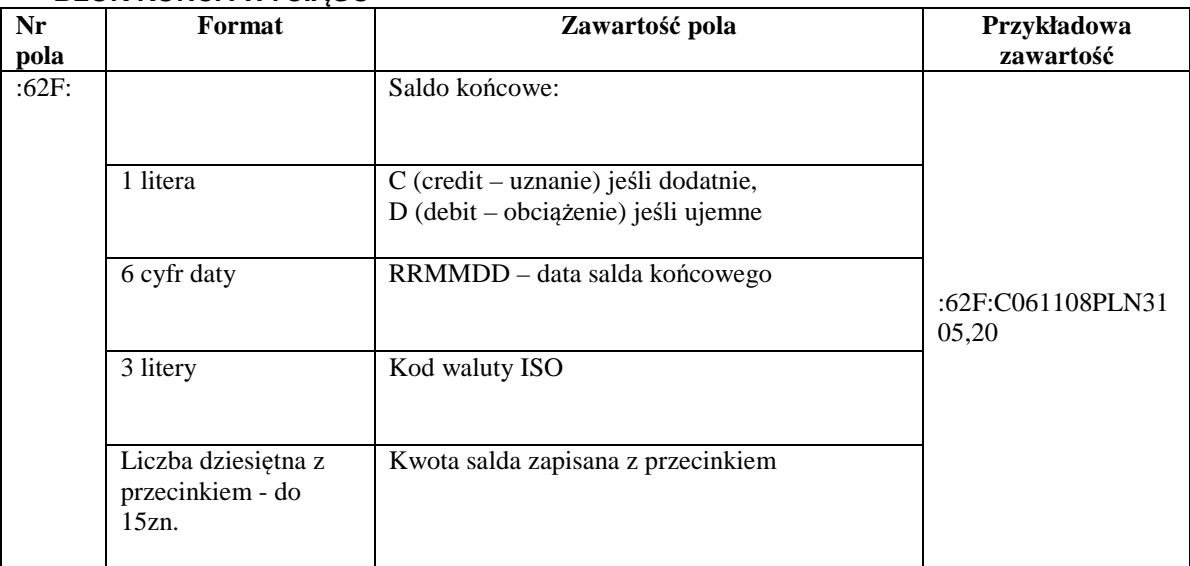

# **Tabela kodów transakcji**

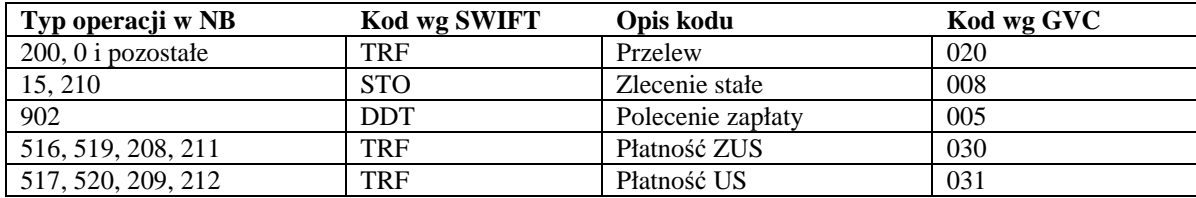

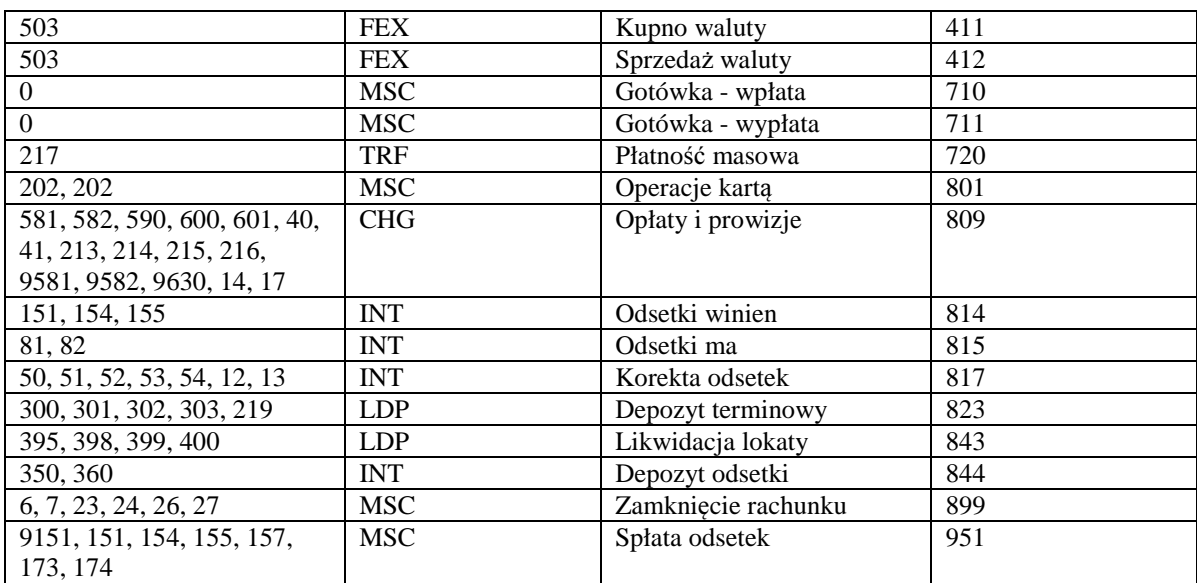

Przykład wyciągu: :20:090722 :25:PL93872900000000003920000010 :28C:09003 :NS:22Firma Obudowa sp. z o.o. :NS:23Rach.bieżące jedn.budżetu terenowego :60F:C090717PLN16385,56 :61:0907170717DN102,00NTRFNONREF//90717A0012000001T.op. 0:NS:192359 :86:020<00Przelew<100012000001<20Dopłata za grunty<27pko<3010201332<310000170200275172<32pko<385210201332000017020027517 2<63REF90717A0012000001 :61:0907170717DN2,80NTRFNONREF//90717A0012000002T.op. 1011:NS:192359 :86:020<00Przelew<100012000002<20OPŁATY I PROWIZJE-Przelew 36...-OPE<21RACJA 12/1<27Wales sp. z o.o.<28ul. Dworna 43/43<29Szczebrzeszyn<3087290000<310087290090000010<32Wales sp. z o.o.<3880872900000087290090000010<6043-962 Łękołody<63REF90717A0012000002 :62F:C090717PLN16280,76

# **ZAŁ**Ą**CZNIK 3. Przykładowe wydruki wyci**ą**gów Typ1 i Typ2 z kolumnami Adnotacje i Saldo.**

Bank Spółdzielczy w Naszym Miasteczku Czech Romualda Nasze Miasteczko ul. Rycerska 51/88 Szczebrzeszyn 02-915 Łękołody Wyciąg za okres: od 2011-03-22 do 2011-04-05 Numer rachunkur 08.8747.0008.0002.2347.3000.0010 Liczba operacji:  $\overline{A}$ RACHUNKI BIEŻĄCE PRZEDSIĘBIORSTW INDYWIDUA... Saldo początkowe: 2 437,38 Nazwa rachunku: saldo końcowe: Waluta rachunku: PLN 2 408,88  $3,0000~\%$ Oprocentowanie MA:  $0.00$ Obroty MA:  $0,0000~\%$ Obroty WN:  $-28,50$ Oprocentowanie WN: Data nadania Data waluty<br>Data księg. Kwota / Saldo Adnotacje S ze zegóły operacji Nr operac || 2011-03-24 Ziec.stałe /przei.test3<br>Racii odb: 59124025001111000037777812 4,00<br>33,38 2 2011-03-24<br>2011-03-24 Odbiorca: KOS Franciszek Kosobudzki Sady 12 12-907 Babsk A0160000001 2011-03-25 mies ięczna opłata stała<br>Rachiodo: 67 1240 1532 111 100002046023 1 - 3,00<br>2 (30,38 2011-03-25 2011-03-25 Odbiorca: TAXI - BIS III. zawalna 2 23-890 Wąchock AD160000001 2011-04-05<br>2011-04-05<br>2011-04-05<br>A0160000001 .<br>Przelew za towat z dr  $-20.00$ rica e a analis - 11 (1011-1021-1029-2003)<br>- Rack odb: 45124041421111001029520836<br>- Odbiorca: SAD EX Salomea Holowczyc 11. Barakia 12 12-890 Wolka 2 410,38  $\begin{array}{r} \hline 2011-04-05 \\ 2011-04-05 \\ 2011-04-05 \\ \hline \text{AD}160000010 \end{array}$ Prowizja za 3 kaseł wiadomości SMS<br>Raci odb: 4497 (700080000000090000060)<br>Odbiorca: Pospieszalski sp. z o.o. 11. Szymałskiego 29/11 Szczebrzeszył 84-910 čę  $.150$ 2408,88 kołody Oprocentowanie na dzień: 2011-04-05 Dokument sporządzony na podstawie art. 7 Ustawy Prawo Bankowe (Dz.U. nr 72 z 2002 roku, poz.665 z późniejszymi zmianami). Nie wymaga podpisu ani stempla. 2011-04-05 13:22:42

Zestawienie operacji za okres: od 2011-03-22 do 2011-04-05 Nasze Miasteczko RACHUNKI BIEŻĄCE PRZEDSIĘBIORSTW INDYWIDUA... Dane Posiadacza rachunku 08 8747 0008 0002 2347 3000 0010 **CZECH ROMUALDA** Waluta: PLN UL. RYCERSKA 51/88 Oprocentowanie rachunku: 3,0000 % \* SZCZEBRZESZYN Oprocentowanie limitu kredytowego: 0,0000 % \* 02-915 ŁĘKOŁODY Saldo początkowe: 2 437,38 Adnotacje Data księg. Beneficjent Treść operacji Kwota Saldo po Data operacii operacji operacji 59 1240 2500 1111 0000 3777 7812 ZLEC. STAŁE / PRZEL. TEST 3 2011-03-24  $-4,00$ 2 433.38 2011-03-24 KOS FRANCISZEK KOSOBUDZKI SADY 12 12-907 BABSK 2011-03-25 67 1240 1532 1111 0000 2046 0231 MIESIĘCZNA OPŁATA STAŁA 2 430,38  $-3,00$ 2011-03-25 TAXI - BIS UL. ZAWALNA 2 23-890 W ĄCHOCK 2011-04-05 46 1240 4142 1111 0010 2952 0836 PRZELEW ZA TOWAT Z DN. 2 4 1 0 , 3 8  $-20,00$ 2011-04-05 SADEX SALOMEA HOLOWCZYC UL. BARAN IA 12 12-890 WÓLKA 2011-04-05 44 8747 0008 0000 0000 9000 0060 PROWIZJA ZA 3 HASEŁ WIADOMOŚCI SM 2 408,88  $-1,50$ 2011-04-05 POSPIESZALSKI SP. Z O.O. UL. SZYM  $\varsigma$ AŃSKIEGO 29/11 SZCZEBRZESZYN 84-9 10 ŁEKOŁODY Saldo końcowe: 2 408,88 Suma obrotów Wn: 28,50 Suma obrotów Ma:  $0,00$ 

# **ZAŁ**Ą**CZNIK 8. Eksport przelewów – format Elixir-0**

Format pojedynczego rekordu (wiersza) pliku w formacie ELIXIR-O:

**Pole 1** (**istotne**): Typ transakcji (**3 cyfry**):

- Symbol zaczynający się od **jedynki** są to **uznania rachunku z pola 7** (np.: 110 Polecenia przelewu: przelew zwykły lub do Urzędu Skarbowego, 120 ZUS)
- Symbol zaczynający się od **dwójki** są to **obci**ąż**enia rachunku z pola 7** (np. 210 polecenie zapłaty)

**Pole 2 (istotne):** Data dokumentu w formacie **rrrrmmdd**

**Pole 3 (istotne):** Kwota w groszach (bez kropki dziesiętnej, mogą być zera z przodu (**maksymalnie 15 cyfr**)

**Pole 4:** Numer banku rozliczającego nadawcy lub własny numer rozliczeniowy w przypadku banku rozliczającego się samodzielnie (**8 cyfr, dopuszcza si**ę **'0'**)

**Pole 5**: Numer banku rozliczającego odbiorcy (**8 cyfr, dopuszcza si**ę **'0'**)

**Pole 6** (**istotne**): Numer rachunku klienta nadawcy - 26 znaków - dozwolone tylko cyfry;

**Pole 7** (**istotne**): Numer rachunku klienta odbiorcy - 26 znaków - dozwolone tylko cyfry;

**Uwaga!** W zależności od typu komunikatu w **Polu 1**, w **Polach 6** i **7** znajdują się rachunki, na które księgowanie jest odpowiednio na stronę WN lub MA:

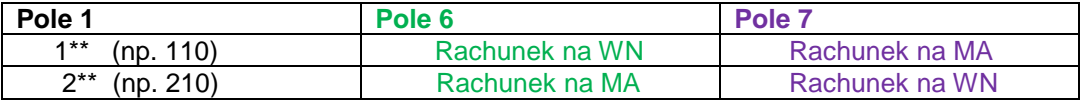

Np.: W przypadku płatności masowych, gdy **Pole 1** = 210, to:

Pole 6 – NRB rachunku wirtualnego przydzielonego klientowi płatności masowych przez Firmę (kolorem żółtym zaznaczono maskę rachunku wirtualnego)

**Pole 7** – NRB płatnika

Pole 16 (pole opcjonalnie) – NRB rachunku klienta fizycznego | data (data wykonania operacji)

Przykładowy rekord przelewowy (płatności masowych):

**210**,20110525,2200,0,0,"**98966000079970000000000001**","**69947800000000223520000010**","Rada Rodziców|Wełnianka|11-111 sto jedenaście","Krzynówek sp. z o.o.|ul. Obrońców 53/59|Szczebrzeszyn|60-033 Łękołody",0,0,"wir","","","51","**87966000070000047502000002|20110525**"

**Pole 8** (**istotne**): Nazwa klienta nadawcy (4 \* 35 znaków -> pole 8 może składać się z 4 podpól rozdzielonych znakiem | maksymalna długość podpola 35 znaków);

**Pole 9** (**istotne**): Nazwa klienta odbiorcy (4 \* 35 znaków jw.). Dla ZUS-u zostawić puste pole, dla Urzędu Skarbowego mogą być dwa podpola 35 znaków separator | i 19 znaków;

**Pole 10**: Numer banku nadawcy (**8 cyfr, dopuszcza si**ę **'0'**)

**Pole 11**: Numer banku odbiorcy (**8 cyfr, dopuszcza si**ę **'0'**)

**Pole 12** (**istotne**): Informacje dodatkowe:

- w przypadku dokumentów ZUS należy wpisać NIP, PESEL, REGON lub numer dowodu osobistego oraz typ, datę i numer deklaracji ZUS
- w przypadku przelewu do Urzędu Skarbowego należy wpisać:
	- **/TI/**identyfikator**/OKR/**okres**/SFP/**formularz**/TXT/**opis, gdzie: identyfikator - typ identyfikatora (N - NIP, P - PESEL, R - REGON, 1 - dowód osobisty, 2 - paszport) plus numer identyfikatora (np. P65060511477) – łącznie 15 znaków

 okres – okres w formacie: rok (w formacie "YY"), typ okresu (R: rok, P: półrocze, M: miesiąc, K: kwartał, D: dekada), numer okresu np.:

- 01M12 opłata za miesiąc grudzień rok 2001
- $\blacksquare$  01R opłata za rok 2001;
- 02K01 opłata za pierwszy kwartał roku 2002;
- 02D0207 opłata za drugą dekadę lipca roku 2002 plus spacje łącznie 7 znaków;
- formularz symbol formularza lub płatności plus spacje (łącznie 6 znaków), np.:
	- PIT37, VAT7, CIT2, AKC2A
	- opis identyfikacja zobowiązania (maksymalnie 21 znaków), np.:
	- DEC.RYCZAŁT, TYT.WYK.POD.DOCH., POD.OD POS.PSÓW
- w innych przypadkach tytuł przelewu (4 \* 35 znaków jw.)

**Pole 13**: puste

**Pole 14**: puste

**Pole 15:** Dodatkowa identyfikacia – typ dokumentu: "51" - przelew zwykły lub składka ZUS, "71" – płatność podatkowa np.: przelew do Urzędu Skarbowego.

**Pole 16**: (pole opcionalne) Informacie Klient-Bank. Poszczególne wiersze oddzielone są znakiem "I". W przypadku eksportu płatności masowych jest to NRB klienta fizycznego, nadawcy | Data (data wykonania operacji)

# **Zał**ą**cznik 9. Eksport przelewów w formacie csv (płatno**ś**ci masowe)**

**Pole 1:** Lp. liczba porządkowa;

- **Pole 2**: Tytuł operacji;
- **Pole 3**: NRB rachunku nadawcy, dłużnika;
- **Pole 4**: Nazwa odbiorcy, wierzyciela (4 \* 35 znaków -> pole może składać się z 4 podpól rozdzielonych znakiem "|" maksymalna długość podpola 35 znaków);
- **Pole 5**: NRB rachunku odbiorcy, wierzyciela; lub rachunek wirtualny lub pomocniczych techniczny.
- Pole 6: Nazwa nadawcy(4 \* 35 znaków -> pole może składać się z 4 podpól rozdzielonych znakiem "|" maksymalna długość podpola 35 znaków);
- **Pole 7**: Data operacji (RRRR-MM-DD np.: 2012-01-05);
- **Pole 8**: Kwota;

**Pole 9**: Saldo;

- **Pole 10**: Numer dokumentu w systemie w banku;
- **Pole 11**: Data waluty (RRRR-MM-DD np.: 2012-01-05);

Przykład

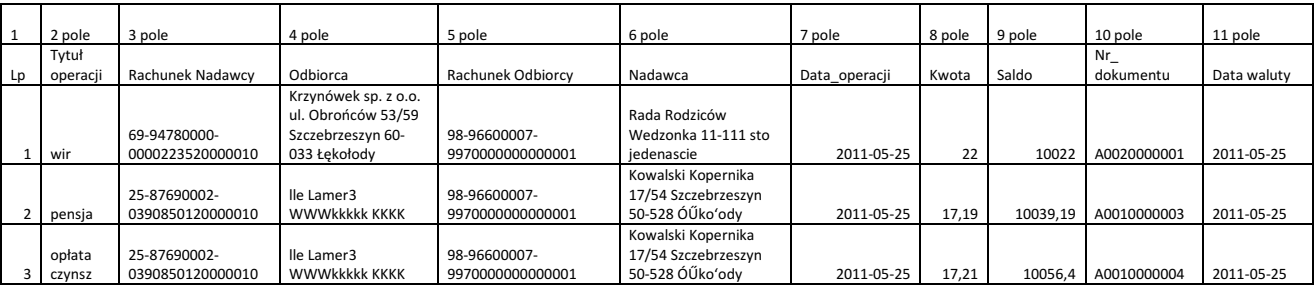

Przykładowy plik:

1;wir;69-94780000-0000223520000010;Krzynówek sp. z o.o. ul. Obrońców 53/59 Szczebrzeszyn 60-033 Łękołody;98- 96600007-9970000000000001;Rada Rodziców Wedzonka 11-111 sto jedenascie;2011-05-25;22;10022;A0020000001 2;pensja;25-87690002-0390850120000010;lle Lamer3 WWWkkkkk KKKK;98-96600007-9970000000000001;Kowalski Kopernika 17/54 Szczebrzeszyn 50-528 ÓŰko'ody;2011-05-25;17,19;10039,19;A0010000003 3;opłata czynsz;25-87690002-0390850120000010;lle Lamer3 WWWkkkkk KKKK;98-96600007- 9970000000000001;Kowalski Kopernika 17/54 Szczebrzeszyn 50-528 ÓŰko'ody;2011-05- 25;17,21;10056,4;A0010000004

# **Zał**ą**cznik 10. Eksport przelewów w formacie xls (płatno**ś**ci masowe)**

**Pole 1:** Lp. liczba porządkowa;

**Pole 2**: Tytuł operacji;

**Pole 3**:NRB rachunku nadawcy, dłużnika;

Pole 4: Nazwa odbiorcy (4 \* 35 znaków (140) -> pole może składać się z 4 podpól rozdzielonych znakiem "|" maksymalna długość podpola 35 znaków);

**Pole 5**: NRB rachunku odbiorcy, wierzyciela; lub rachunek wirtualny lub pomocniczych techniczny nadany dłużnikowi.

- Pole 6:Nazwa nadawcy(4 \* 35 znaków (140) -> pole może składać się z 4 podpól rozdzielonych znakiem "|" maksymalna długość podpola 35 znaków);
- **Pole 7**: Data operacji (w formacie RRRR-MM-DD np.: 2012-01-05);

**Pole 8**: Kwota;

**Pole 9**: Saldo;

**Pole 10**: Numer dokumentu w systemie w banku;

**Pole 11**: Data waluty (w formacie RRRR-MM-DD np.: 2012-01-05);

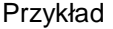

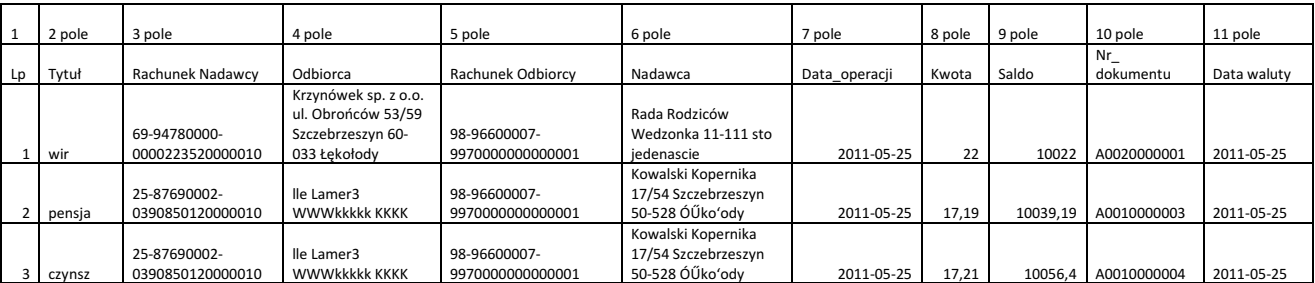

# Historia zmian wersii dokumentu

#### **Wersja 01**

■ Przelew dowolny z rachunku walutowego można wykonać wyłącznie na rachunek wewnętrzny Banku. Aby wykonać przelew zewnętrzny należy skorzystać z menu "Przelew dewizowy". Program również nie pozwala wykonać z rachunku walutowego przelewu podatkowego i do ZUS. Wersja programu IB 2.8.0.5.

# **Wersja 02**

- **Doładowania -** możliwość zasilenia konta telefonu komórkowego, pkt. Doładowania.
- - Dodatkowa możliwość scalania w jedna kolumnę lub rozdzielania na 4 kolumny nazwy i danych adresowych nadawcy, odbiorcy oraz tytułu w plikach eksportowanych w formacie XLS i CSV, pkt. Ustawienia  $\rightarrow$  Parametry.
- - Zaktualizowane wymagania (komputer, przeglądarka, system operacyjny, wyposażenie) jakie powinny być spełnione po stronie użytkownika w pkt Konfiguracja.
- -Możliwość wyszukania prowizji z historii operacji z zadanego okresu (Rachunki > Historia > Operacje wykonane → przycisk Pokaż filtr → Rodzaj– pozycja Prowizje), opis w pkt Operacje wykonane.

## **Wersja 04**

- **Koszyk płatno**ś**ci** pozwala na zaoszczędzenie haseł jednorazowych, opis nowej zakładki w RACHUNKU, pkt Koszyk płatności oraz sposób kwalifikowania przelewów jednorazowych do koszyka płatności w pkt-ach: Przelew dowolny, Przelew do ZUS, Przelew podatkowy do Urzędu Skarbowego, Przelew podatkowy – do innych organów podatkowych, Przelew dewizowy, Przelew na rachunek własny. Od wersji programu NOE 002.05-002 i IB 2.11.0.21.

#### **Wersja 05**

- Umożliwienie importowania przelewów z pliku, którego struktura jest zdefiniowana w parametrze klienta o nazwie **'Format importowanego pliku przelewów'**. Dokładny opis w pkt Parametry.

#### **Wersja 06**

- - Usługa PayByNet – pozwoli na wygodnie i szybko płacić za zakupy internetowe, a także pomoże bezpośrednio z konta internetowego regulować opłaty wymagane przy załatwianiu spraw urzędowych. Opis w pkt Usługa PayByNet
- Zmiana nazwy Bilix na Invoobill.

## **Wersja 07**

- - **Hasło maskowalne** na życzenie klienta - nowy parametr (Ustawienia -> Parametry -> Parametr **Rodzaj hasła w oknie logowania: pełne/maskowalne**). Opis w pkt Parametry. Funkcjonuje od wersji IB: 2.12.0.0
- BILIX zmiana nazwy na Invoobill. Opis w pkt Invoobill. Funkcjonuje od wersji IB 2.12.0.0.
- **Powiadamianie SMS po poprawnym zalogowaniu** nowy parametr (Ustawienia → Parametry). Opis w pkt Parametry. Funkcjonuje od wersji IB: 2.12.0.0.
- - Mobilna wersja Internet Bankingu dla klienta fizycznego z przeznaczeniem na telefony, smartfony i tablety. Opis w pkt Logowanie do systemu. Funkcjonuje od wersji IB2.12.0.0.

#### **Wersja 08**

- - Nowy parametr Liczba drukowanych potwierdzeń na stronie A4 (Ustawienia -> Parametry). Opis w pkt Parametry.
- -Umożliwienie wpisania większej kwoty przelewu (max 9 999 999 999,99)

#### **Wersja 09**

- - Zmiana definicji parametru **Format eksportowanego/importowanego pliku przelewów** (Ustawienia -> Parametry). Opis w pkt. Parametry
- - Dodany nowy parametr **Orientacja strony na zestawieniach w formacie PDF** (zakładka Ustawienia -> Parametry). Opis w pkt. Parametry.

#### **Wersja 10**

- Zestawienie prowizji dla poszczególnych rodzajów operacji na zestawieniach/wyciągach. Opis w pkt. Wyciągi. Funkcjonuje od wersji IB: 2.13.0.6.

- -Parametry – dodanie nowego parametru "Podsumowanie prowizji na zestawieniach" (Ustawienia -> Parametry). Funkcjonuje od wersji IB 2.13.0.7.
- -Udostepnienie zakładki Pomoc w menu systemu. Funkcjonuje od wersji IB: 2.13.0.8.
- -RACHUNKI oraz Historia – umożliwienie kierunku sortowania po kolumnie.

#### **Wersja 11**

- Koszyk płatności -> Program weryfikuje uprawnienie do realizacji przelewów dla poszczególnych rachunków nadawcy podczas importu przelewów.
- Bezpieczeństwo oraz Kanału dostępu Dla zachowania bezpieczeństwa dodano nową funkcjonalność - blokowanie dostępu do kanałów Internet Banking, Bankofon, SMS Banking. Funkcjonuje od wersji IB: 2.15.0.0.
- Log zdarzeń rozszerzono zakres informacji zapisywanych w logu zdarzeń widzianym w zakładce Inne -> log zdarzeń.
- 0Wyciągi Na wydrukach wyciągów dodano zapis o oprocentowaniu na dzień wygenerowania wyciągu w banku. Funkcjonuje od wersji Internet Bankingu 2.15.0.3.
- Bezpieczeństwo oraz Kanału dostępu umożliwiono blokowanie za pomocą wiadomości SMS wysłanej z dowolnego numeru telefonu w treści wpisując BI#identyfikator#PESEL.

# **Wersja 12**

- - Dodano nową usługę przelewy BlueCash – Rachunki -> Przelew Jednorazowy ->… -> wybór typu płatności w formatce przelewu jednorazowego BlueCash.
- Kursy walut Dodano możliwość przeglądania w tabeli kursów walut tylko tych walut, których data notowania nie jest starsza niż 30 dni od daty kursu.

#### **Wersja 13**

- Parametry Dodano nowe pola w parametrach pliku definiowanego, dostępny w opcji: Ustawienia > Parametry > Format eksportowanego/importowanego pliku przelewów. Funkcjonuje w systemie IB od wersii 2.17.0.8.
- Umożliwiano przeglądanie rachunków udziałowych. Funkcjonuje w systemie IB od wersji 2.17.0.10.
- -Historia > Blokady środków - dodano datę końca blokady.
- Parametry. Dodano nowy parametr "Załączniki do wyciągów (potwierdzenie operacji)". Funkcjonuje w systemie IB od wersji 2.17.0.10.
- Przelewy jednorazowe. Automatyczna zmiana typu przelewu z ELIXIR na Sorbnet i pobranie odpowiedniej prowizji, gdy przelew powyżej kwoty progowej.

## **Wersja 14**

- Komunikaty. Dodano nowy komunikat generowany automatycznie o przeterminowaniu dowodu osobistego.
- Przelew do ZUS dodano puste pole Identyfikator -Brak-. Funkcjonuje w systemie IB od wersji 2.17.0.16.

## **Wersja 15**

■ Zmiana interfejsu Internet Bankingu.

#### **Wersja 16**

■ Przelew dewizowy. Dodano oddzielne uprawnienie do wykonywania przelewów dewizowych.

## **Wersja 17**

- Zmiana (druga) interfejsu Internet Bankingu, zmiana Pulpitu, menu rozwijanego na Pulpicie, menu bocznego. Funkcjonuje od wersji IB 2.20.0.60.
- Przelew na rachunek własny. Przelew na rachunek własny nie wymaga podpisu hasłem jednorazowym. Funkcjonuje od wersji IB 2.21.0.3. oraz wersja minimalna NBE NOE 005.01-005-02. Na Pulpicie w obszarze Twoje Finanse widoczne są Operacje na najbliższy miesiąc. Funkcjonuje od wersji IB 2.21.0.1.

#### **Wersja 18**

■ dodano zapis - W hasłach jednorazowych z tokena z PINem hasło jest maskowalne ze względu na konieczność ukrycia numeru PIN – **Rachunki Przelewy jednorazowe podpunkt nr 13.** Od wersji 2.22.0.12.

# **Wersja 19**

- Zmiana w przelewie własnym: od wersji 005.01-005-02 nie wymaga hasła, więc opcja Dodaj do koszyka płatności nie jest wyświetlana (2015.01.05)
- Dodano informację o braku możliwości kopiowania i wklejania numeru rachunku odbiorcy we wszystkich rodzajach przelewów (13.01.2015).